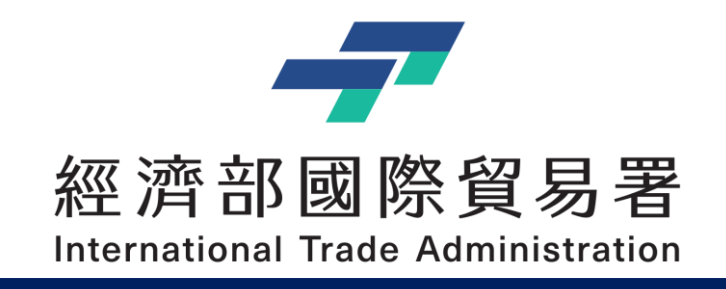

## TPPO 補助公協會參展管理系統 **補助公協會參展管理系統 – 操作手冊**

#### 文件撰寫 : Blake Wang 公協會:變更取消和預撥申請作業

#### V2.0 (2023/11/09)

本說明文件書面與補助相關條件,係為現況說明,申請者仍應以正式公告與系統實況為主

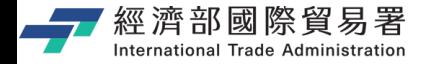

## **說明內容大綱**

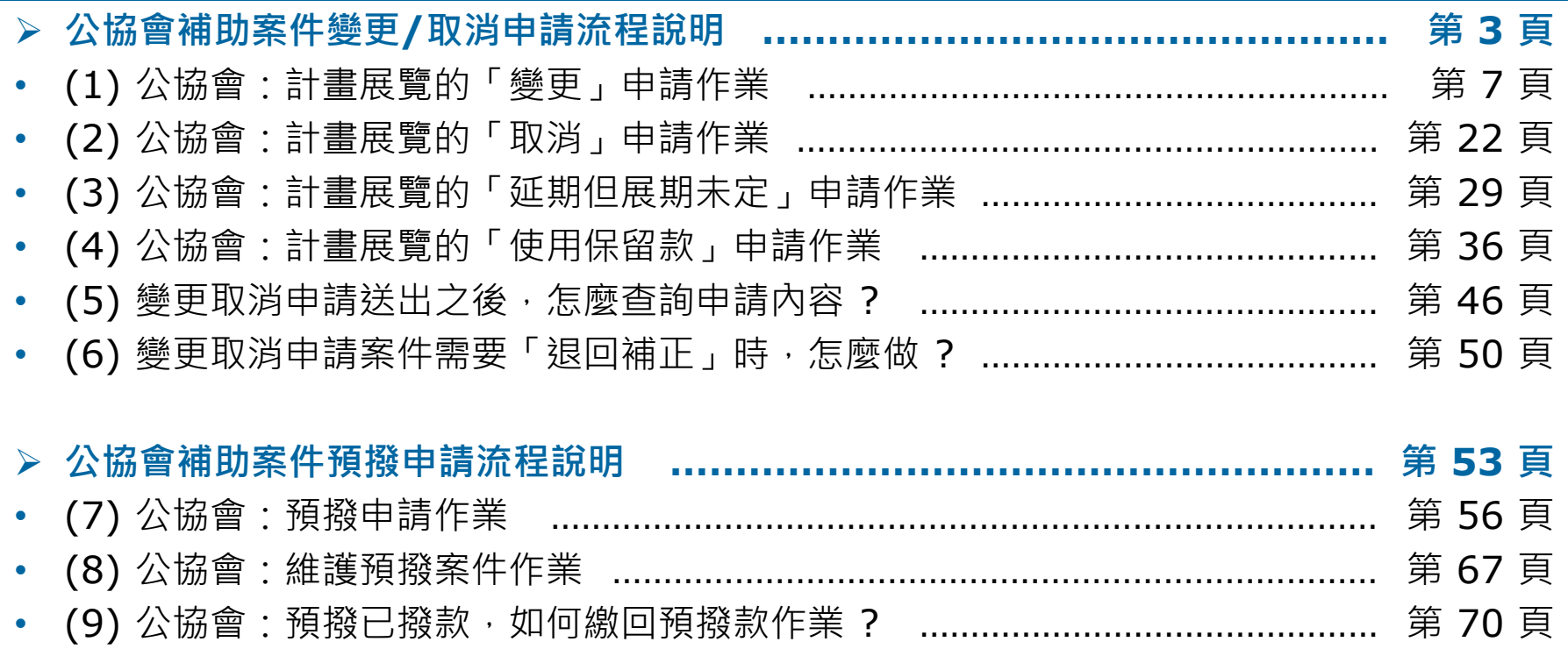

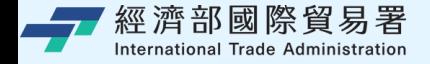

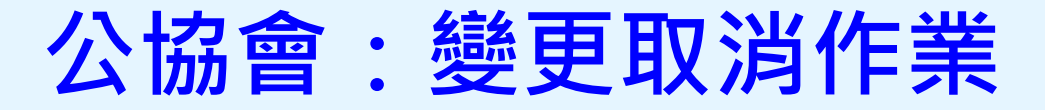

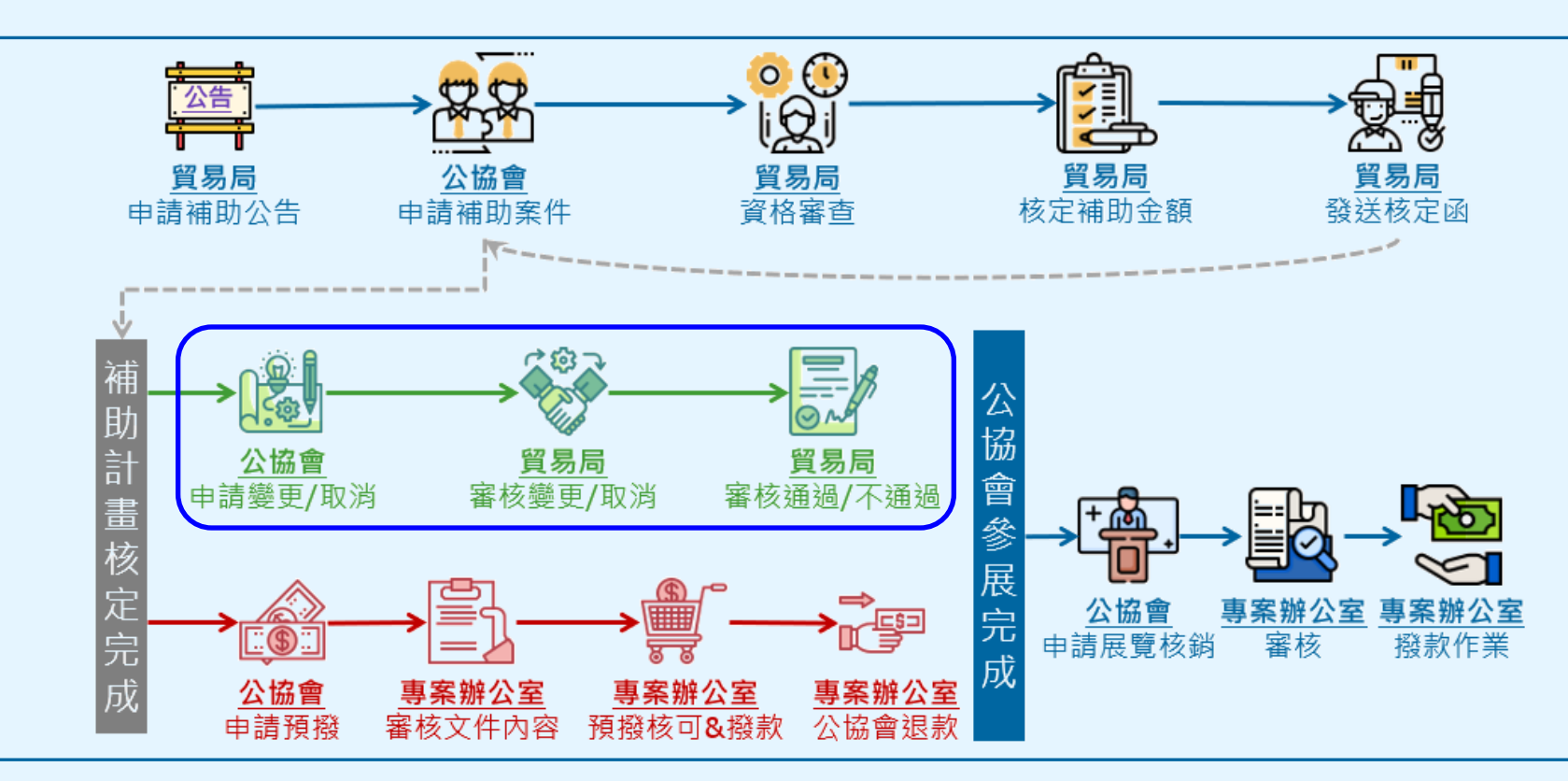

**第 3 頁** 本說明文件書面與補助相關條件,係為現況說明,申請者仍應以正式公告與系統實況。 3

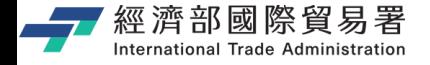

# **公協會 – 變更與取消 : 申請案件 (操作流程說明)**

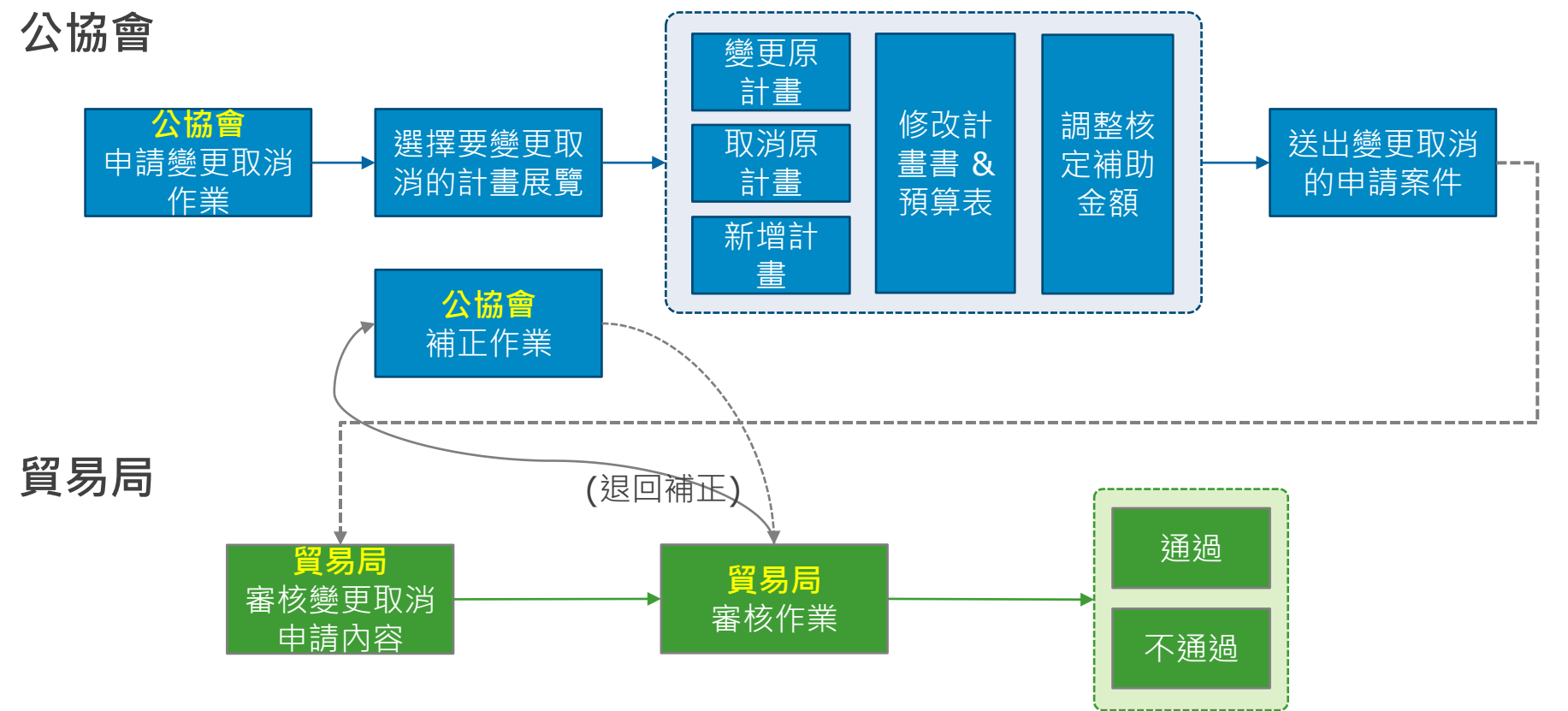

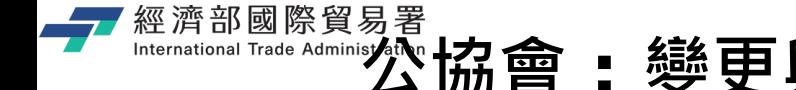

# **公協會 : 變更與取消申請案件 (限制條件)**

- ▶ 申請案件還沒經過『核定完成』之前,不可以做變更取消作業。
- ▶ 已經申請變更取消的計書展覽,在審核完成之前,不可以再做變更取消。
- ▶ 已經申請預撥的計畫展覽, 不可以做變更取消。(公協會必須先繳回預撥款之後, 再來做變更取消的申請作業)
- ▶ 變更計書展覽時,一定要跟全球展覽資料庫的資料一致,否則會無法儲存變更。 (資料不正確,則需要先到全球展覽資料庫更新資訊經過審核之後,才可以再繼續 做變更取消申請作業)
- ▶ 變更取消作業必須依照當年度補助公告規定的各項申請條件與內容。(如:優先補助 市場只能變更給優先補助市場,大陸市場補助總金額不能高於 25% 總金額)
- ▶ 欲申請孿更後金額,若小於原核定金額,則差額須填列繳回推貿基金。
- ▶ 申請保留補助款, 必須要等審核通過之後, 才會將保留金額加到公協會保留補助款 總額之中 • (使用保留款 • 必須要有公協會保留補助款總額才可申請)
- ▶ 一旦使用保留款,不論是否有沒有送出案件,都會先從總額中扣除使用保留款。

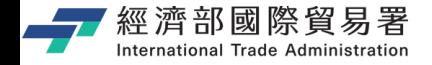

## **補助管理系統使用 : 注意事項**

### ▶ **系統面 :**

- 系統登入連線時間為 **30 分鐘** (5 分鐘前提醒,可點選**【延長時間】**繼續延長 30 分鐘),如果沒有延長時間,時間一到系統就會自動登出。
- 離開系統時,請記得一定要點選**【登出】**,否則需要等到連線時限 30 分鐘到才 可以再次登入。(切記,請不要直接關閉瀏覽器,**記得要登出!**)
- 系統同一個時間,同帳號,只允許一個登入的連線,一個帳號無法同時多個登入。

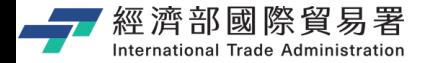

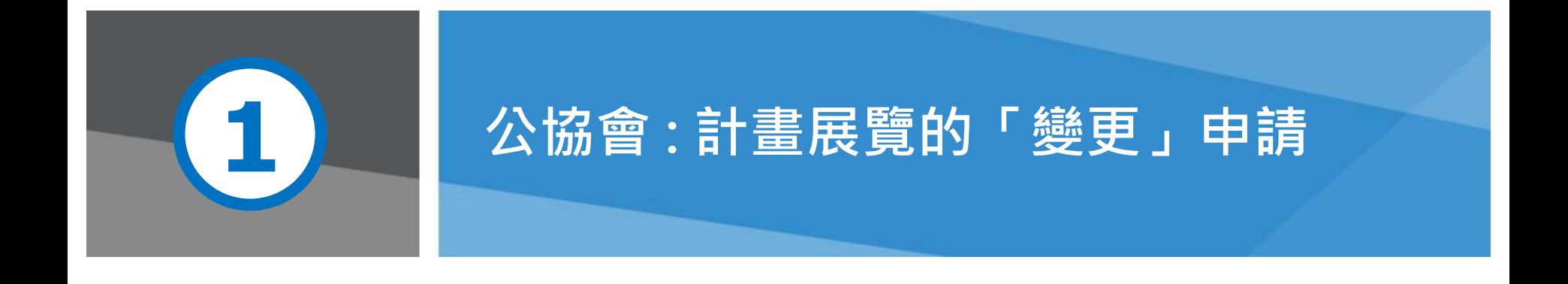

**第 7 頁** 2 天說到了,我說明文件書面與補助相關條件,係為現況說明,申請者仍應以正式公告與系統

# 經濟部國際貿易署<br>『『Kernational Trade **補助公協會系統** (https://tpsp.trade.gov.tw/tppo/)

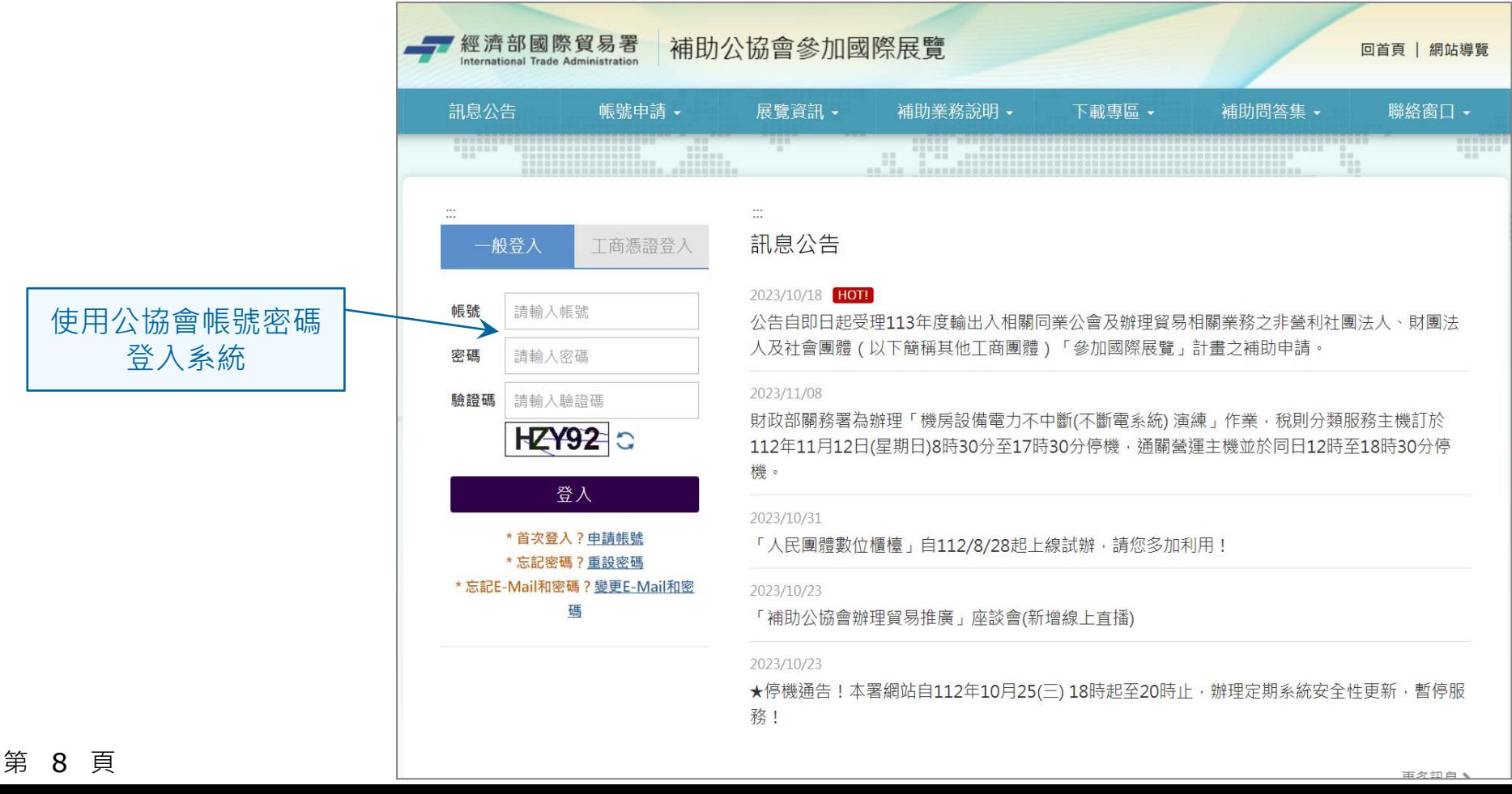

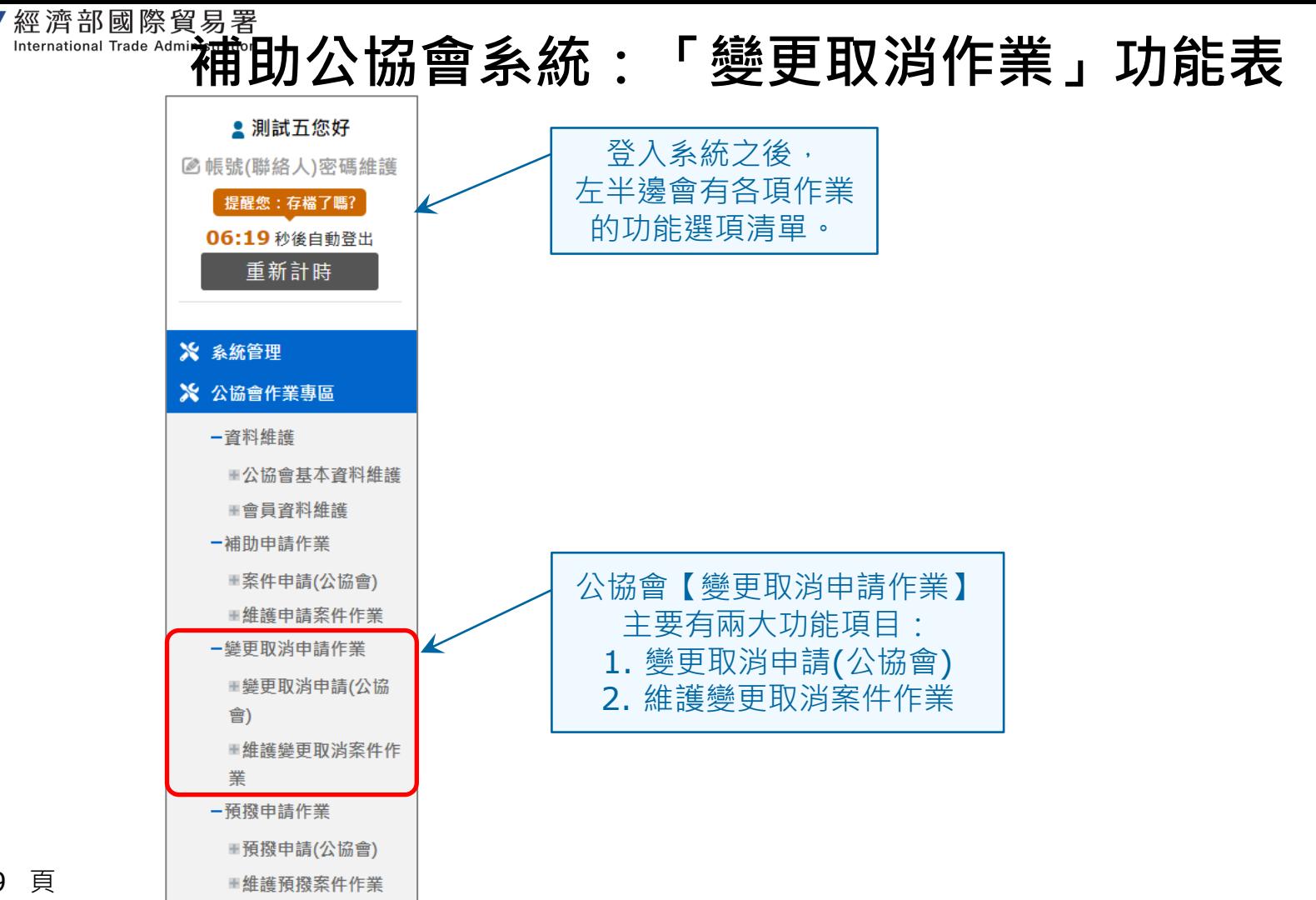

第 9 頁

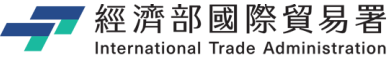

**變更申請(公協會):畫面** 變更取消申請作業 / 變更取消申請 **• 台北市進出口商業同業** 公會您好  $\overline{3}$  $\overline{2}$ 2 帳號(聯絡人)密碼維護 選擇補助計畫 變更核定金額、計畫書 完成申請 | 提醒您: 存檔了嗎? | 確認欲變更的計畫展覽年度 **(2)** 點選【變更/取消】 **(4)** 進行變更的資料調整**(3)**

點選變更取消 申請功能項目

**(1)**

第 10 頁

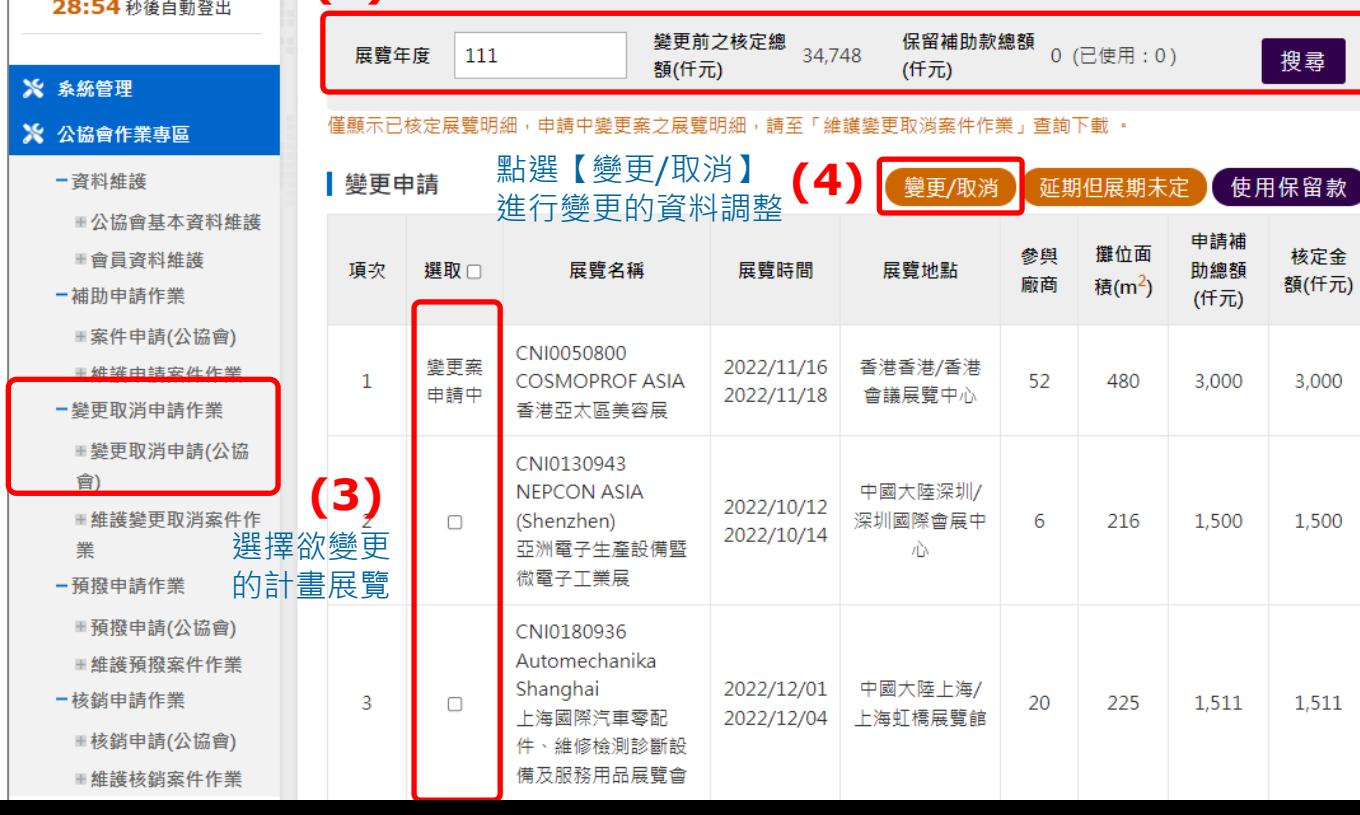

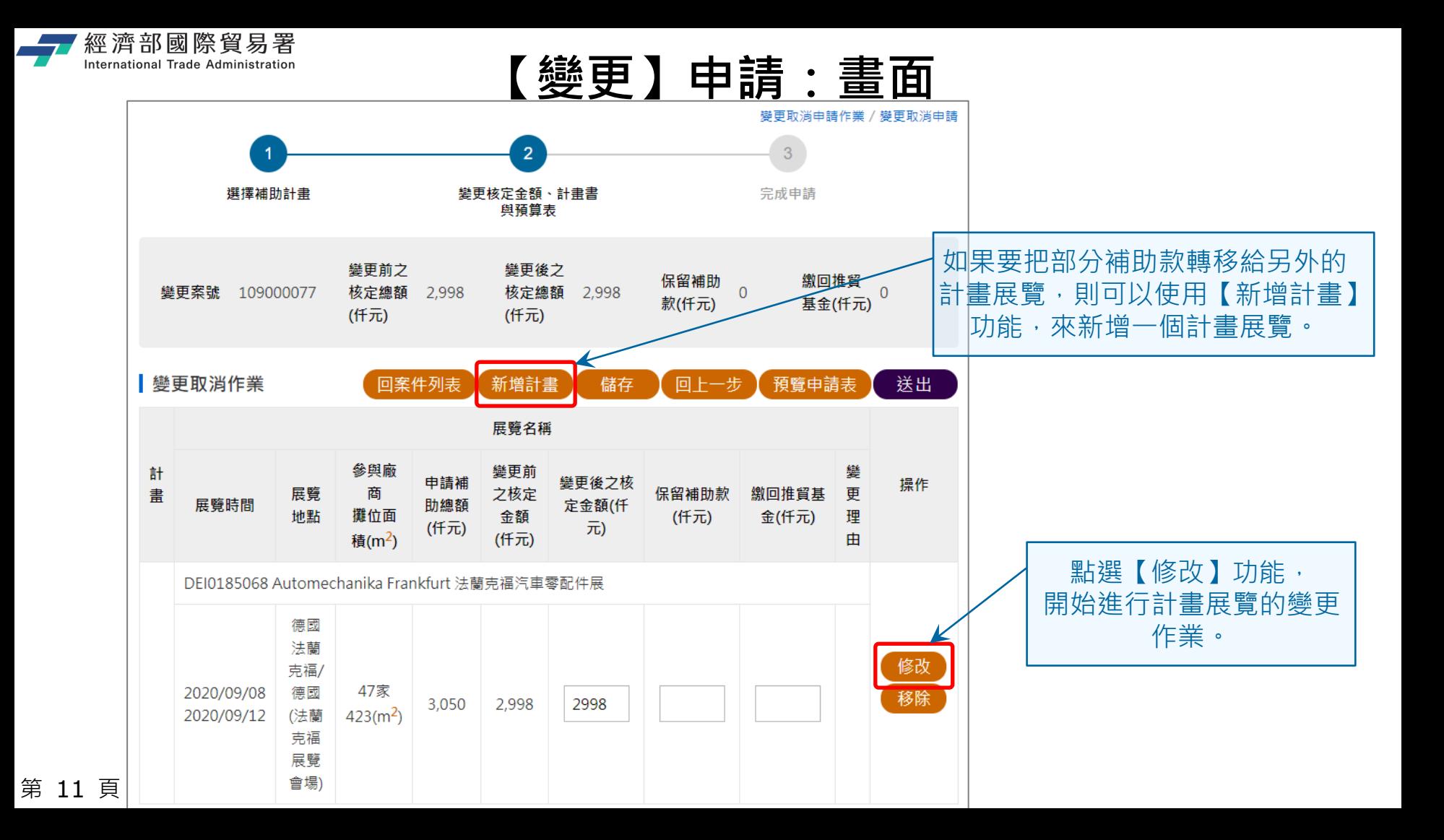

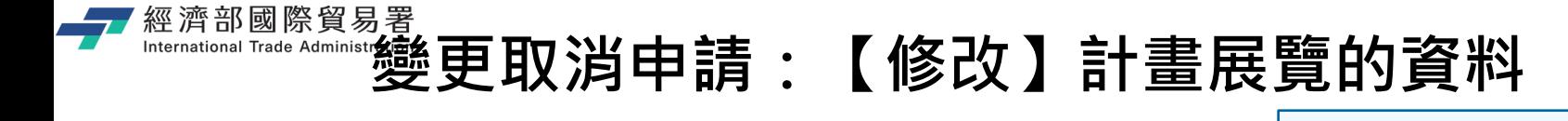

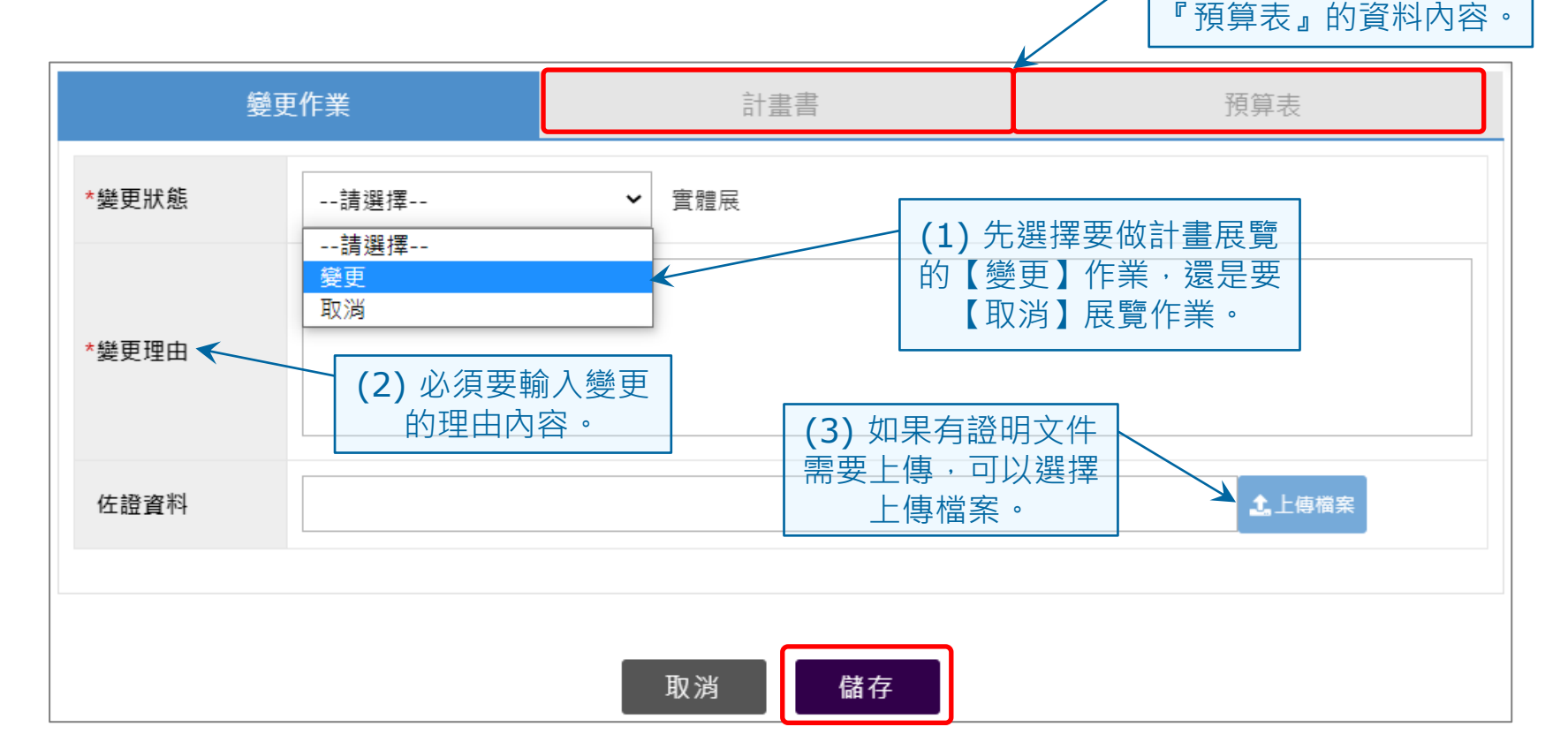

(4) 修改「計劃書」和

第 12 頁

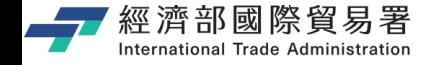

# **變更申請:修改「計劃書」的資料**

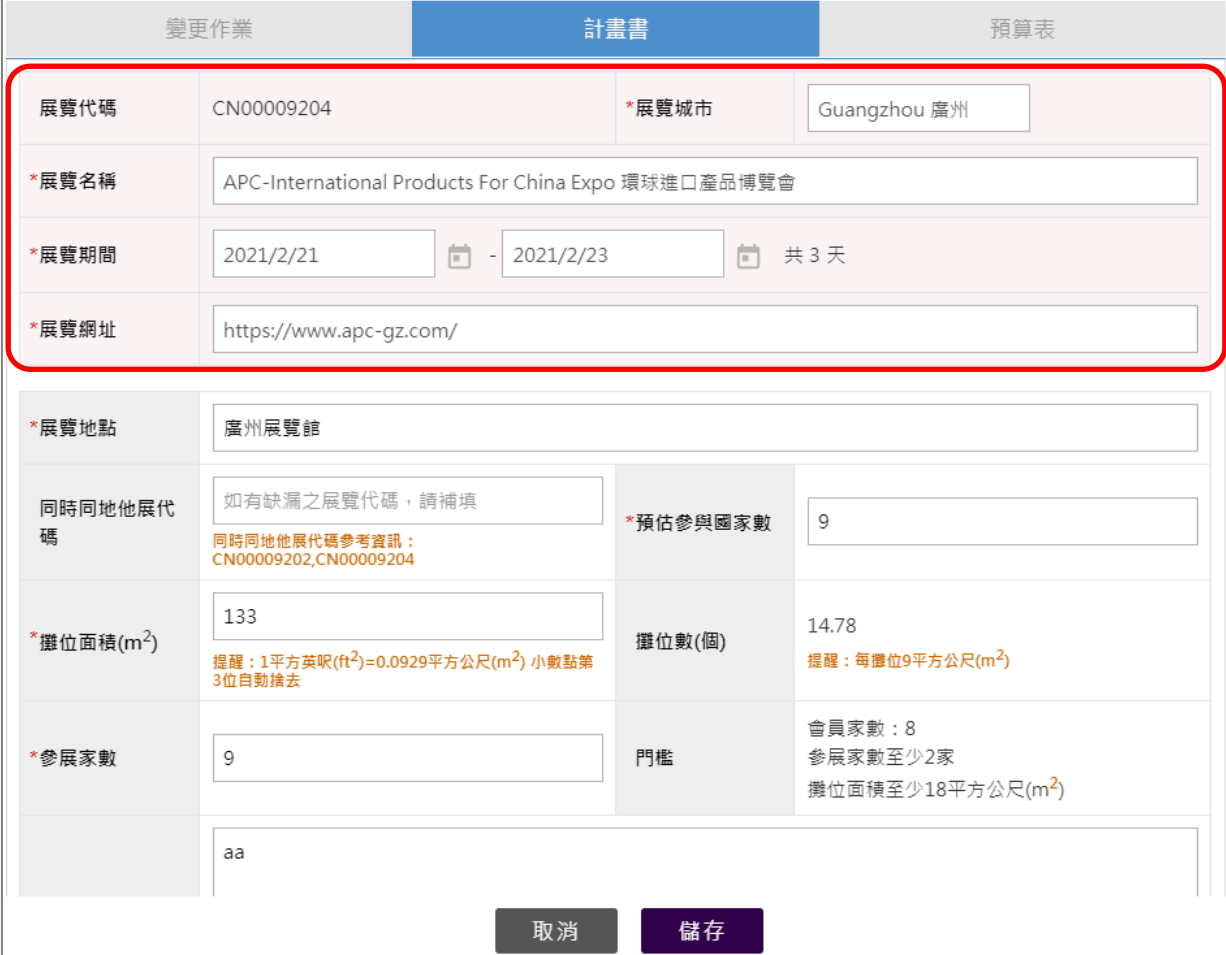

展覽資料的修改,情形會有三種 說明如下:

#### **情形(1)**

請確認展覽資料 (如:展覽名稱、 展覽城市、展覽期間、展覽網址) 是否正確,若不需做修改,則進 行欲變更項目(如參展家數或攤位 面積)後, 按儲存, 並進行預算表 修改。

#### **情形(2)**

如果展覽資料不正確,請先至全 球展覽資料庫申請展覽代碼變更 後,才可再回到計畫書進行修改。

# <del>經濟部國際貿易署</del><br>"""修改""計劃書」:全球展覽資料庫−>展覽資料不正確 **則必須先申請展覽代碼的更新**

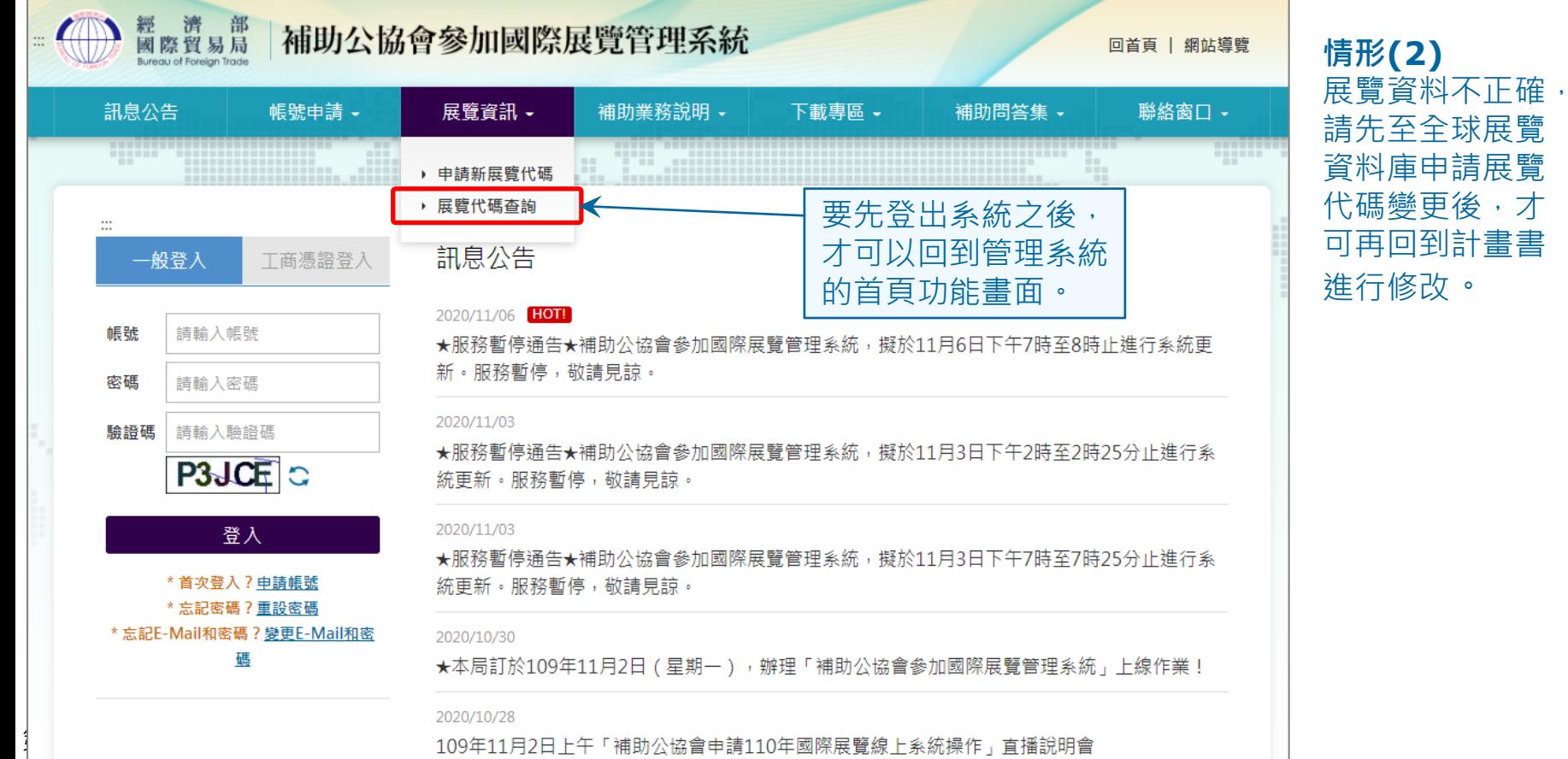

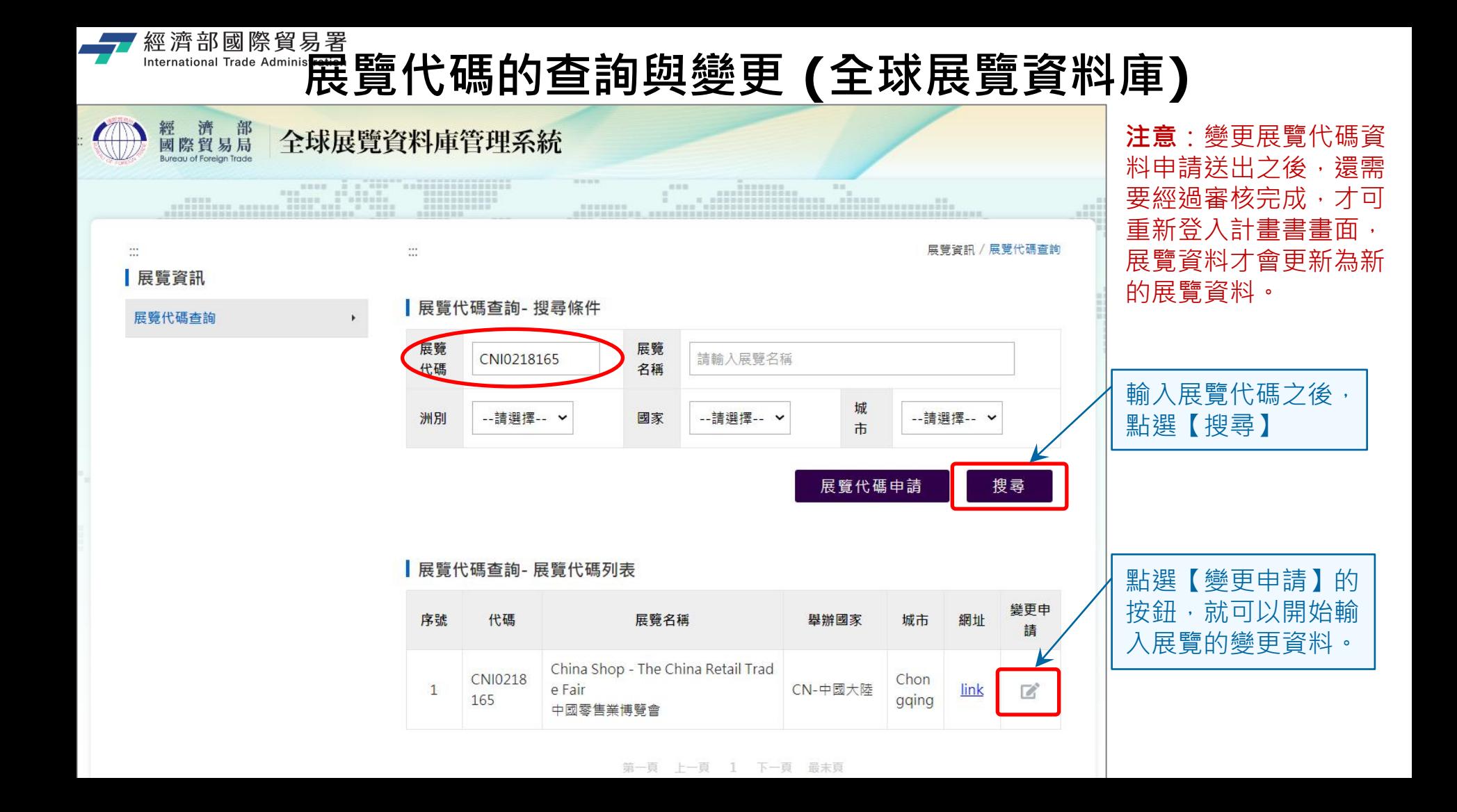

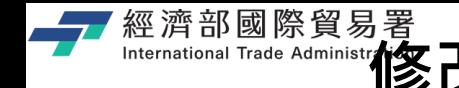

第 16

# **修改「計劃書」:全球展覽資料庫有差異**

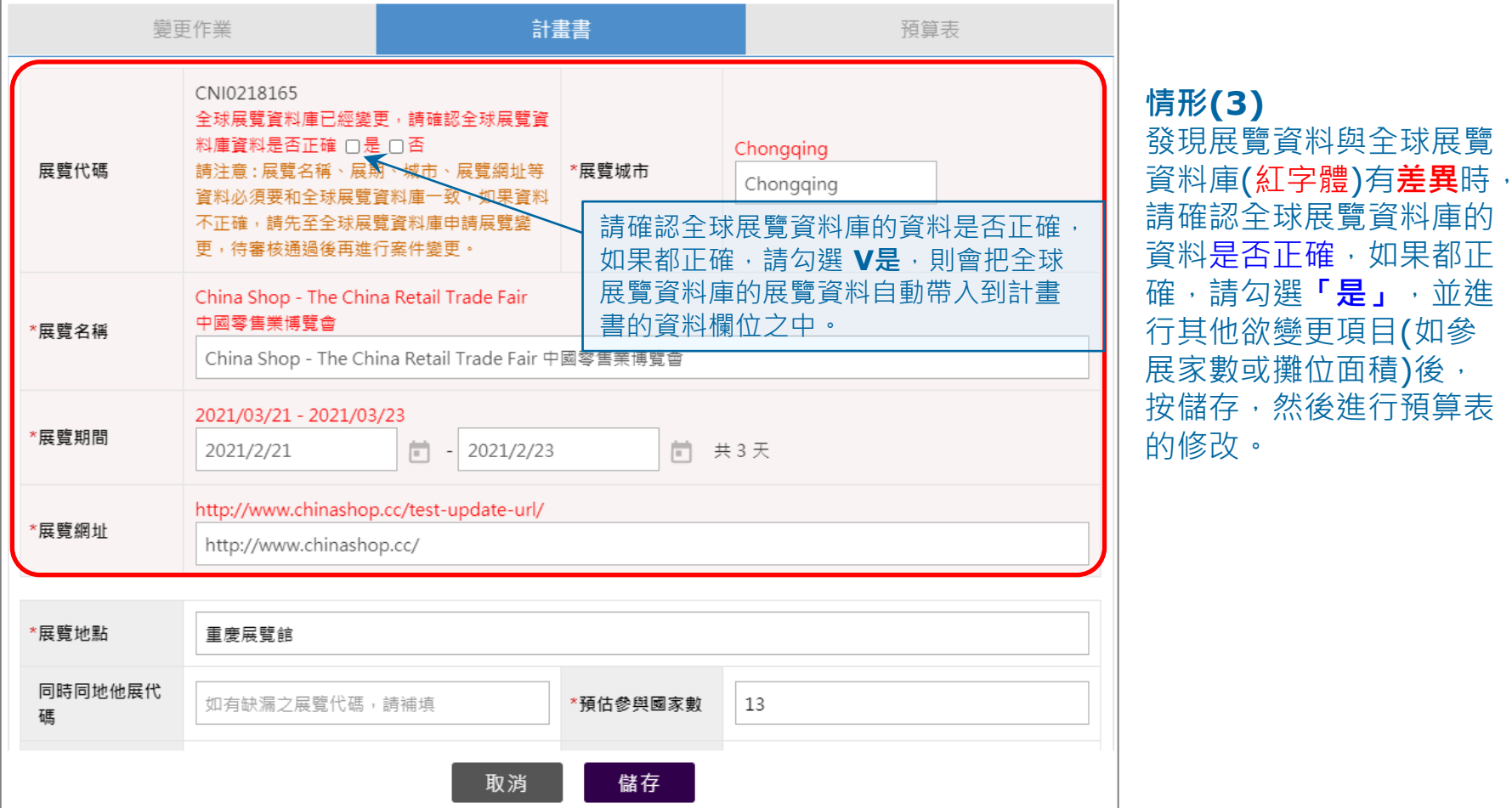

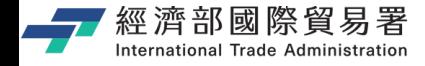

# **變更申請:修改『預算表』的資料**

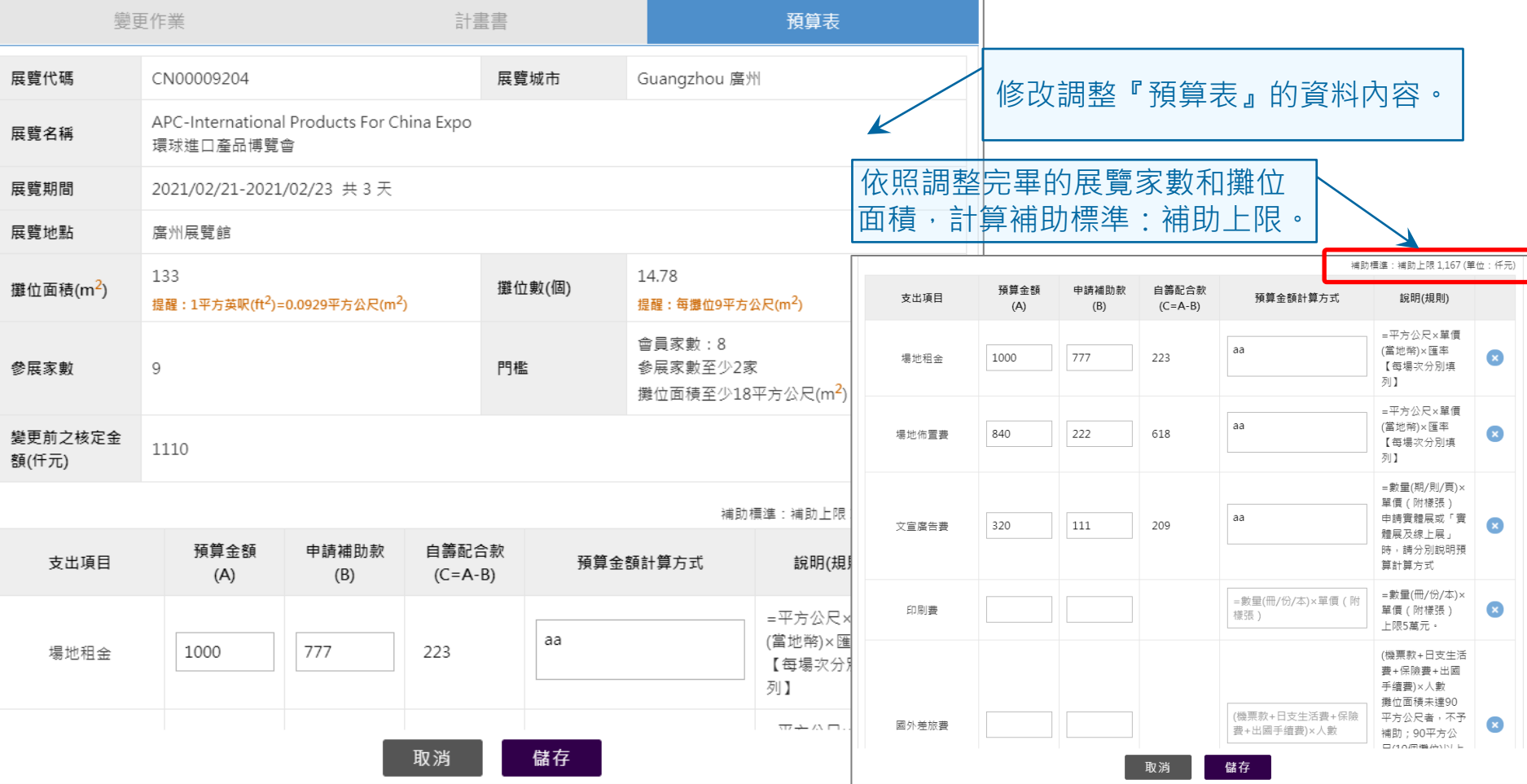

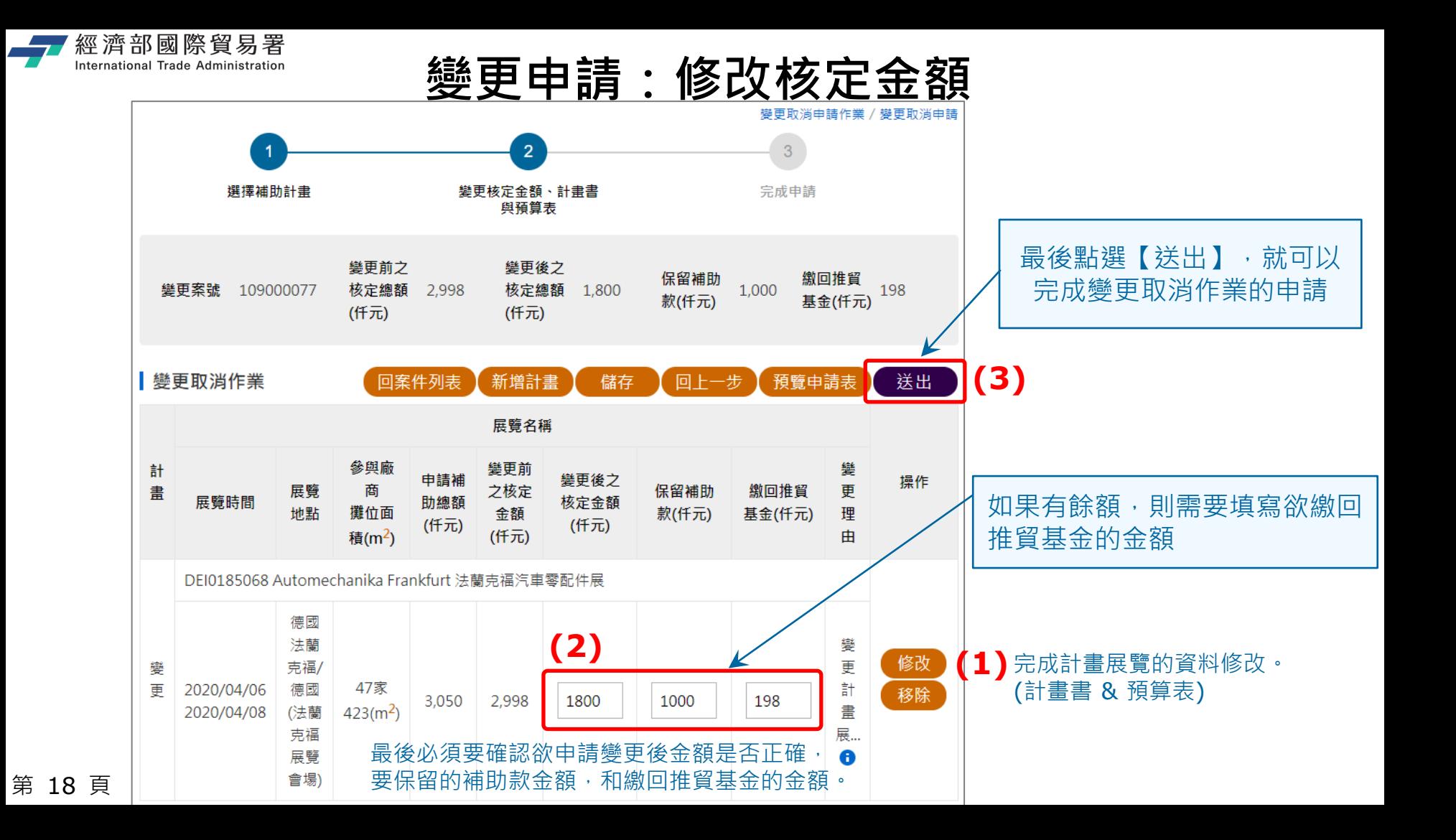

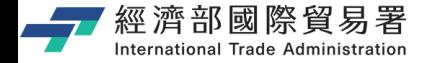

## **變更申請:確認送出**

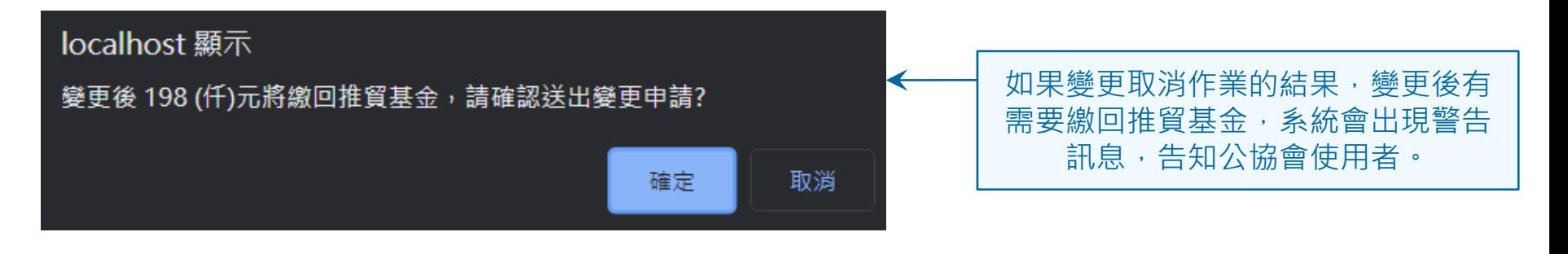

#### (若確定無誤,請按【確定】)

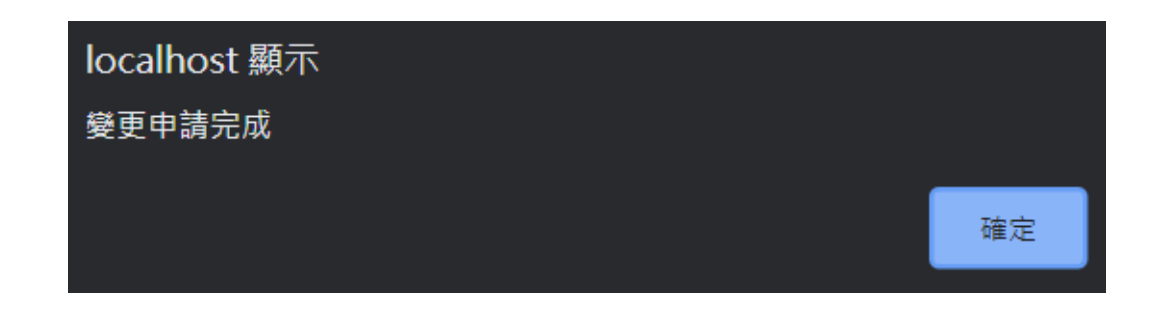

第 19 頁

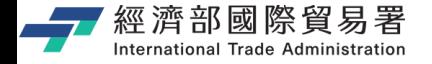

# **變更取消申請:送出完成作業**

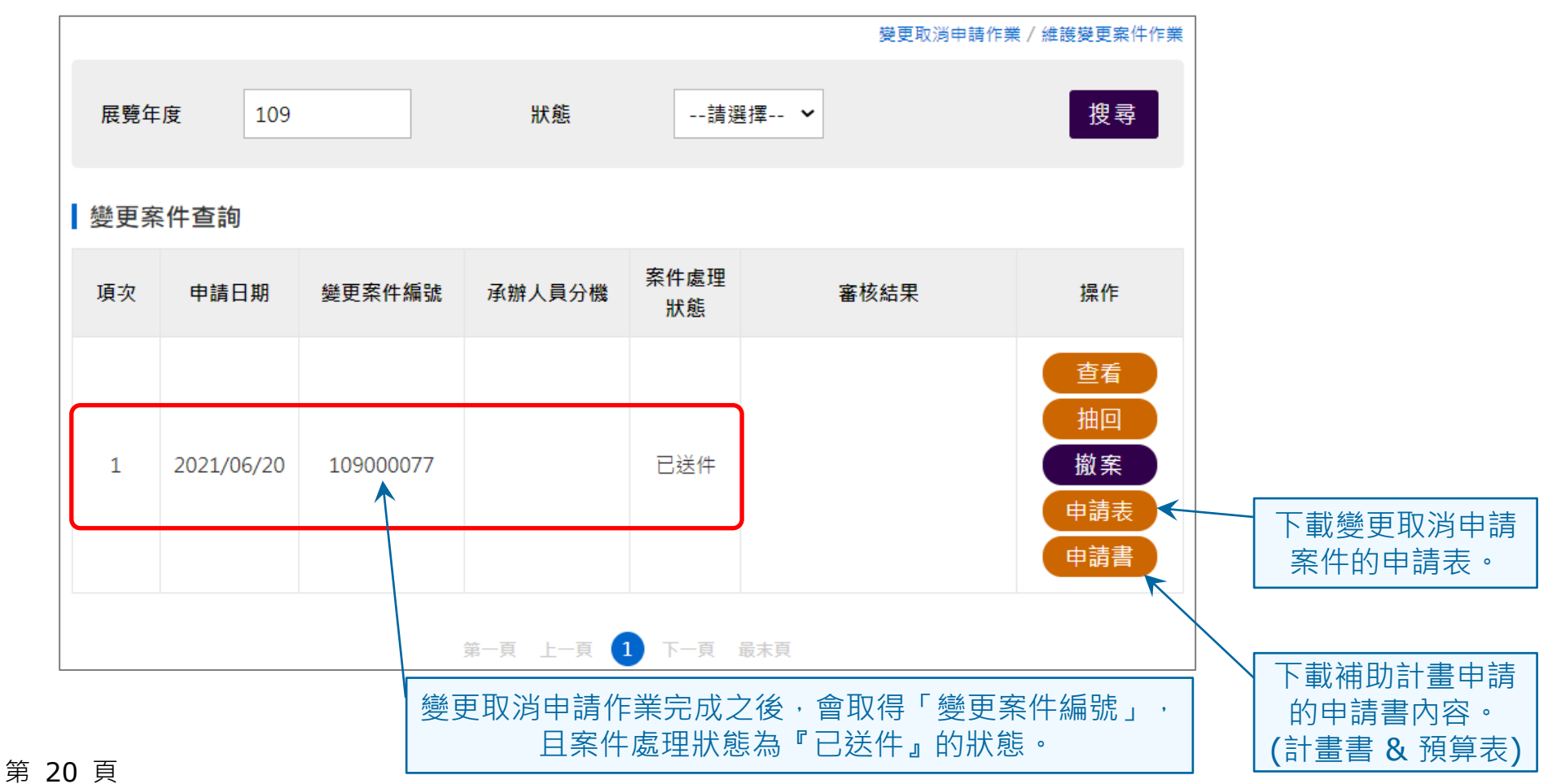

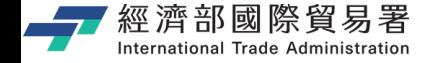

## **維護變更案件作業:下載申請表**

#### 【申請表】下載功能:下載 EXCEL 檔案內容的範例如下。

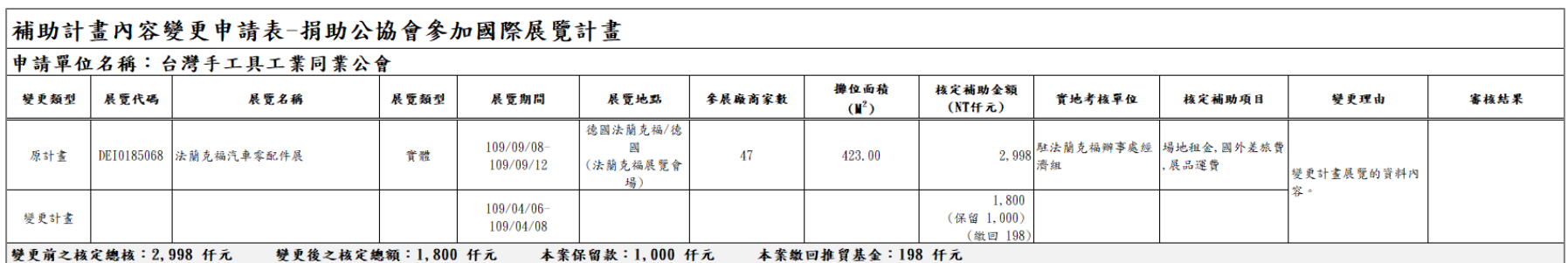

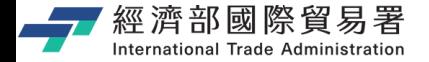

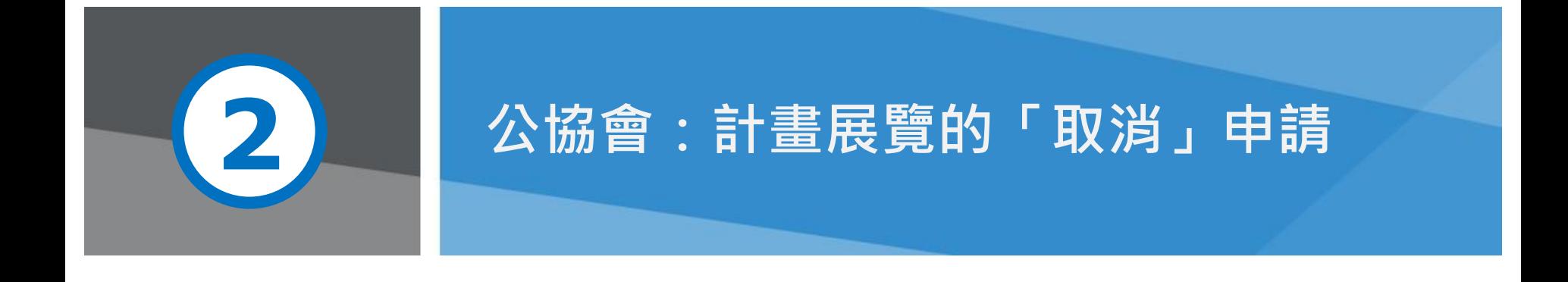

第 22 頁 本說明文件畫面與補助相關條件,係為現況說明,申請者仍應以正式公告與系統實況為主。

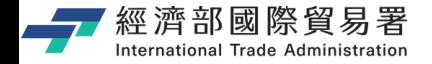

**變更申請(公協會):畫面**

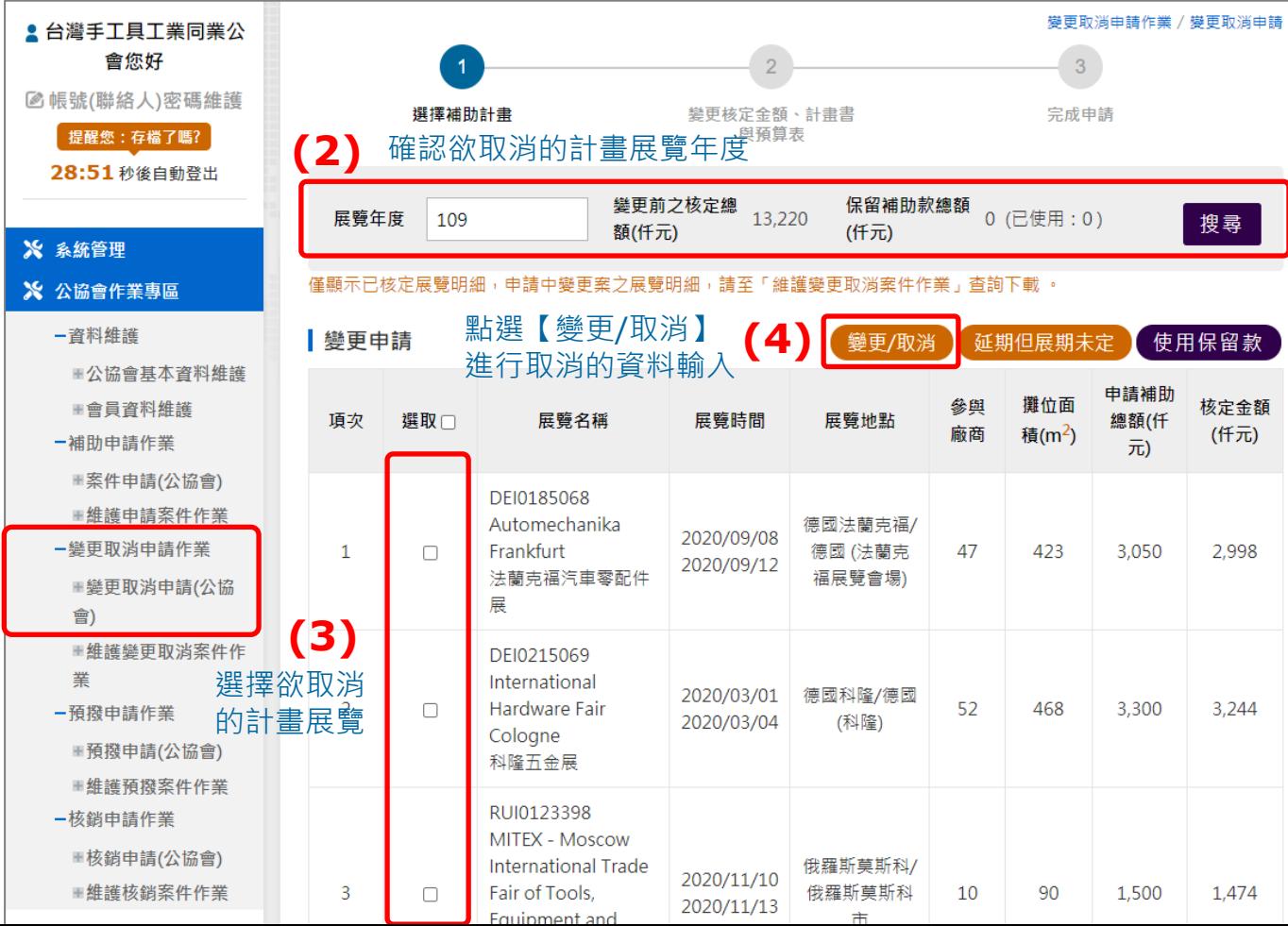

點選變更取消 申請功能項目

**(1)**

第 23 頁

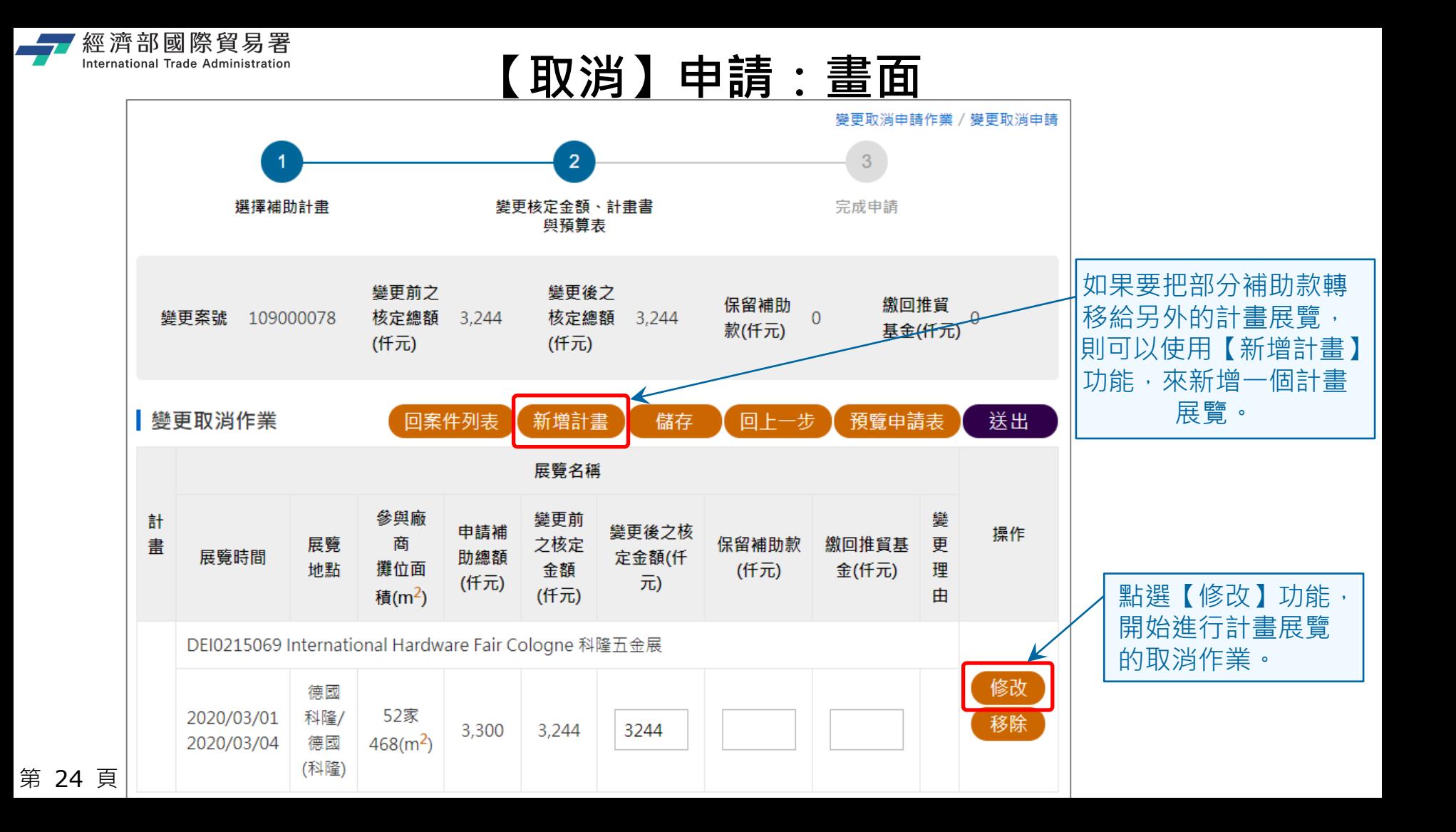

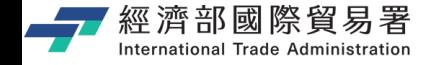

**變更取消申請:【取消】計畫展覽**

取消計畫展覽,就不用再修改

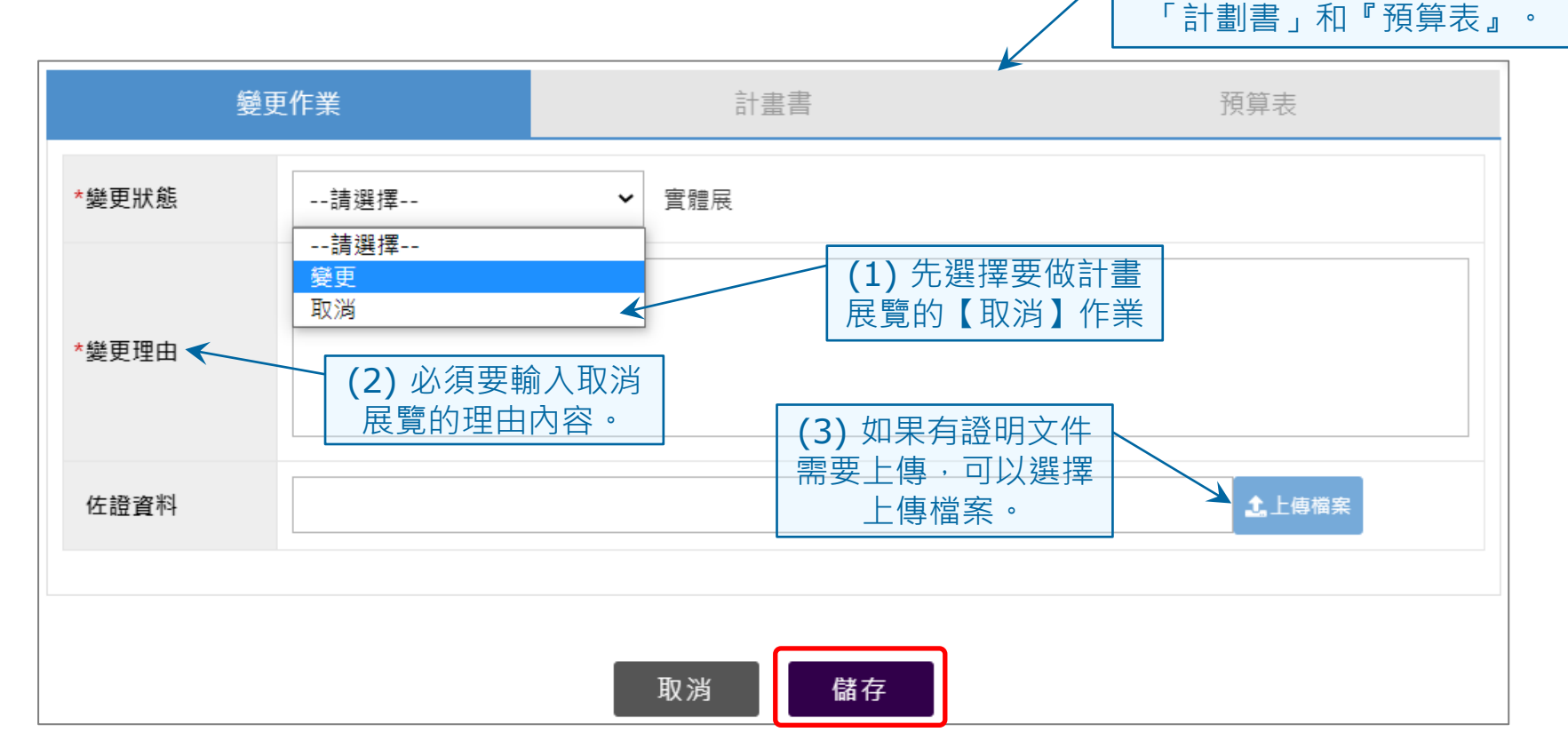

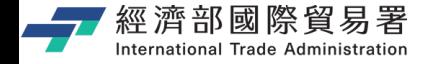

## **「取消」計畫展覽的步驟**

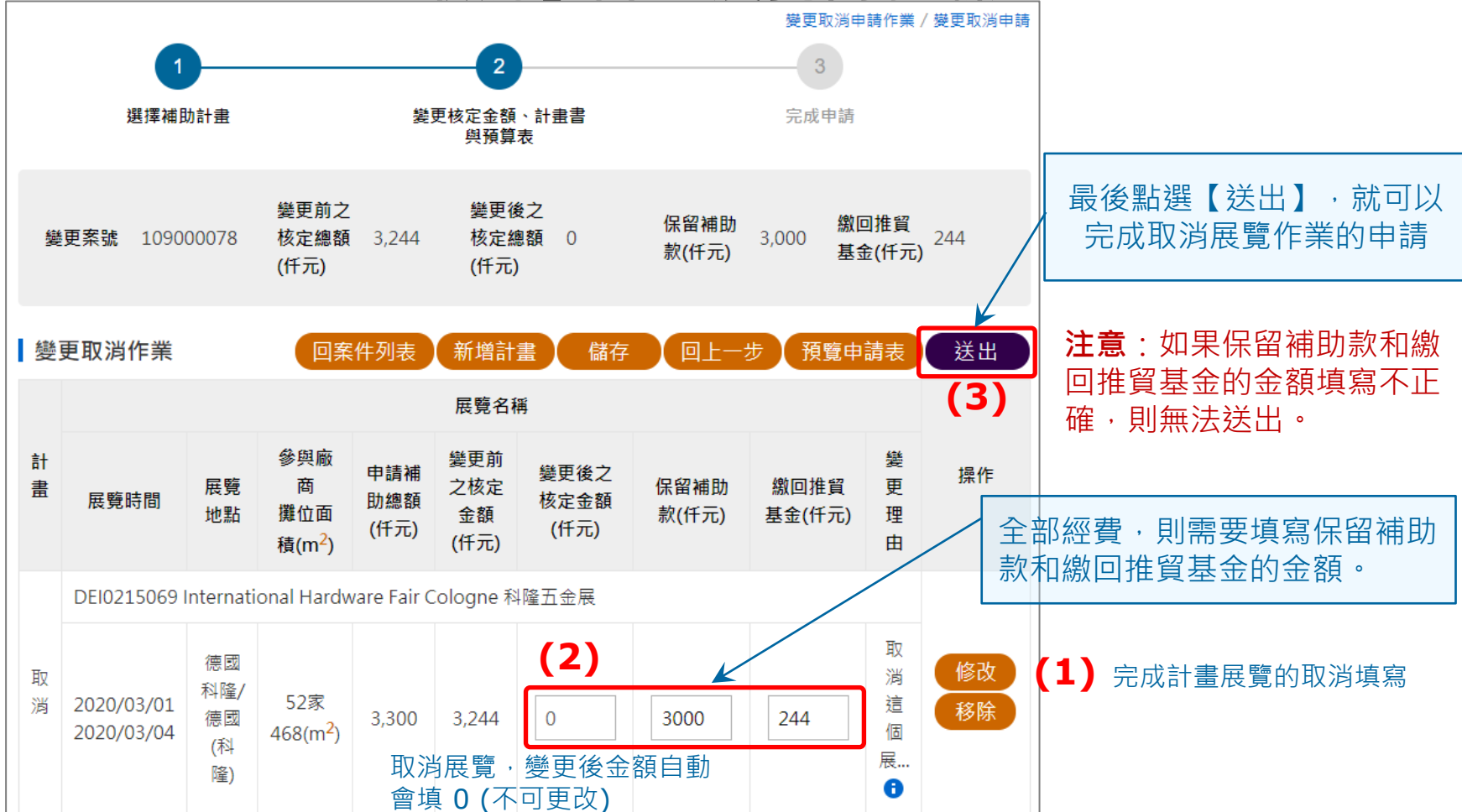

第 26 頁

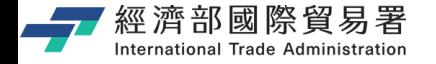

## **「取消」展覽計畫:申請完成**

變更取消申請作業 / 維護變更案件作業 搜尋 展覽年度 109 狀態 --請撰擇-- ∨ 變更案件查詢 案件處理 申請日期 攀更案件編號 承辦人員分機 審核結果 操作 項次 狀態 查看 抽回 取消展覽申請作業完 撤案 2021/06/20 109000077  $\mathbf{1}$ 成之後,會取得「變 申請表 更案件編號」,且案 件處理狀態為『已送 申請書 件』的狀態。查看 抽回  $\overline{2}$ 2021/06/20 109000078 已送件 撤案 申請表 申請書

第 27 頁

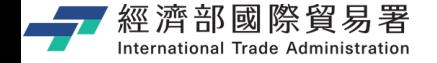

## **維護變更案件作業:下載申請表**

#### 【申請表】下載功能:下載 EXCEL 檔案內容的範例如下。

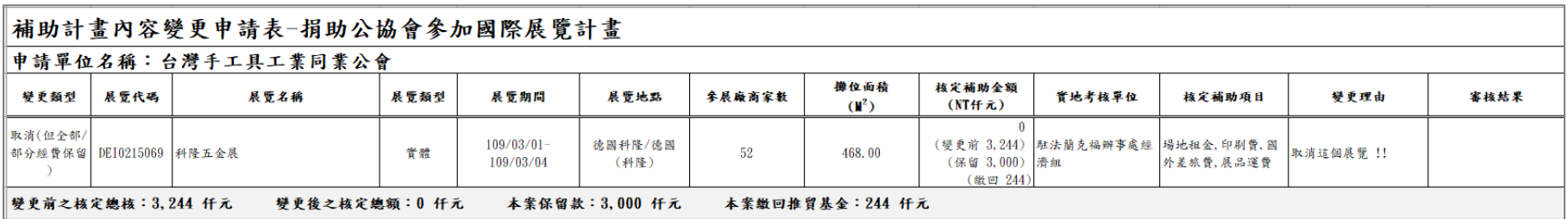

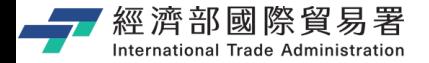

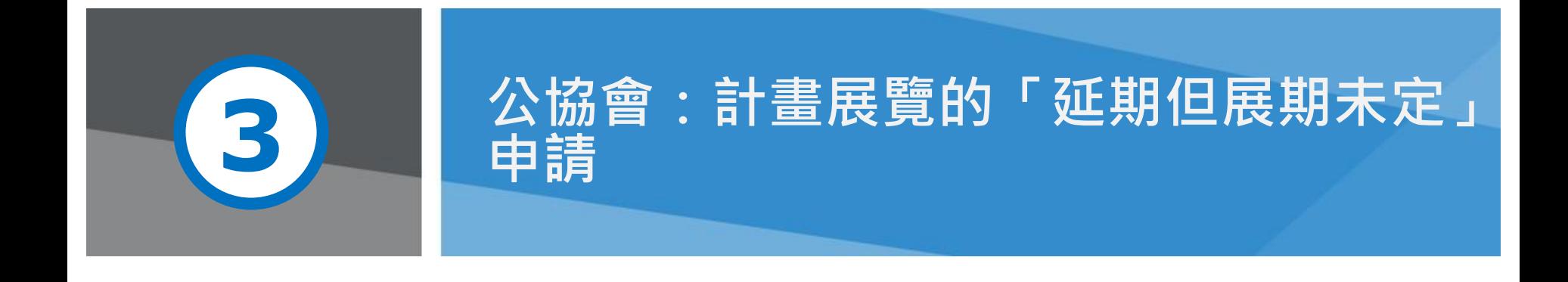

第 29 頁 本說明文件畫面與補助相關條件,係為現況說明,申請者仍應以正式公告與系統實況為主。

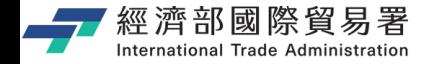

第 30 頁

**變更申請(公協會):畫面**

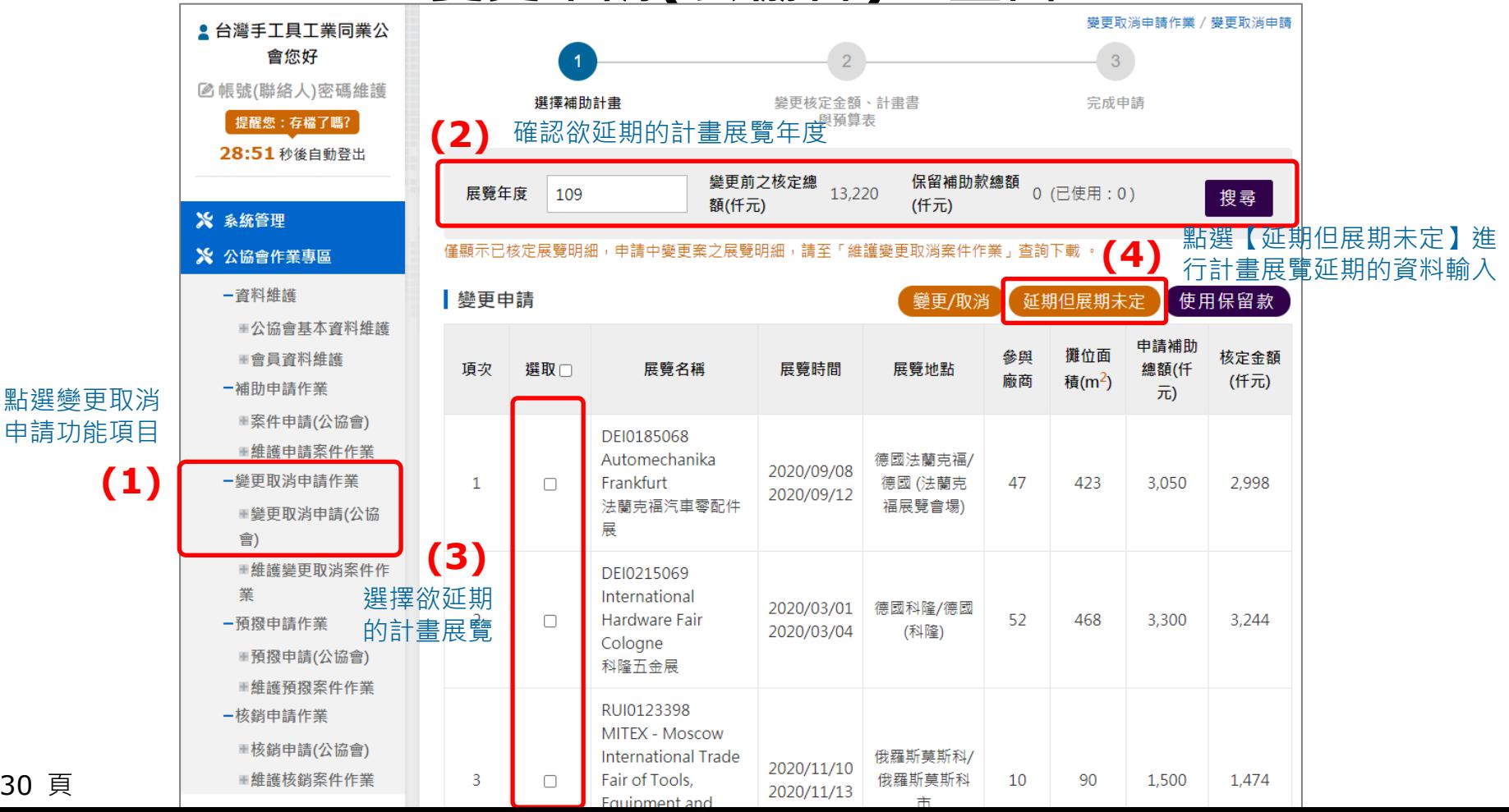

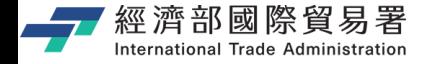

## **【延期但展期未定】申請:畫面**

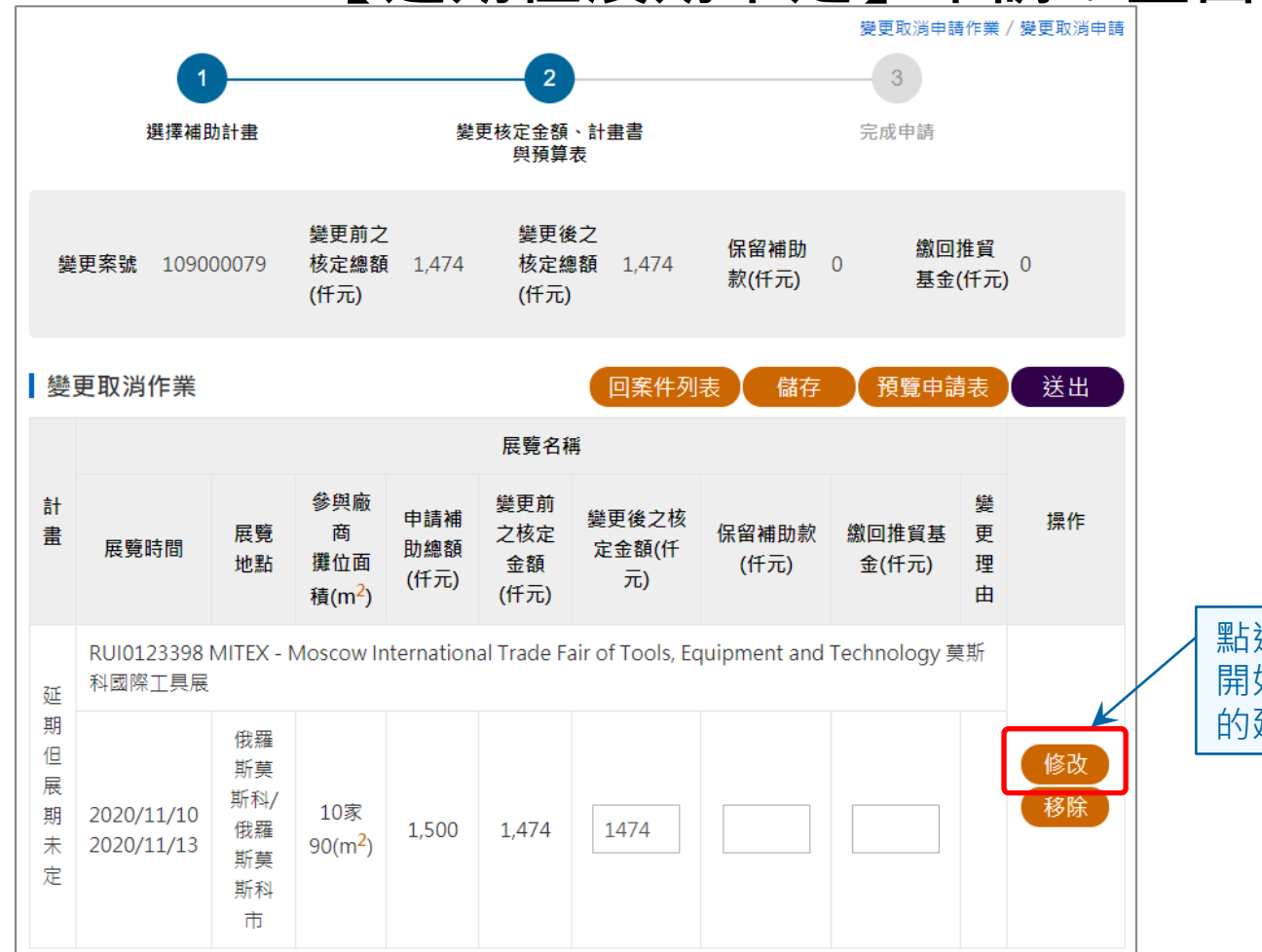

點選【修改】功能, 開始進行計畫展覽 的延期作業。

第 31 頁

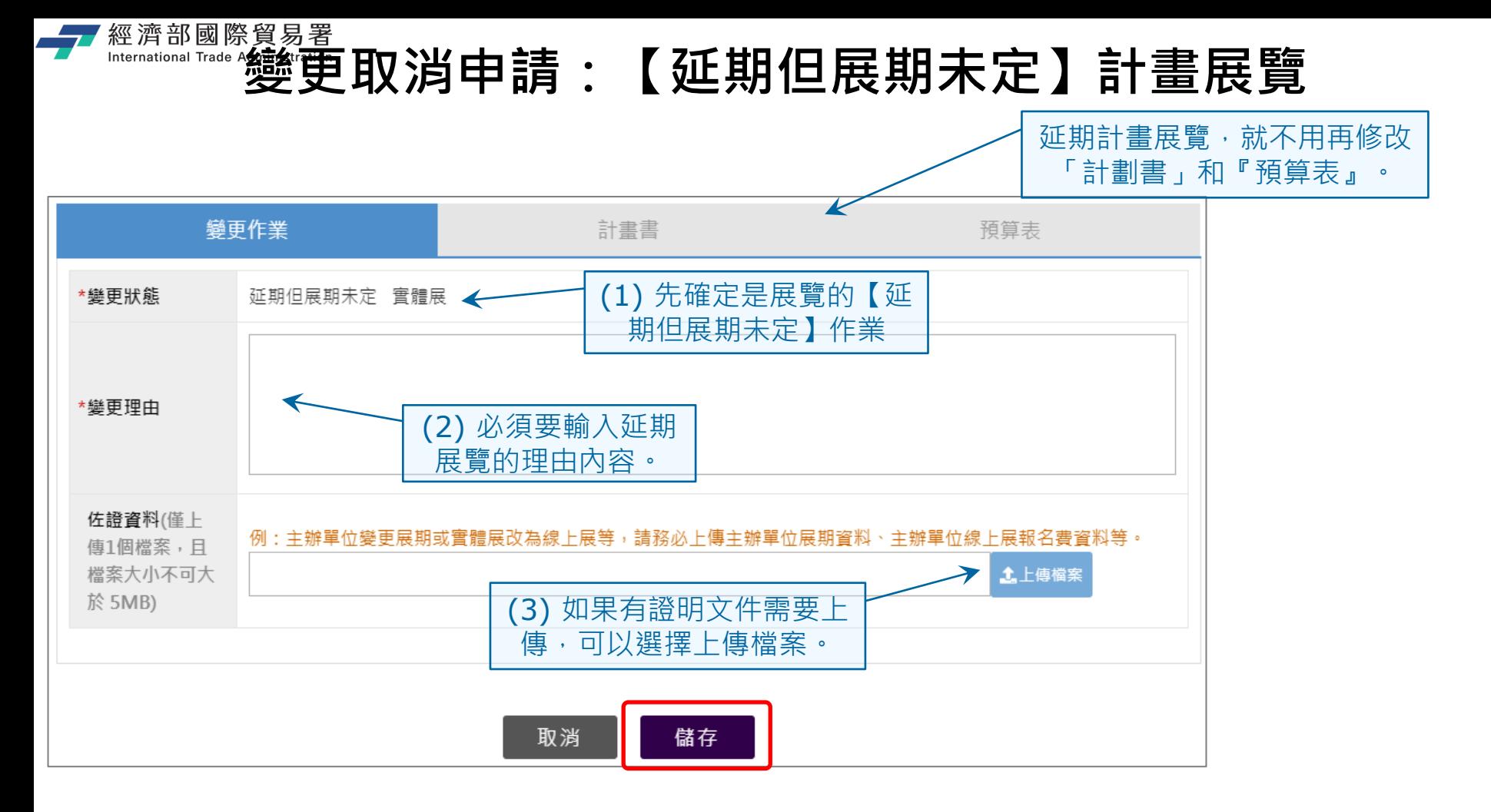

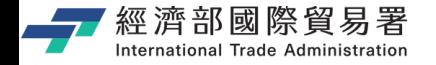

# **「延期但展期未定」計畫展覽的步驟**

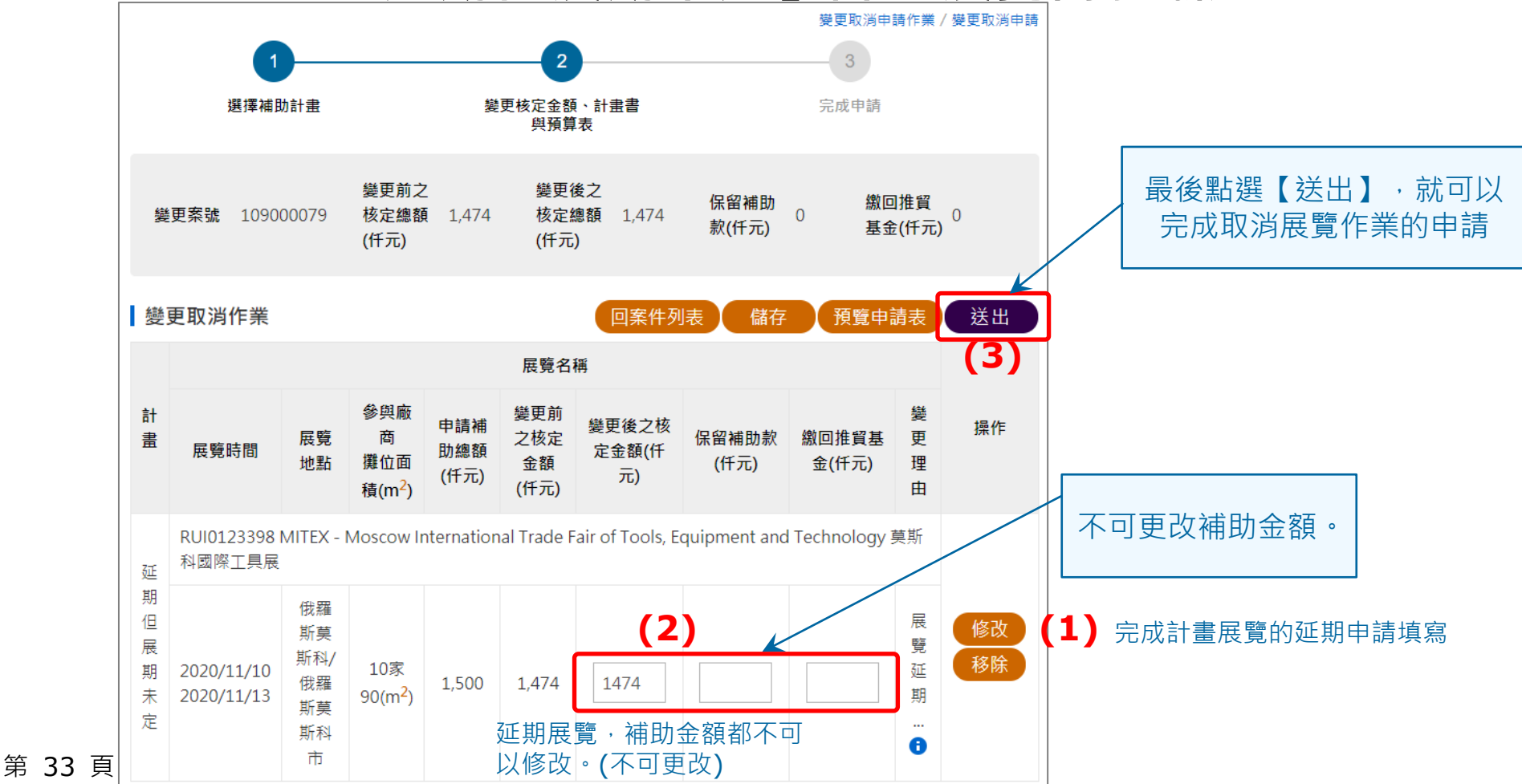

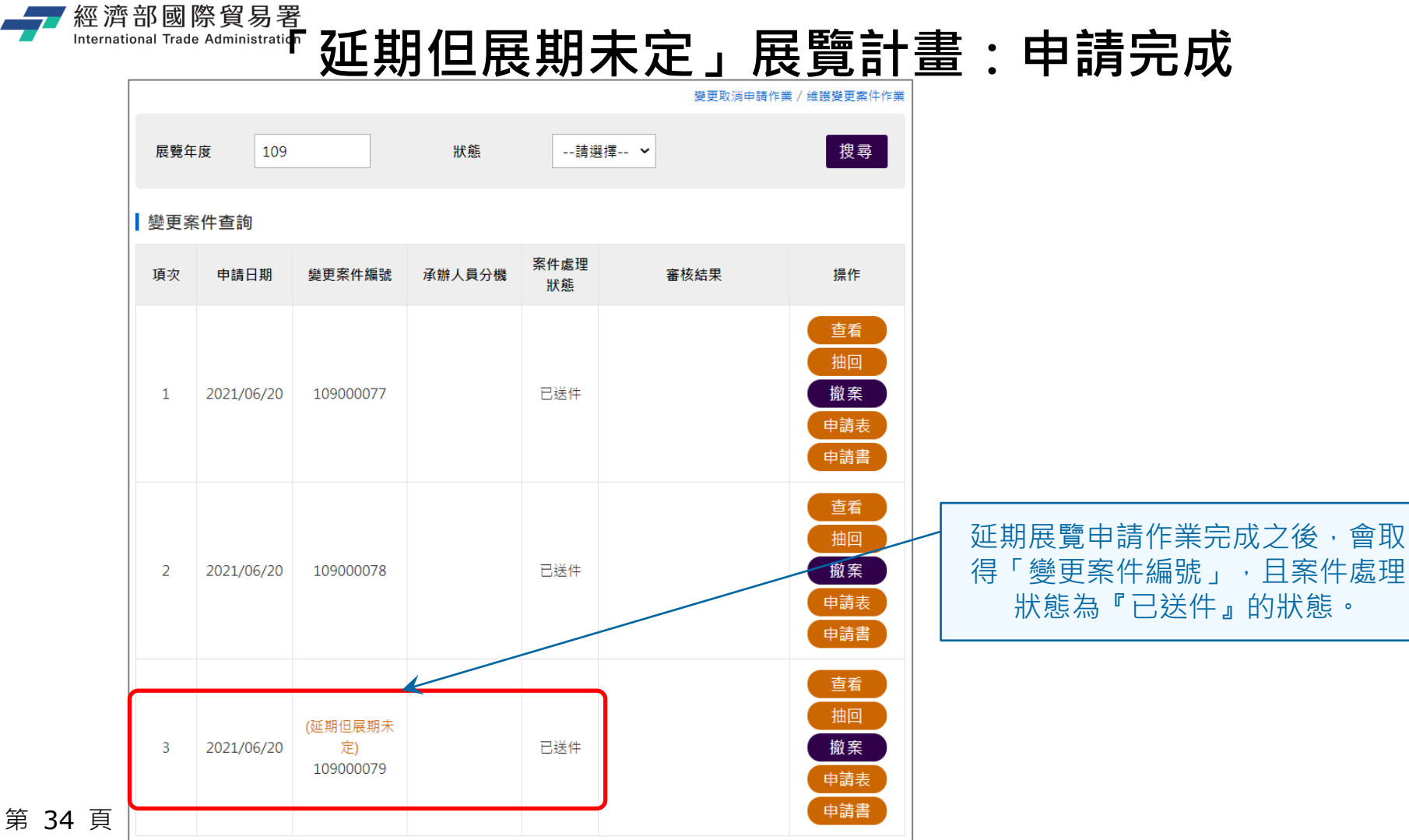

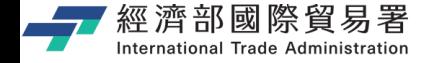

## **維護變更案件作業:下載申請表**

#### 【申請表】下載功能:下載 EXCEL 檔案內容的範例如下。

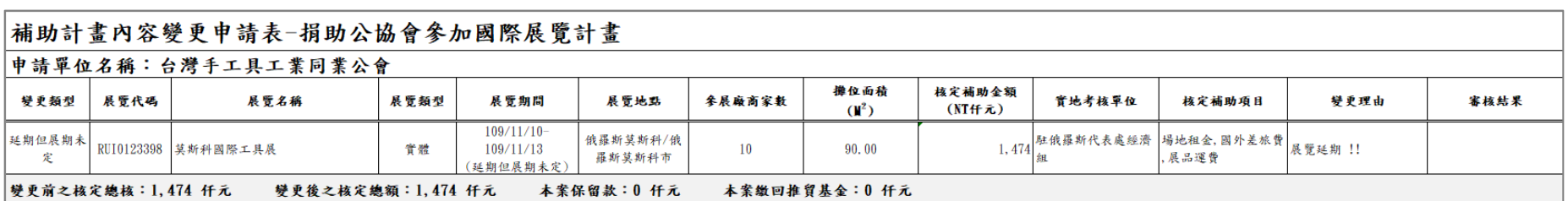

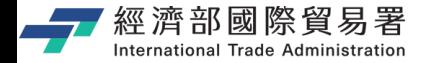

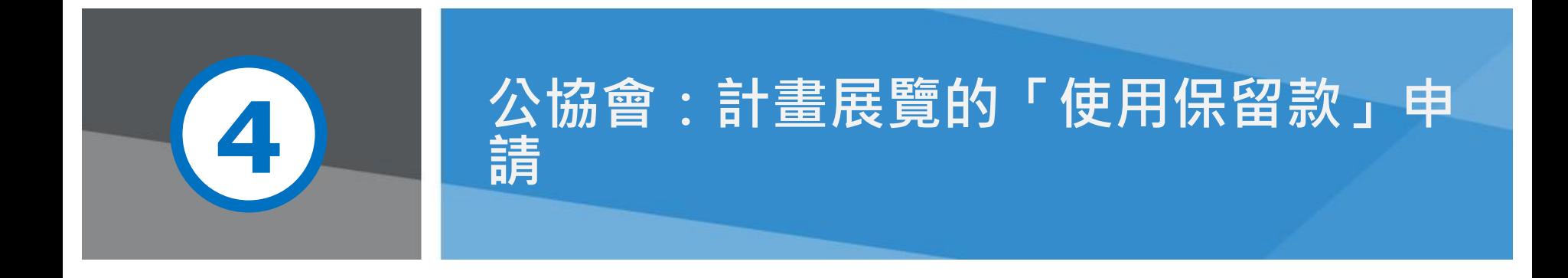

第 36 頁 本說明文件畫面與補助相關條件,係為現況說明,申請者仍應以正式公告與系統實況為主。
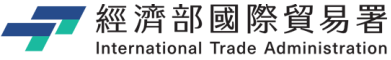

第 37 頁

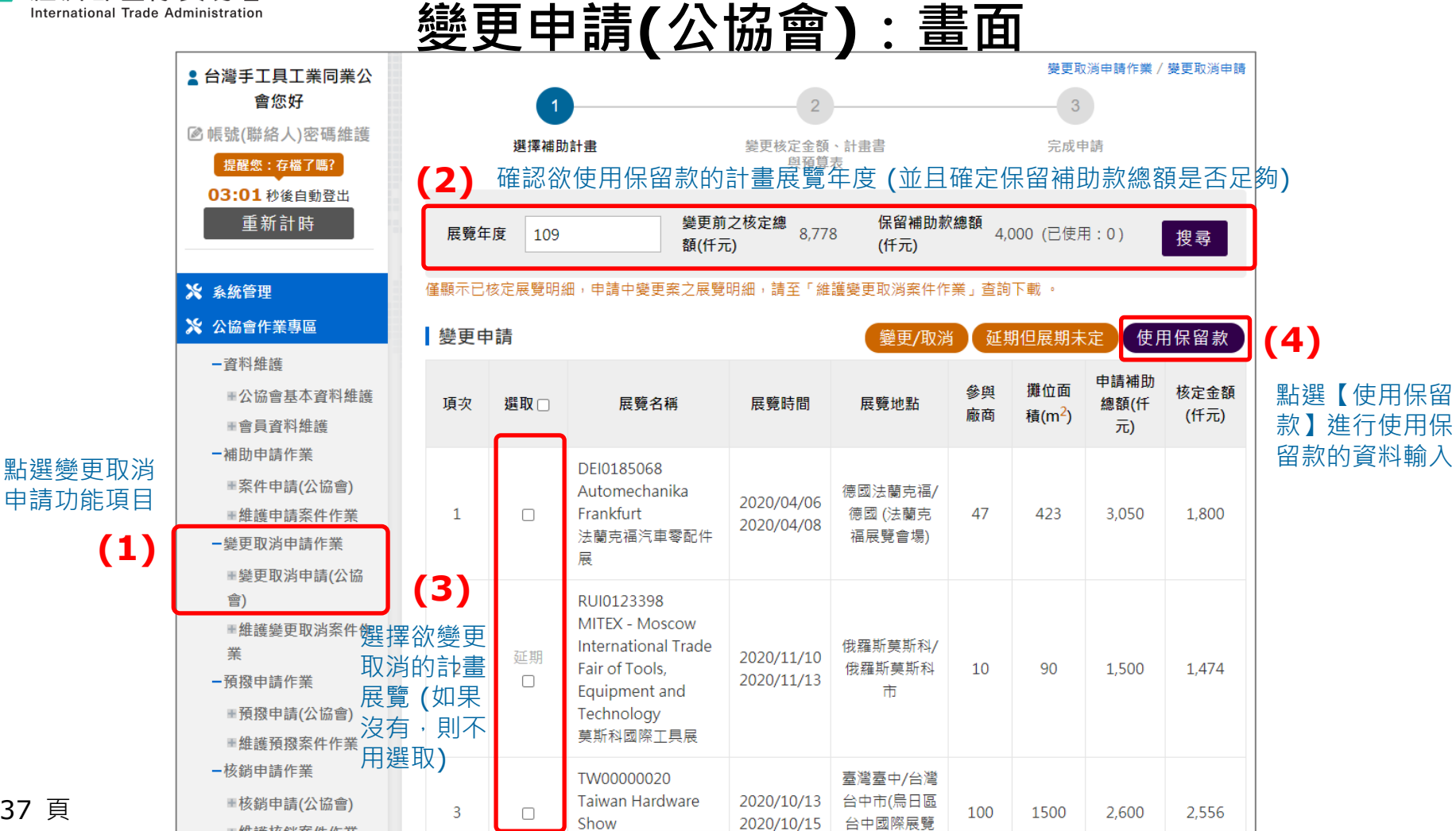

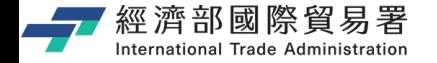

## **【使用保留款】申請:畫面**

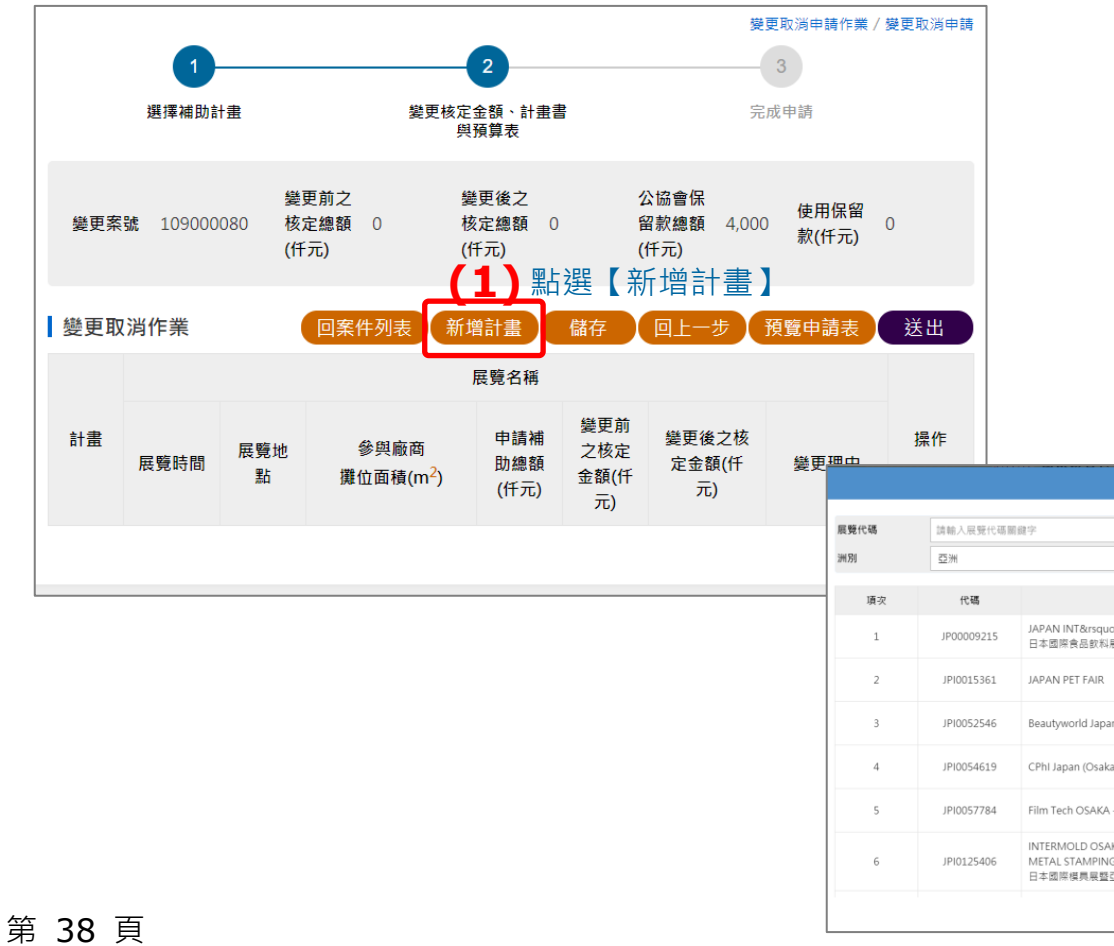

#### 勾選欲新增的計畫展覽

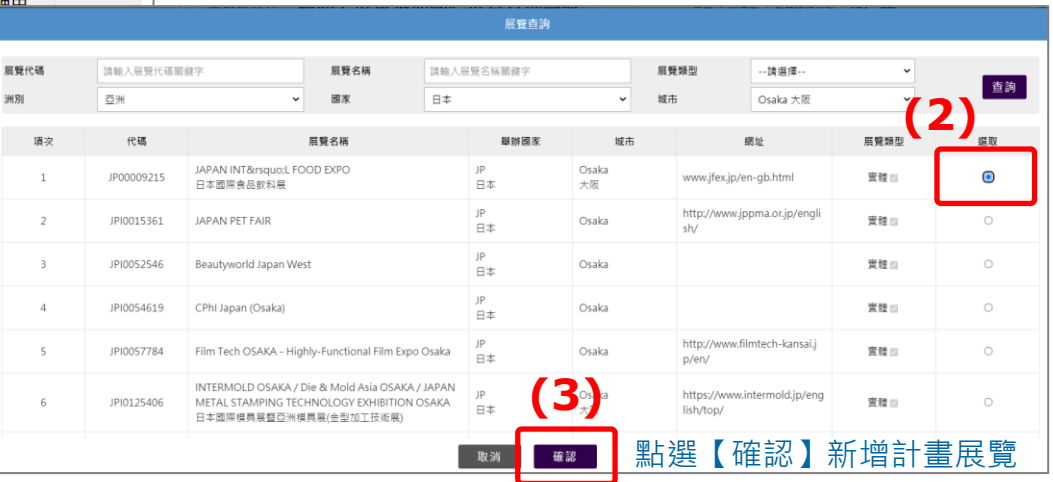

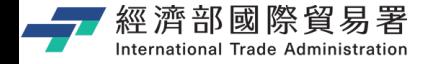

## **【使用保留款】申請:畫面**

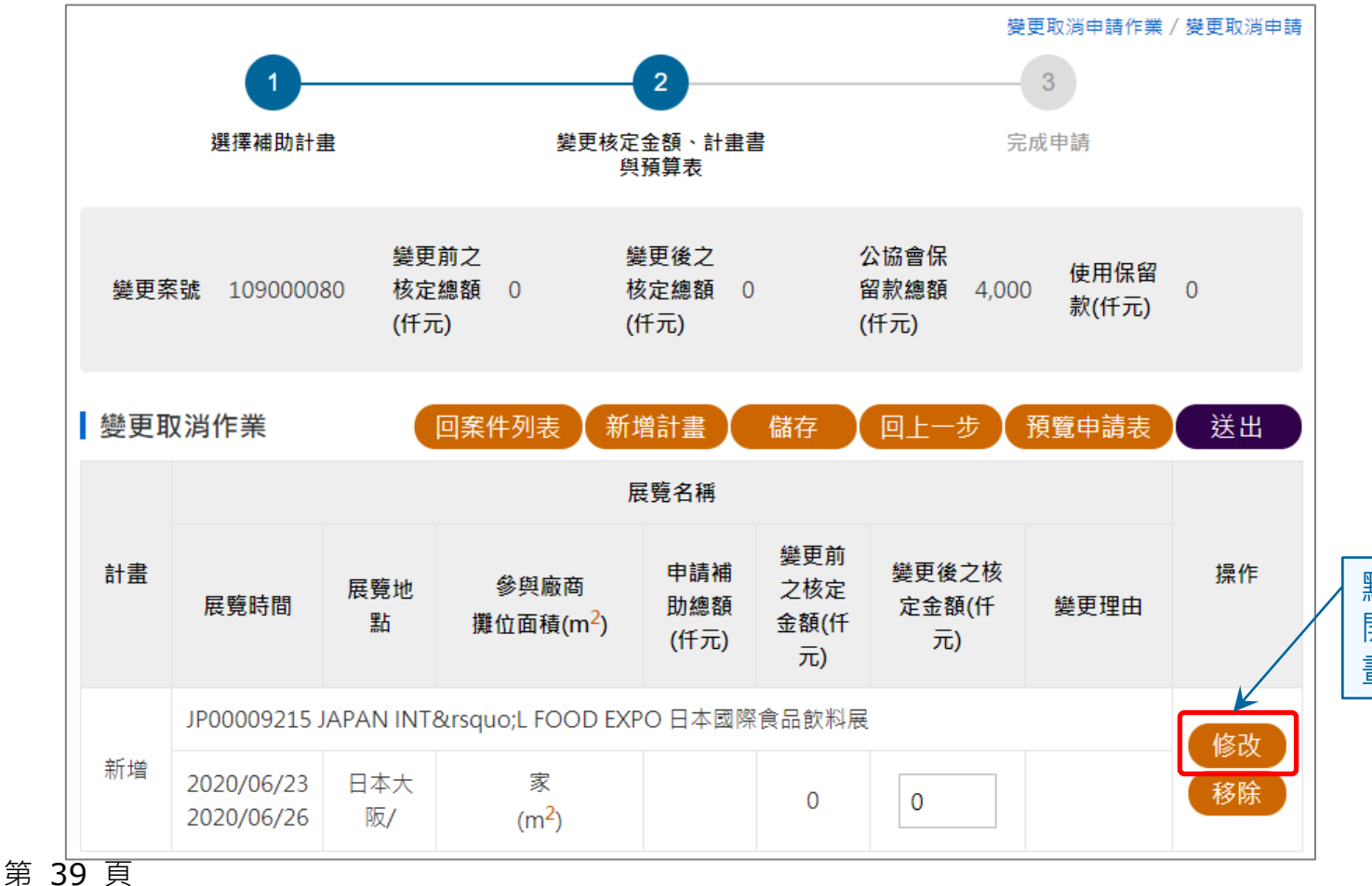

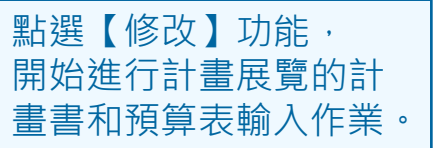

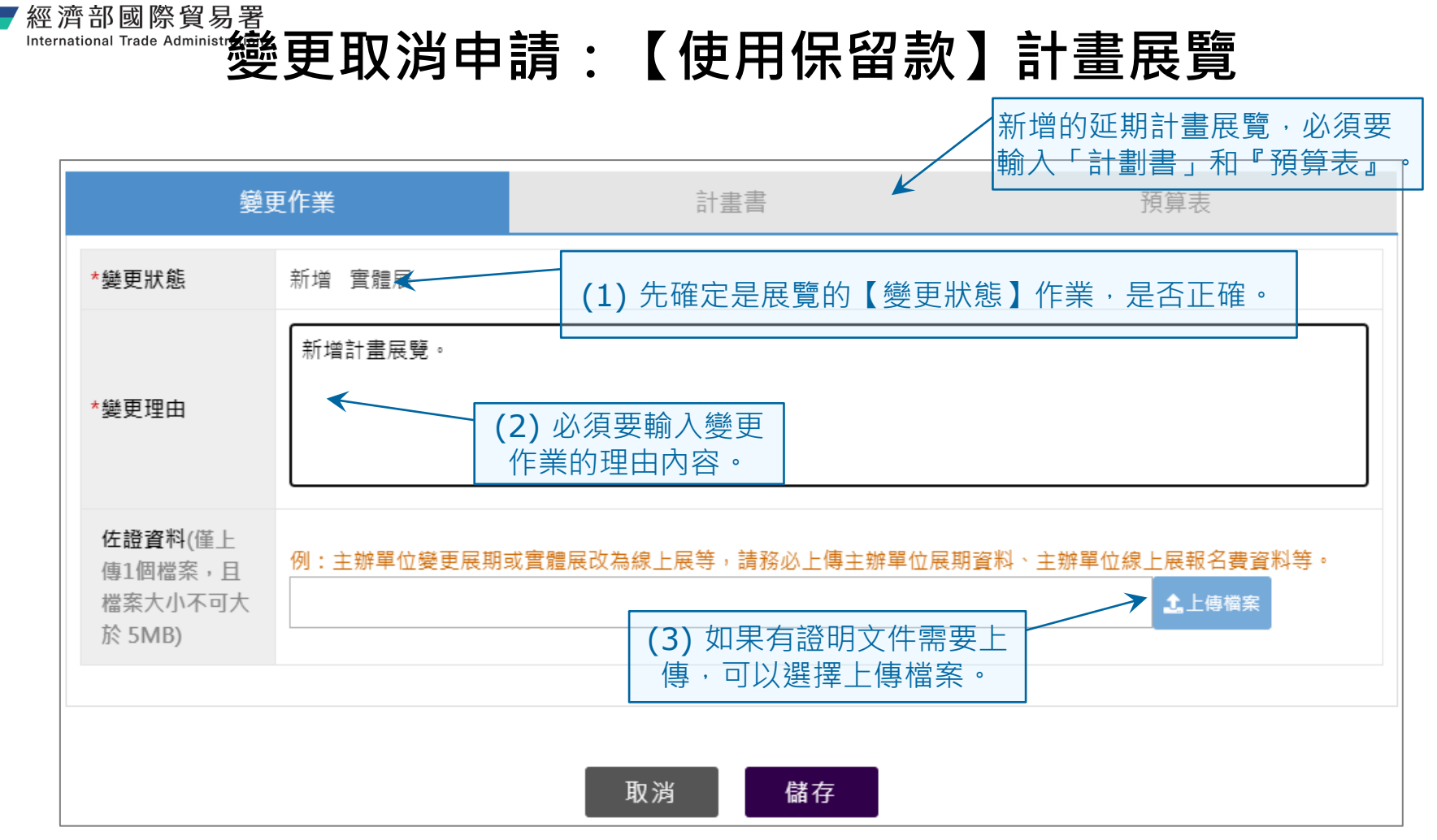

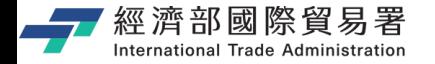

## **輸入計畫書資料**

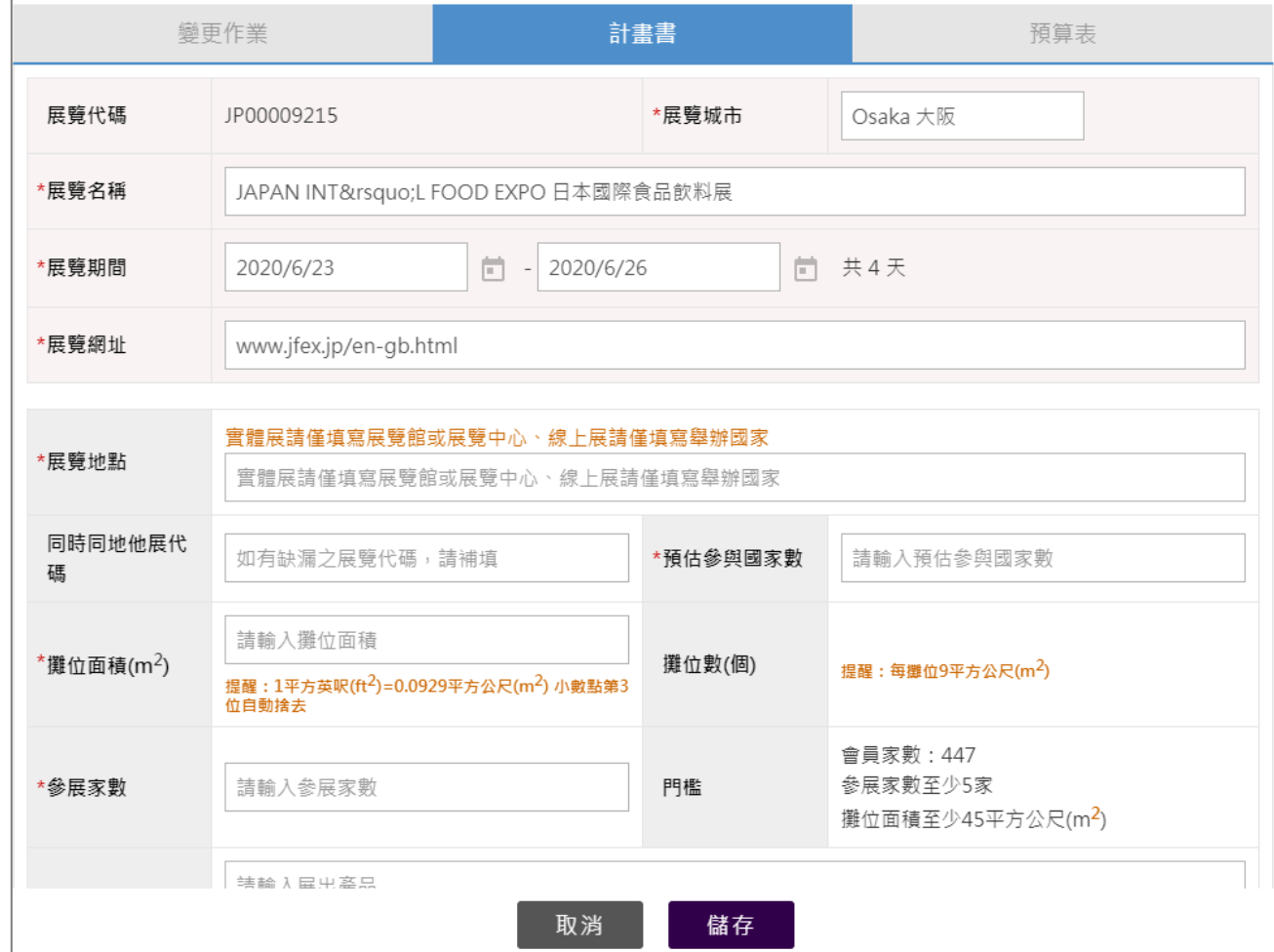

第 41 頁

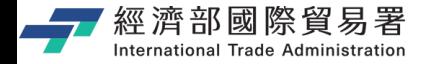

## **輸入預算表資料**

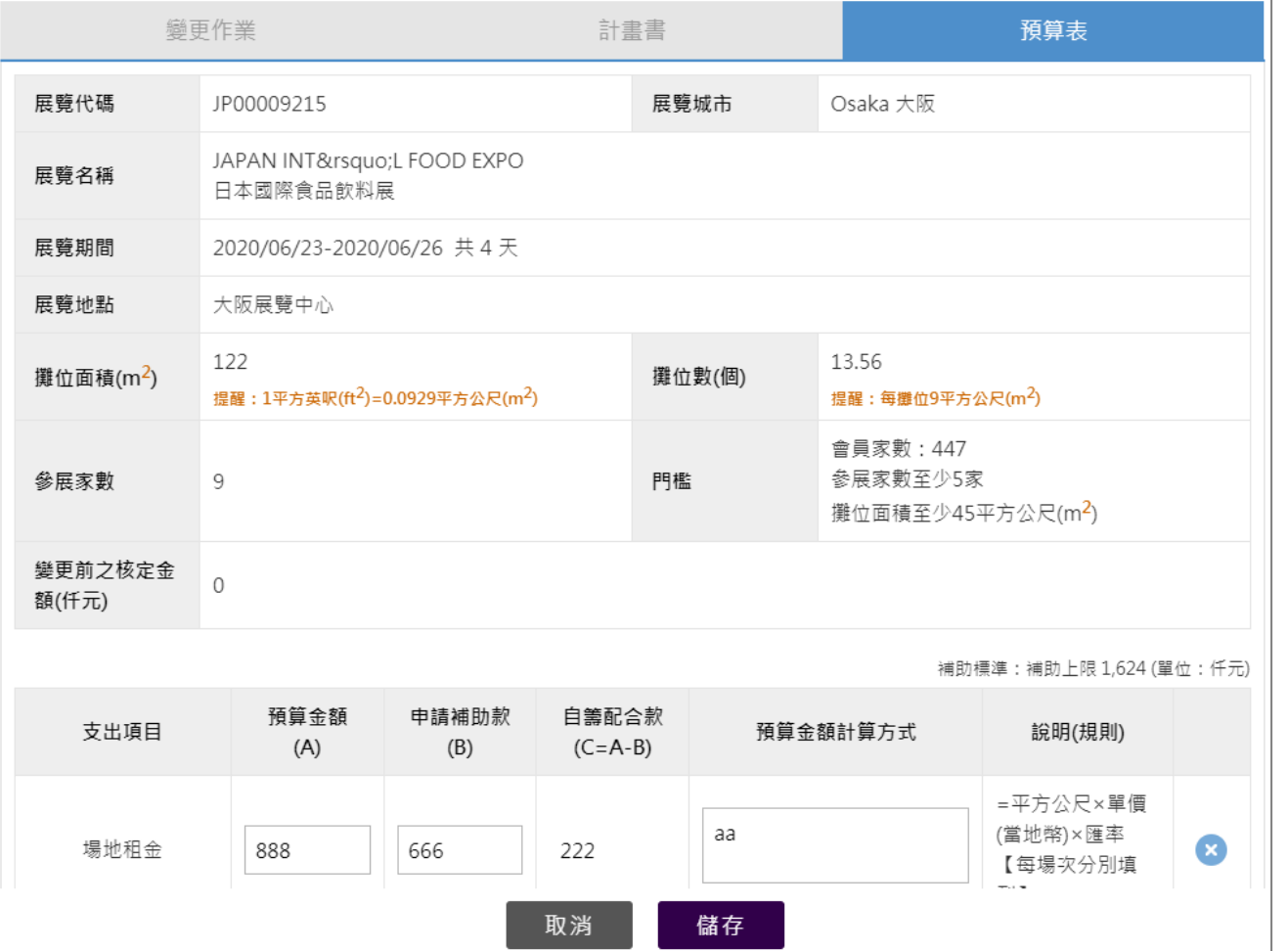

第 42 頁

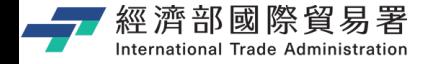

## **「使用保留款」計畫展覽的步驟**

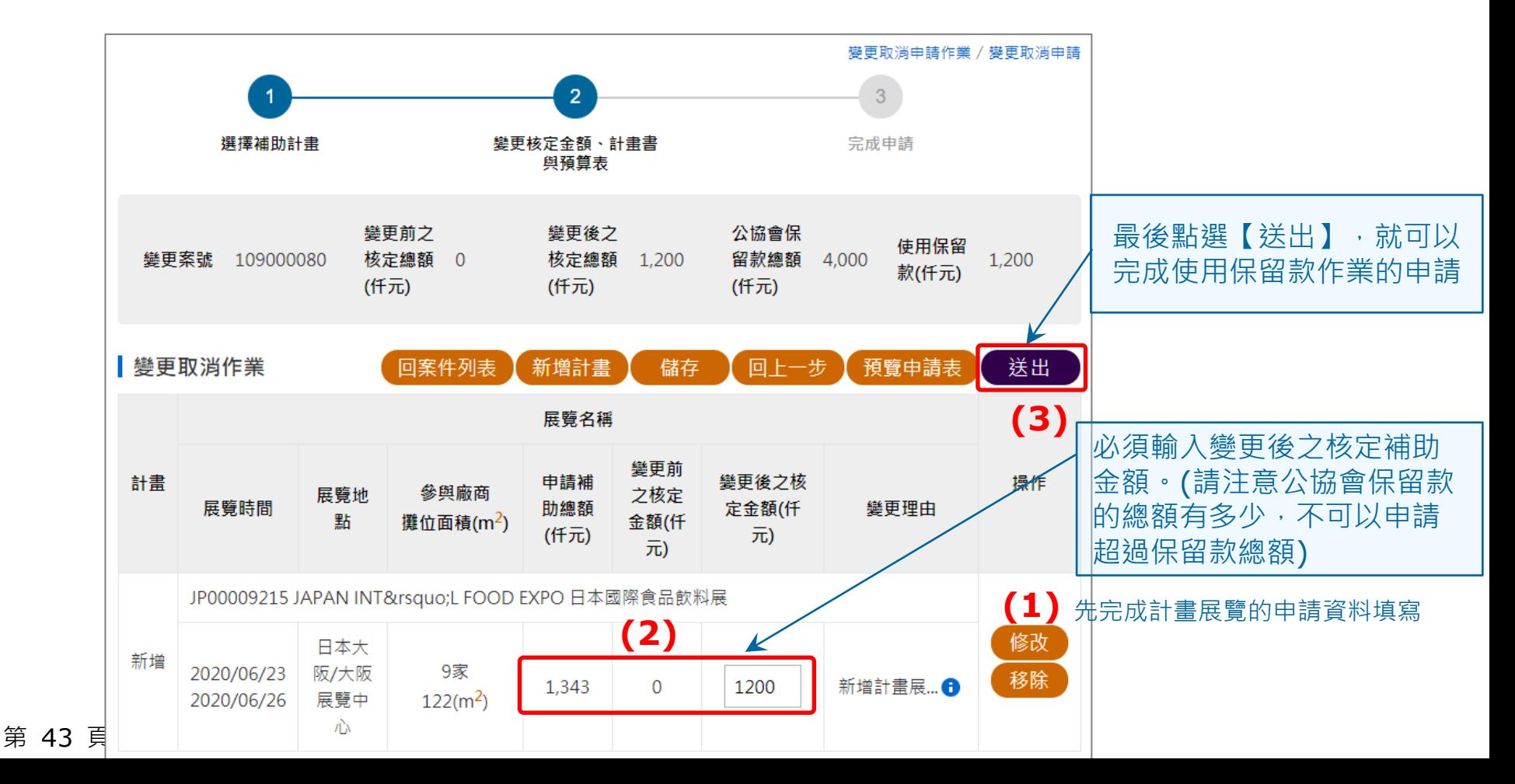

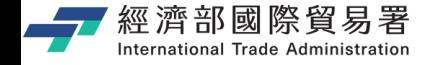

#### **「使用保留款」展覽計畫:申請完成**

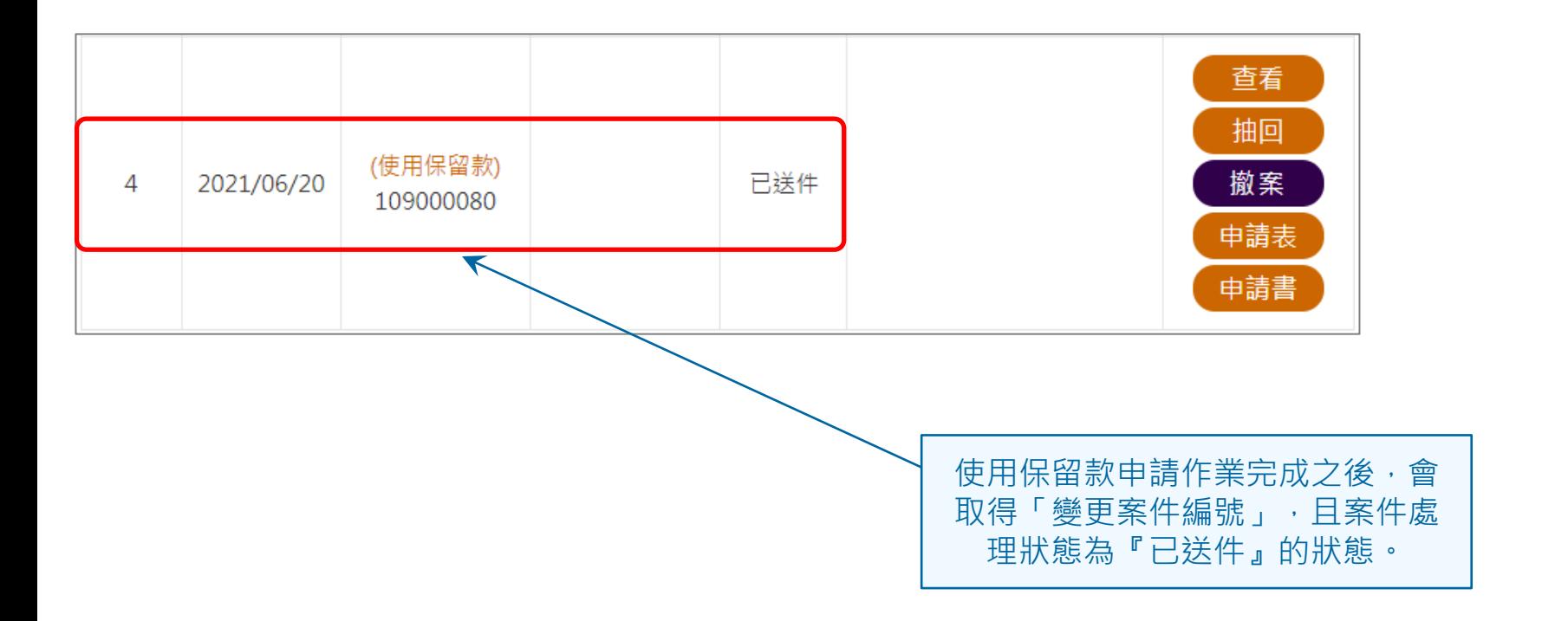

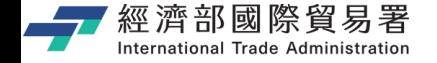

#### **維護變更案件作業:下載申請表**

#### 【申請表】下載功能:下載 EXCEL 檔案內容的範例如下。

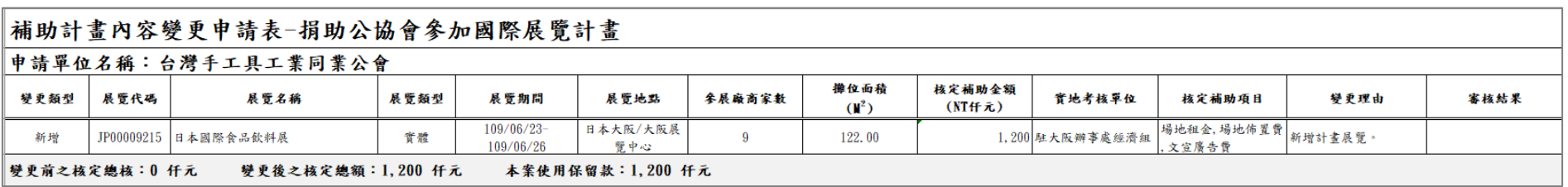

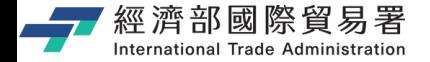

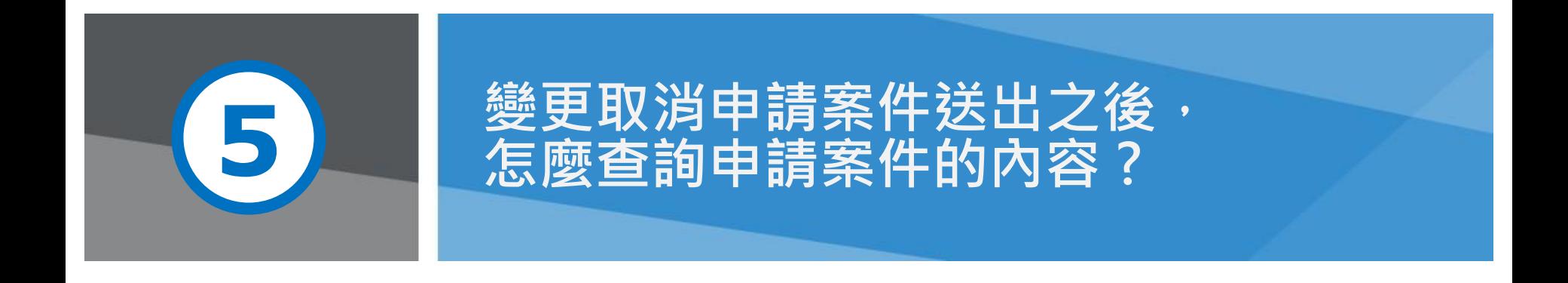

第 46 頁 本說明文件畫面與補助相關條件,係為現況說明,申請者仍應以正式公告與系統實況為主。

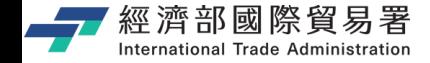

# **公協會:維護變更取消案件作業 (已送出或未送出的申請案件)**

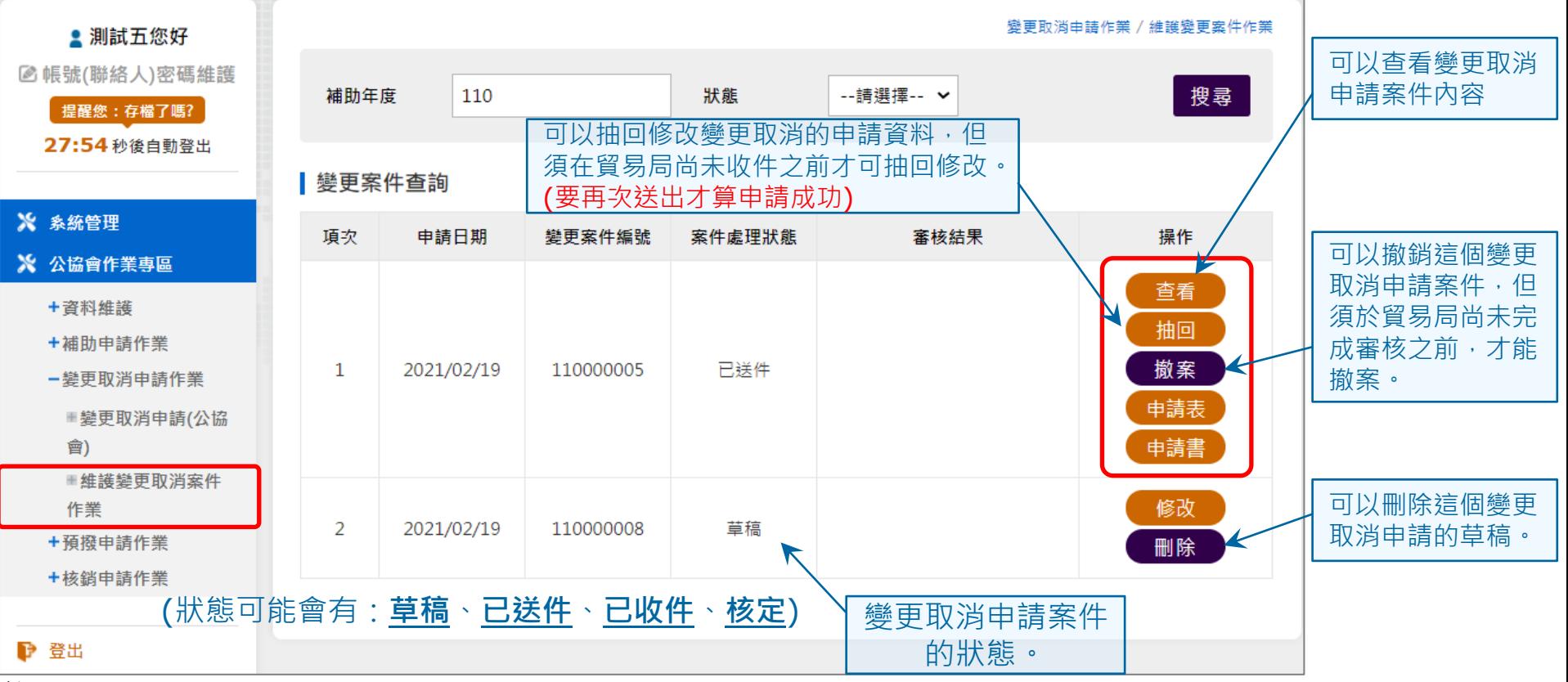

第 47 頁

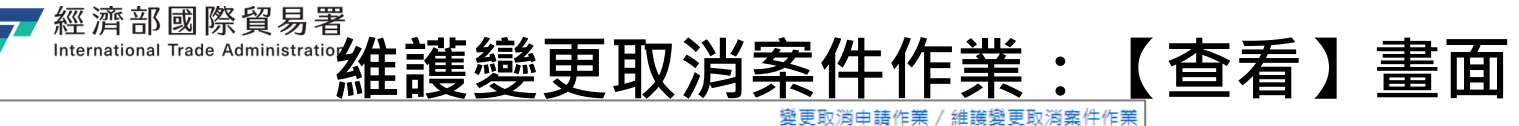

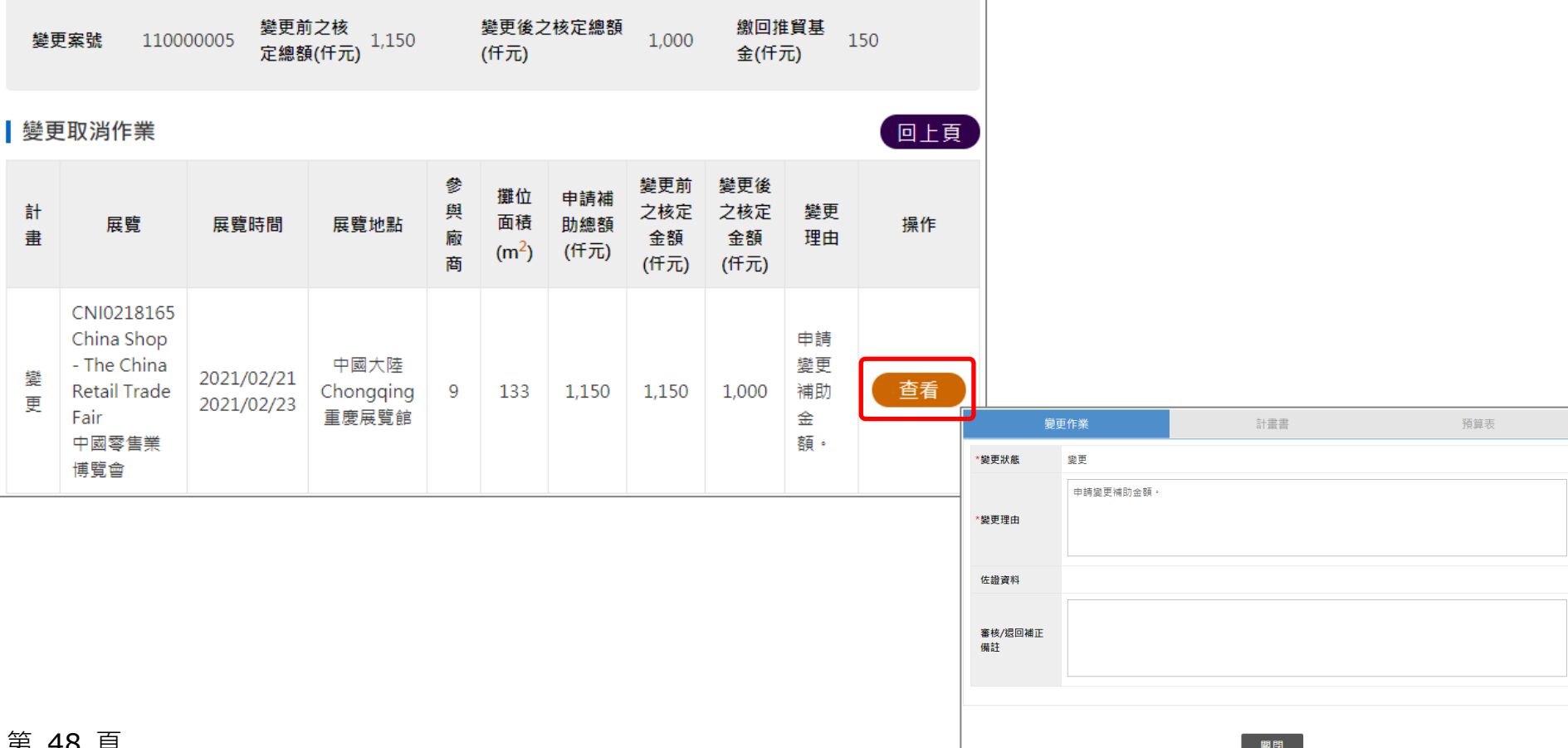

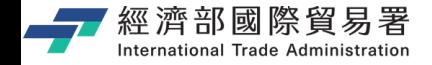

## **公協會:維護變更取消案件作業**

貿易局已完成審核狀態,公協會看到的畫面範例如下。

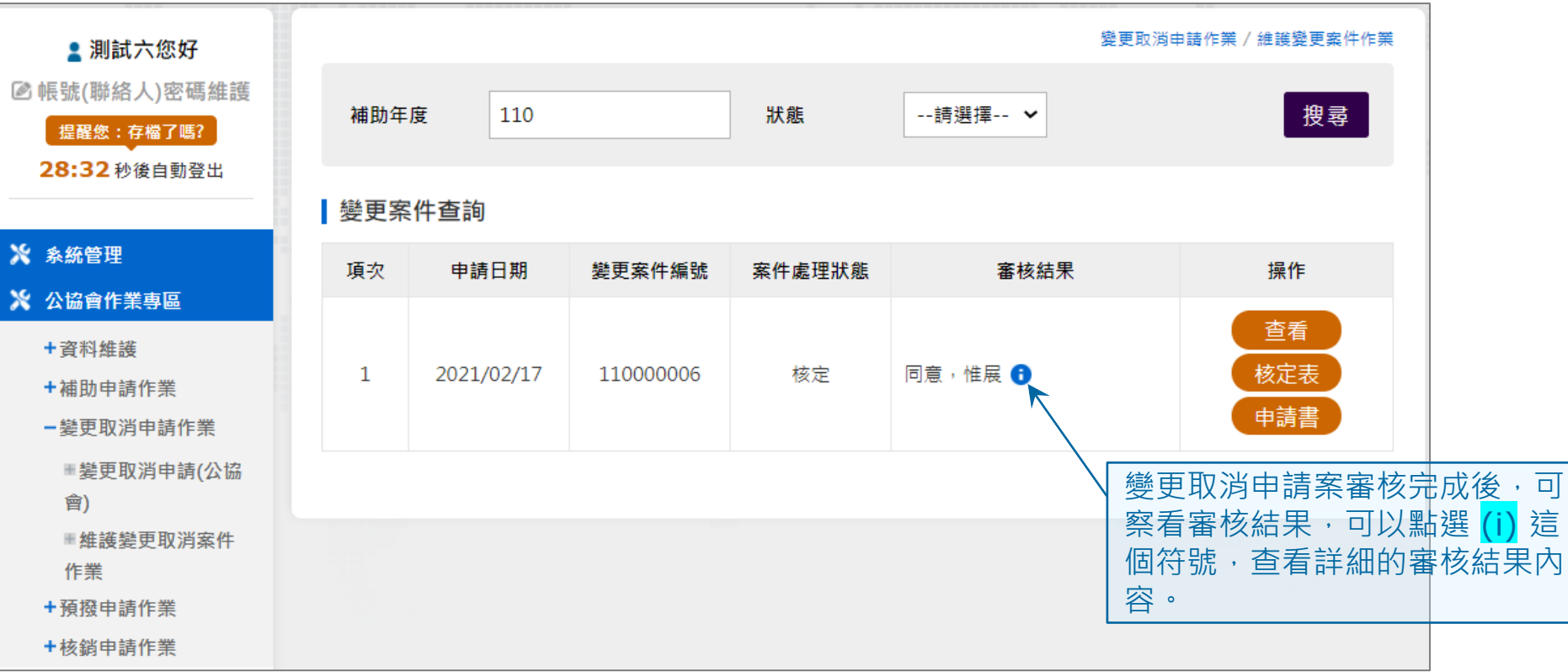

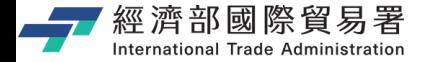

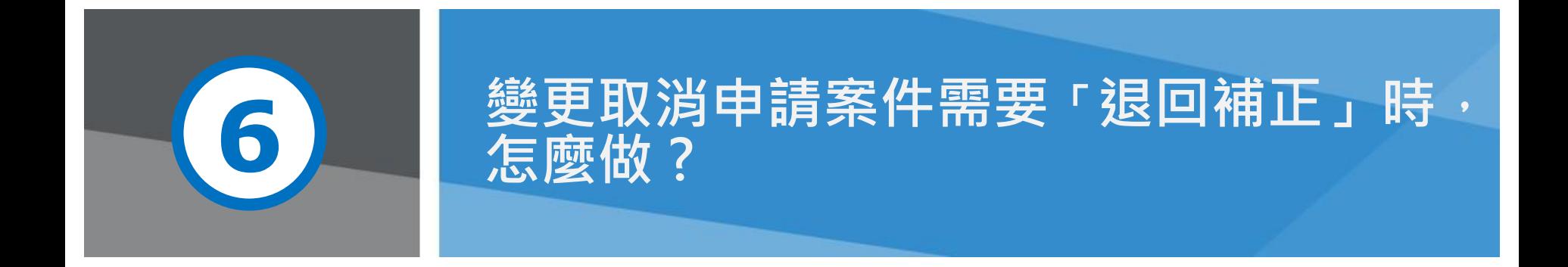

**第 50 頁 http://edu/induck.com/induck.com/induck/**本說明文件畫面與補助相關條件,係為現況說明,申請者仍應以正式公告與系統

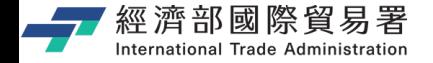

**公協會:補正作業**

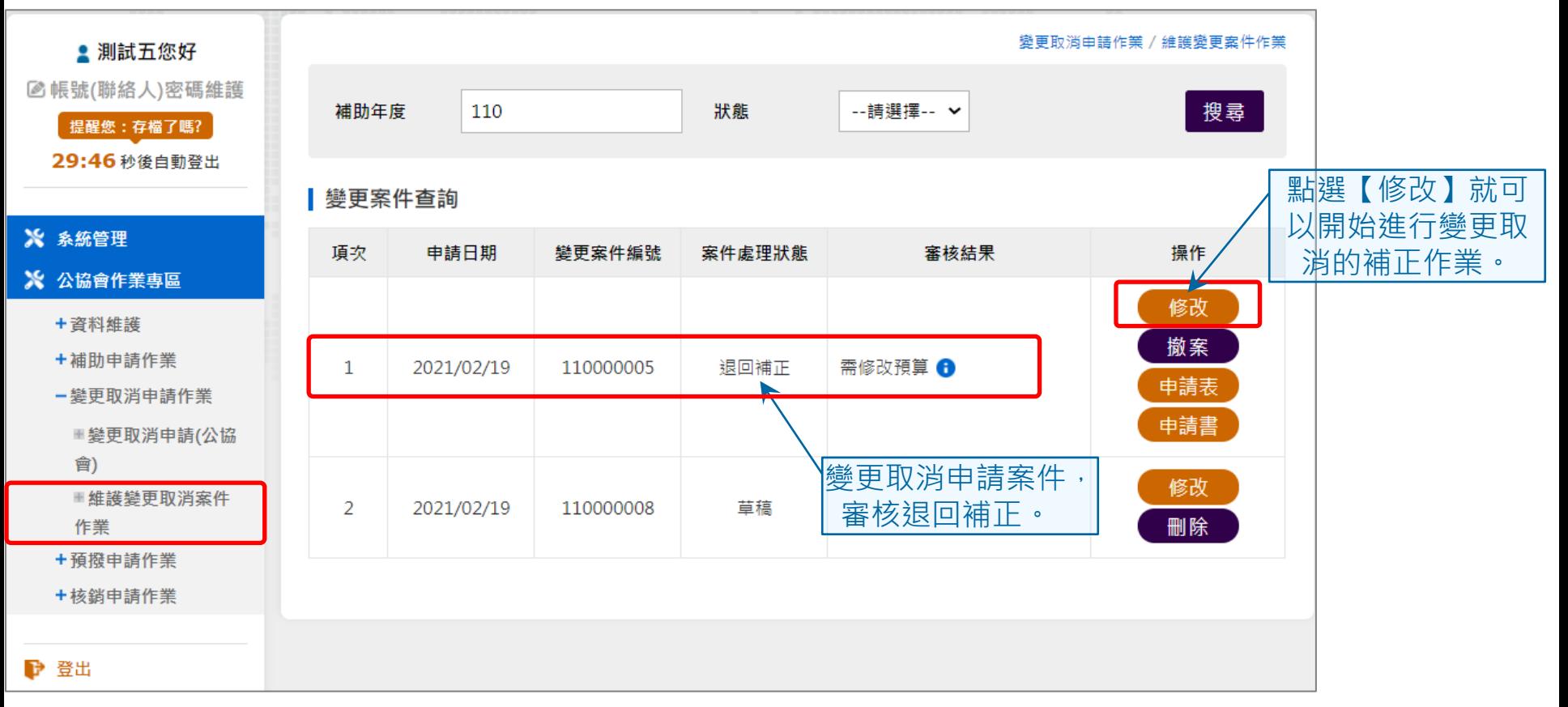

第 51 頁

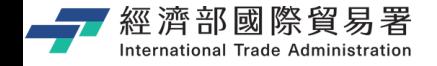

# **公協會:補正作業 (資料修改畫面)**

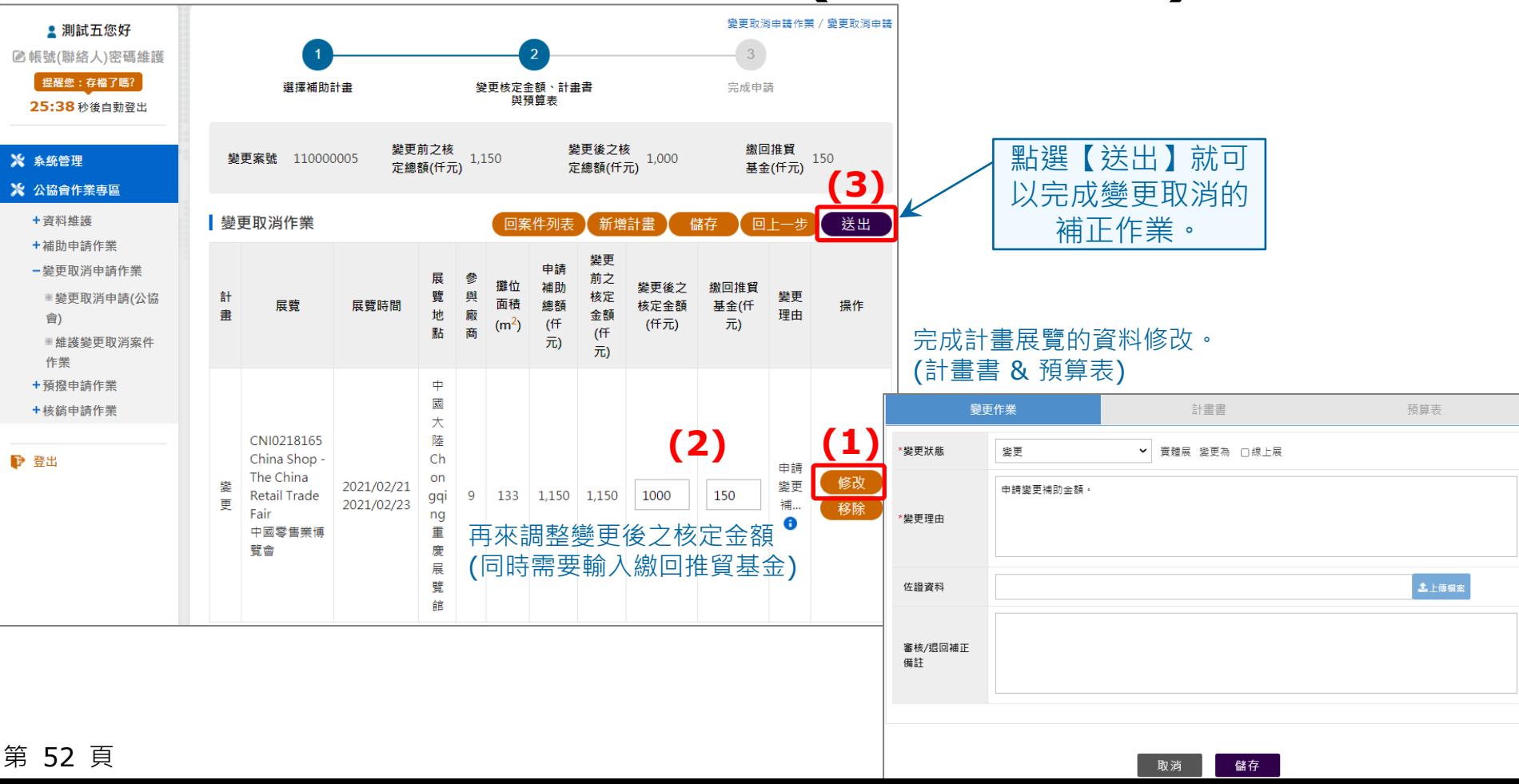

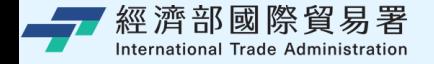

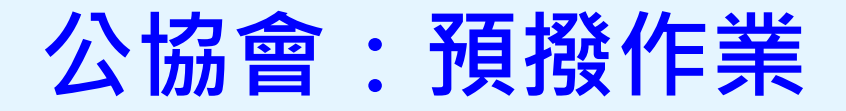

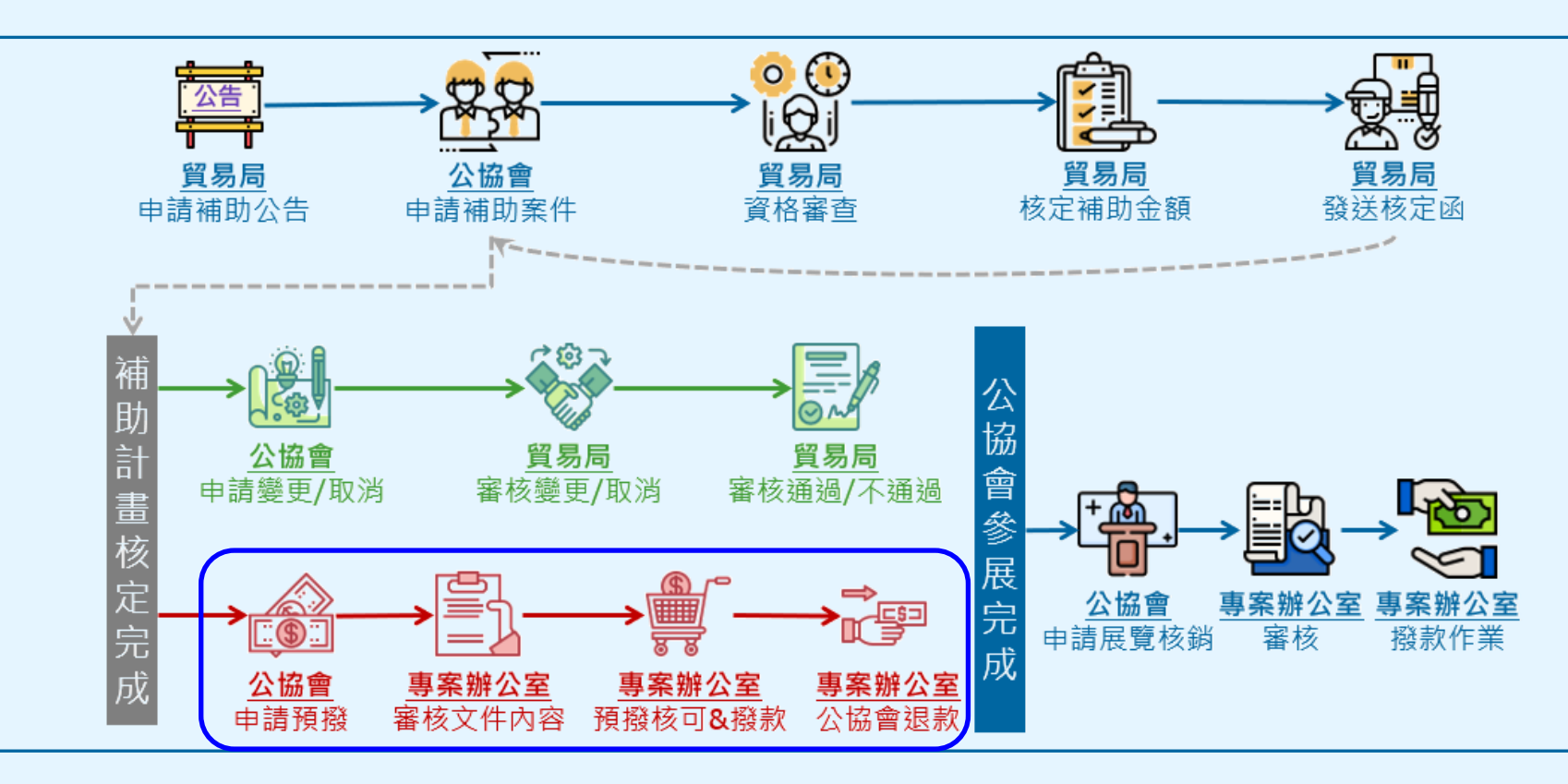

**第 53 頁** 20 天氣 20 天氣 20 天氣 20 天氣 20 本說明文件書面與補助相關條件,條為現況說明,申請者仍應以正式公告與系統實況。 5

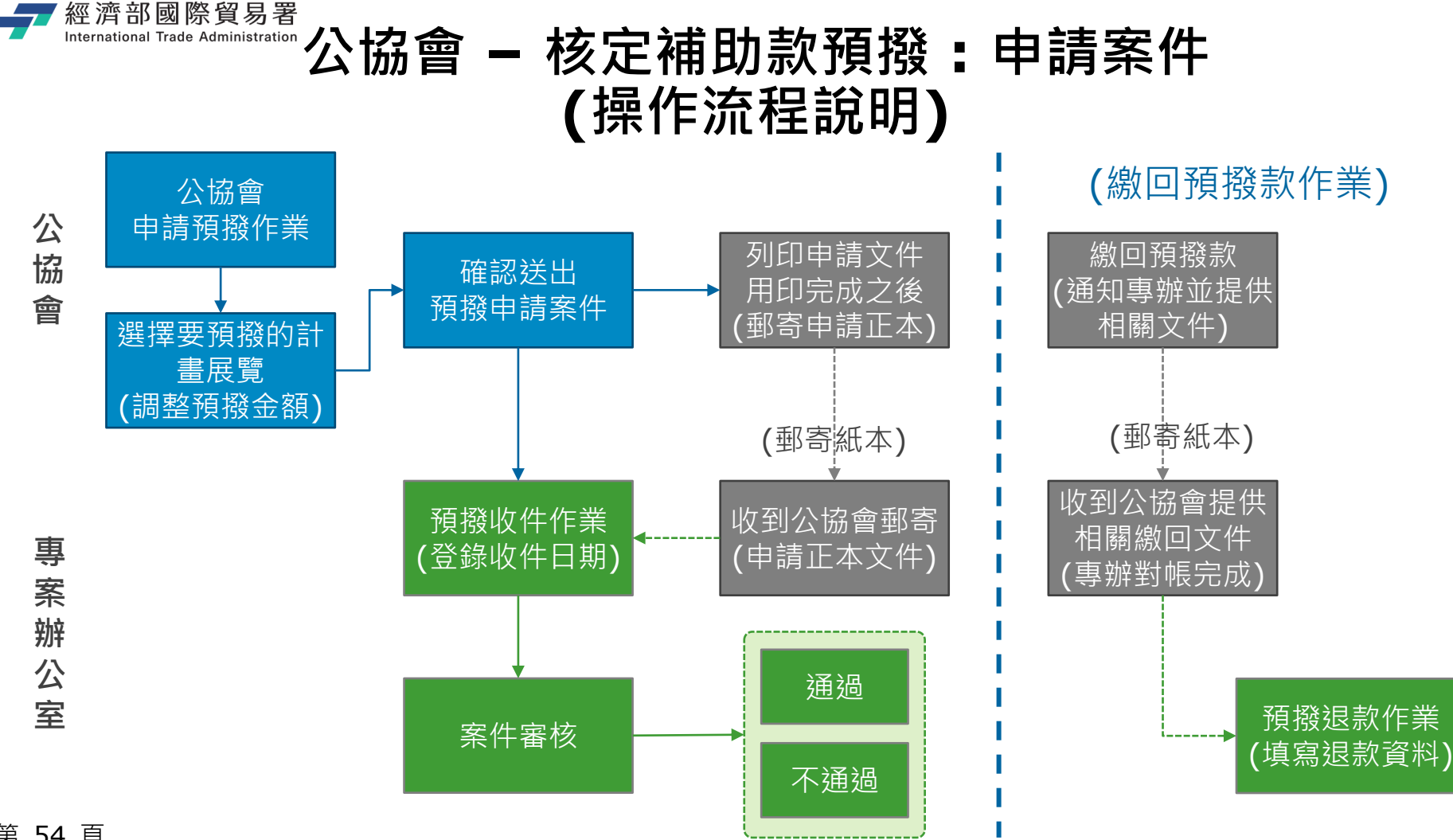

第 54 頁

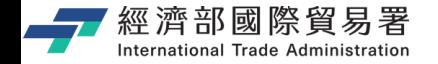

## **公協會 : 預撥申請 (限制條件)**

- ▶ 已過展期開始日期 → 不可以申請 預撥。
- 必須在展期起日前三個月內 → オ 可以申請預撥。
- 核定金額不足30萬元 → 不可以 申請預撥。
- ▶ 正在申請變更取消之展覽,不可 以申請預撥。 (必須要等變更取消 作業審核完成之後,或是撤銷變 更取消申請作業,才可申請預撥) 中請預撥的展覽,不可以再申請
	- 預撥作業。

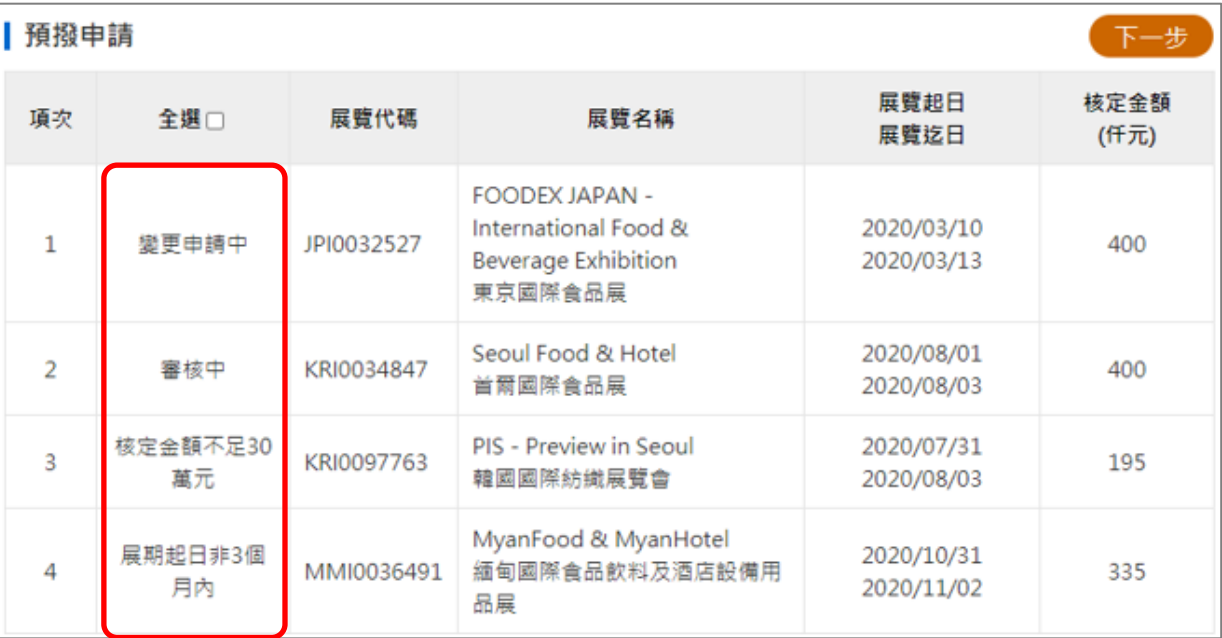

第 55 頁 本說明文件畫面與補助相關條件,係為現況說明,申請者仍應以正式公告與系統實況為主。

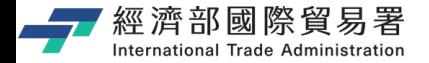

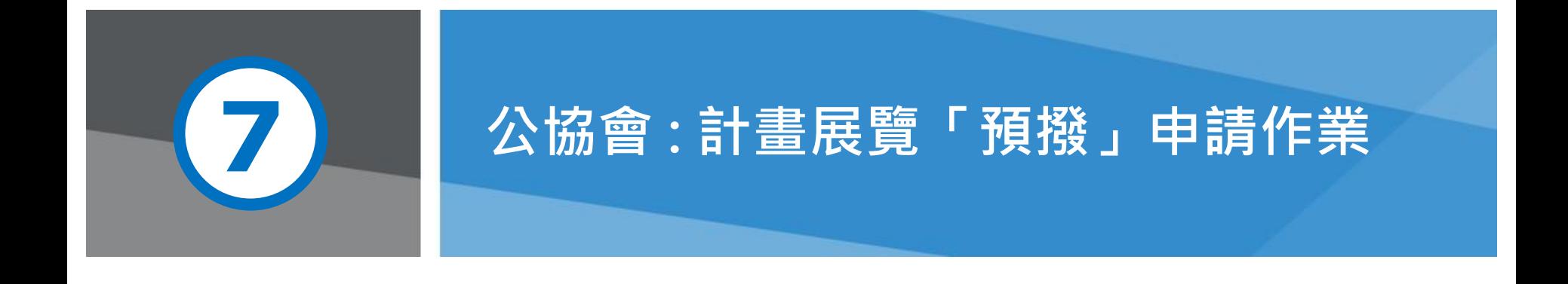

第 56 頁 本說明文件畫面與補助相關條件,係為現況說明,申請者仍應以正式公告與系統實況為主。

# 經濟部國際貿易署<br>『『Kernational Trade **補助公協會系統** (https://tpsp.trade.gov.tw/tppo/)

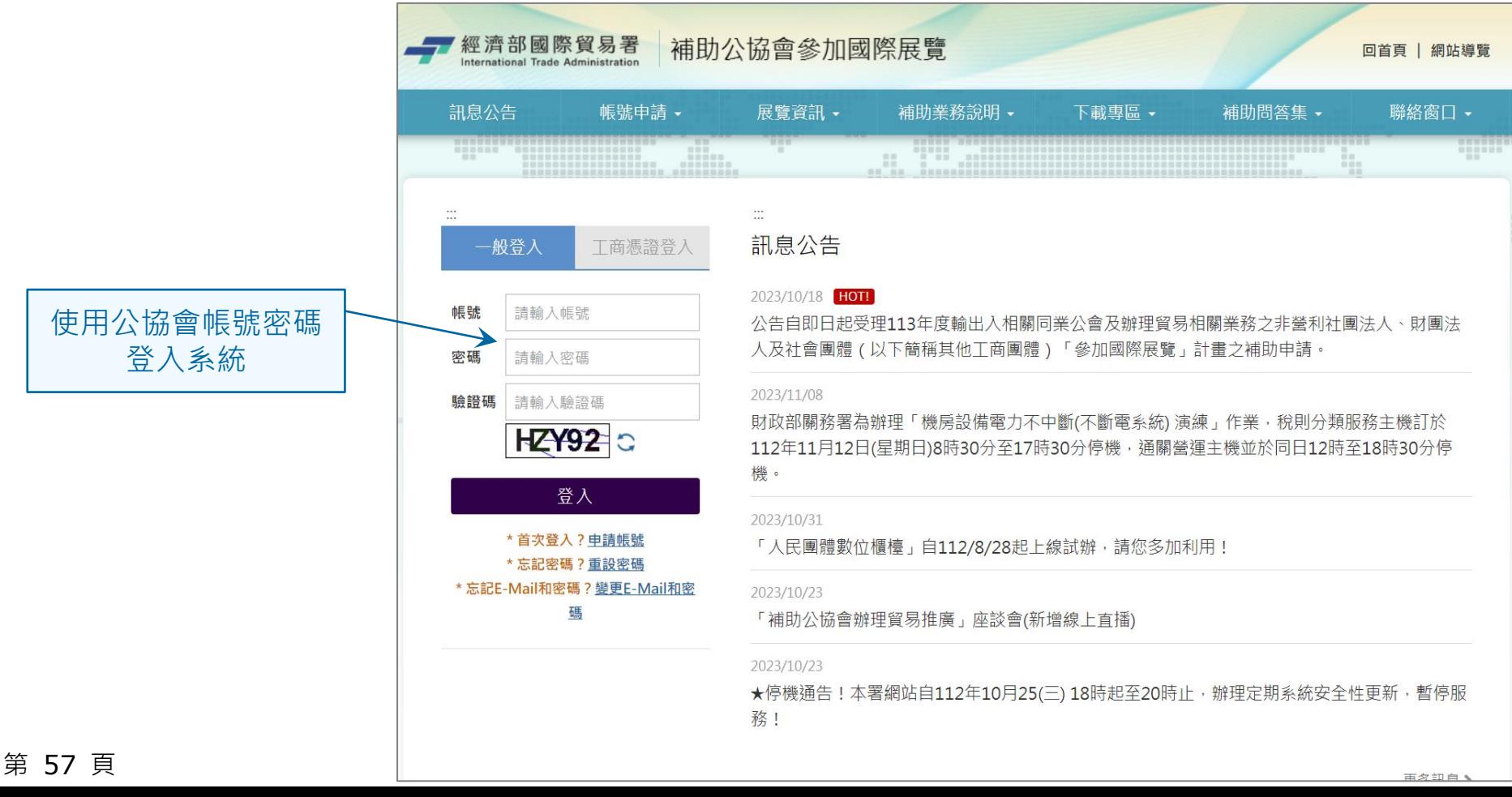

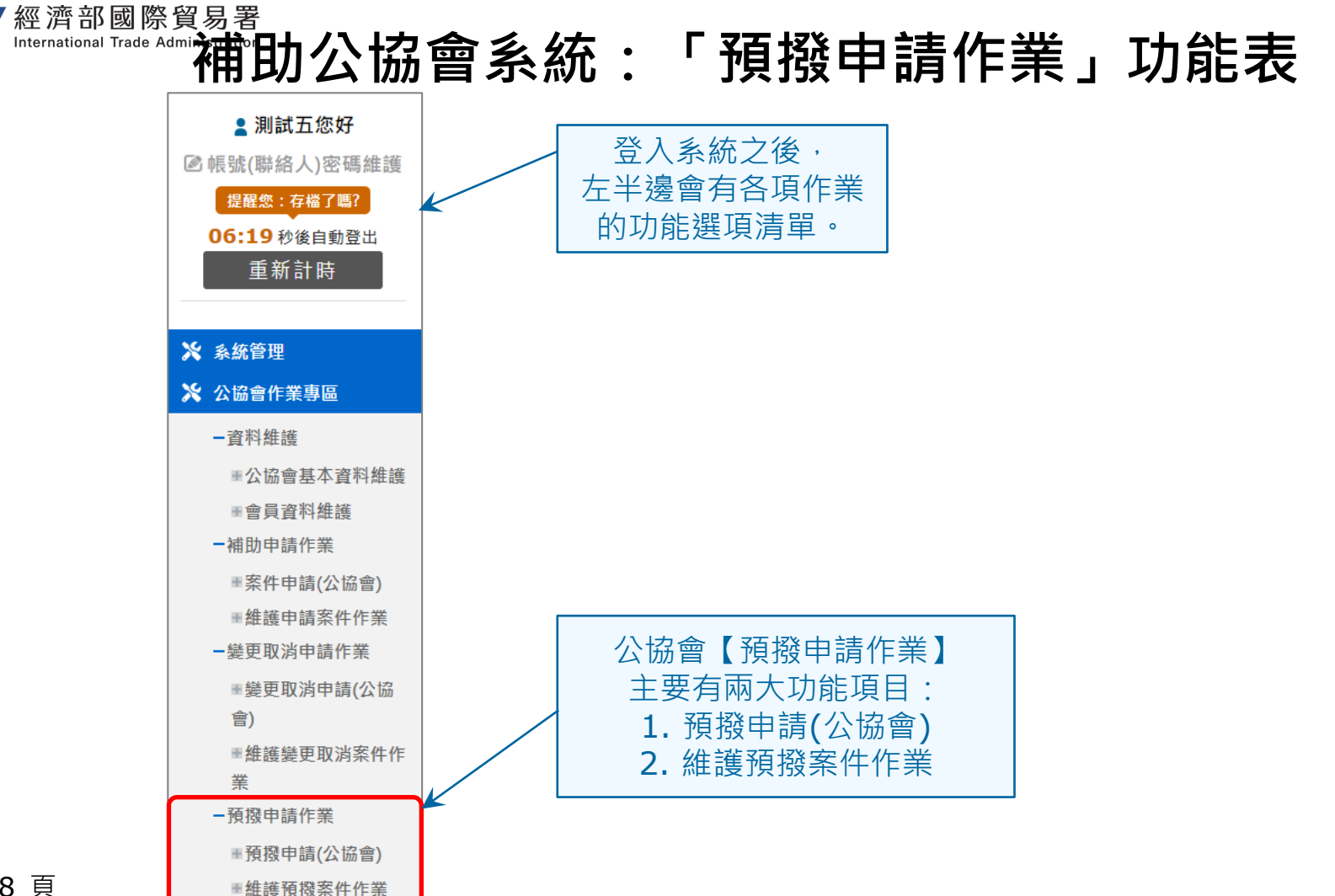

第 58 頁

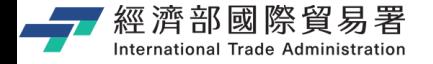

第 59 頁

### **預撥申請(公協會):畫面**

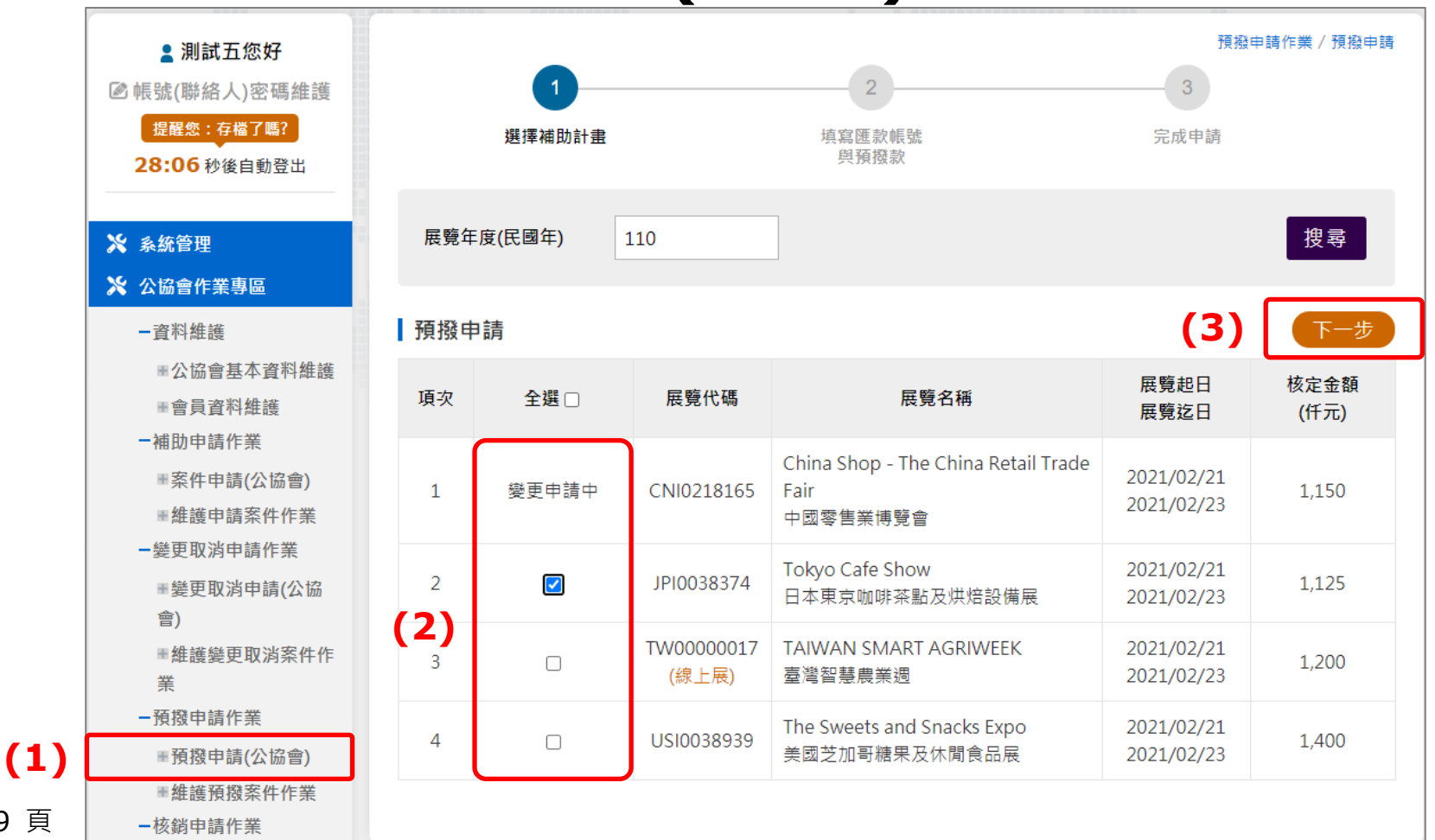

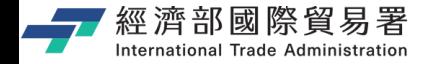

第 60 頁

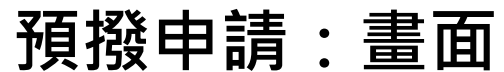

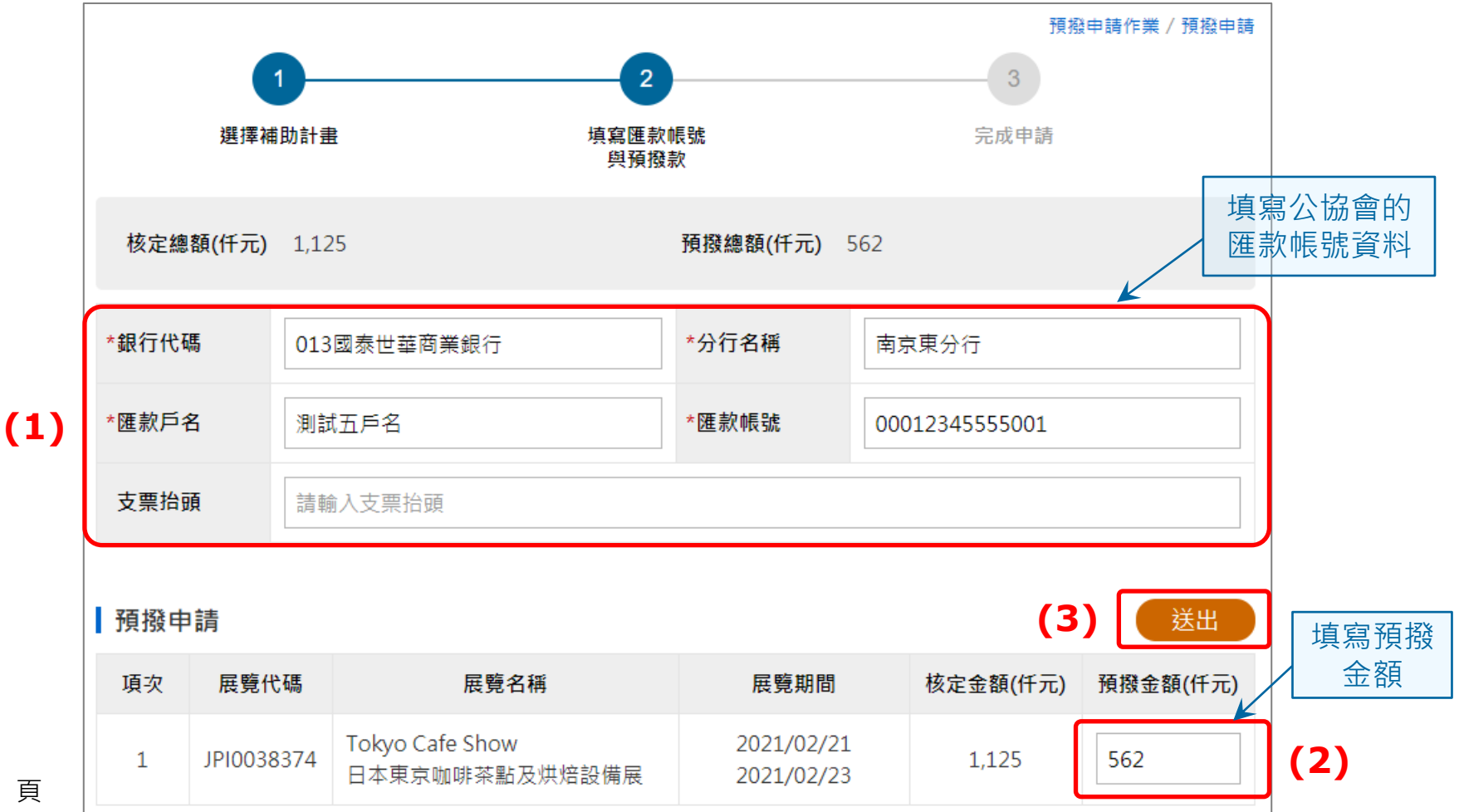

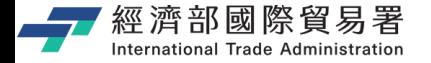

## **確認送出預撥申請**

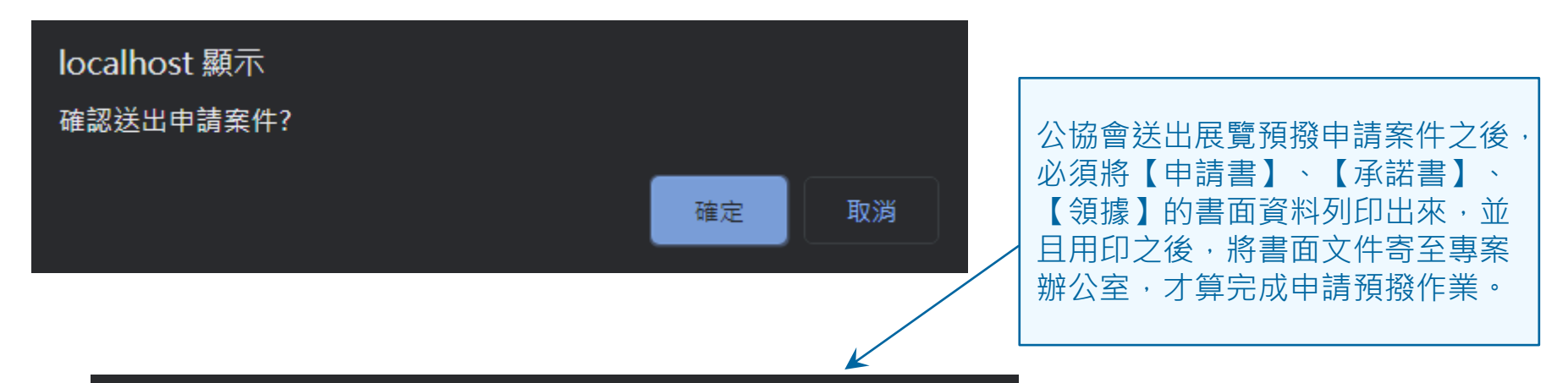

#### localhost 顯示

您已線上申請展覽預撥,惟需將申請書、承諾書及領據等資料(維護預撥 案件作業->下載)用印後寄至專案辦公室,始完成申請預撥作業,且本件 係以您郵寄之郵戳日作為預撥之申請日期,爰請注意時效。

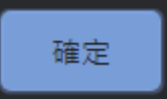

**注意:**預撥申請是以公協會郵寄 之郵戳日期作為預撥之申請日期, 請特別必須注意時效。

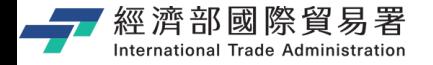

**預撥申請:完成**

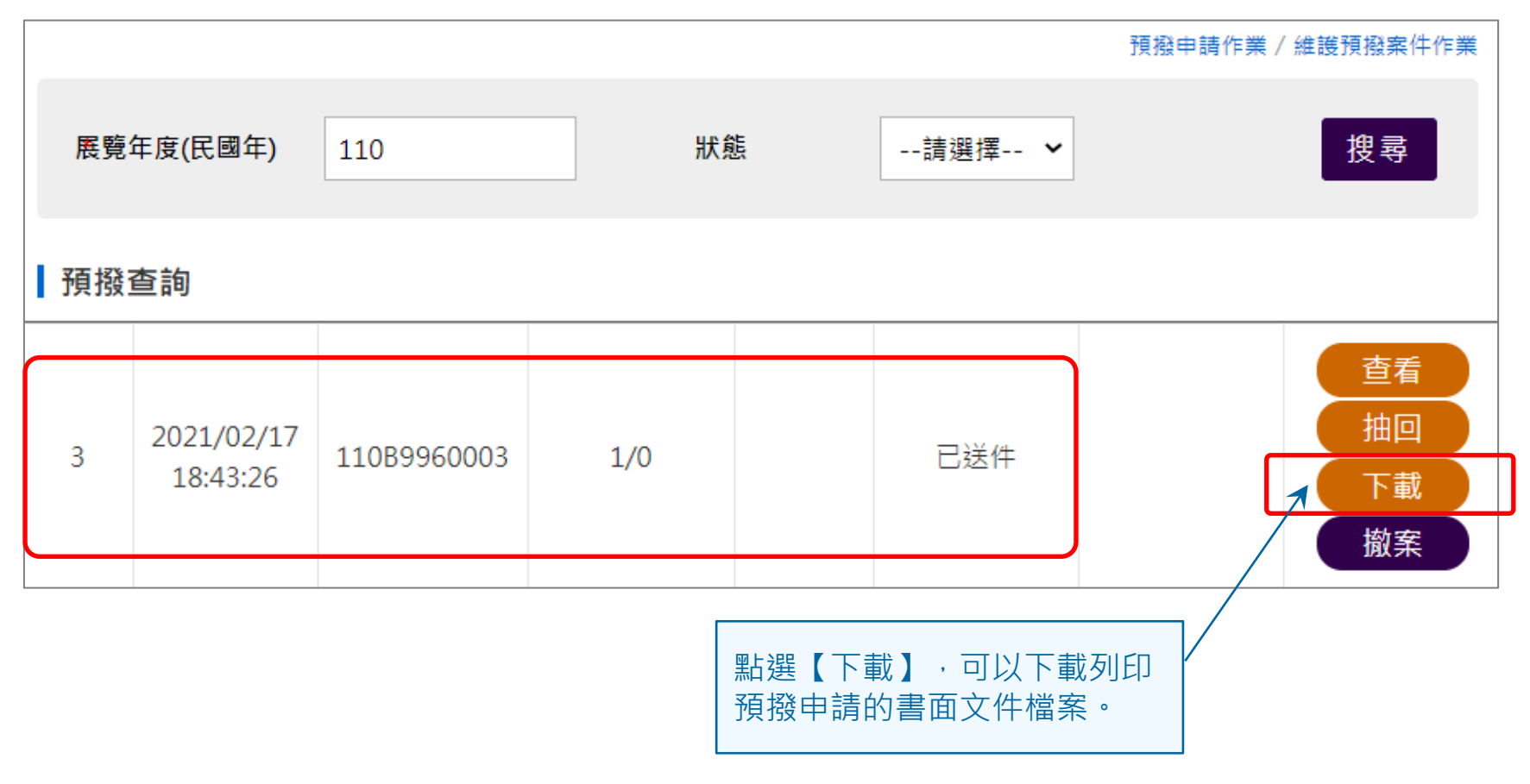

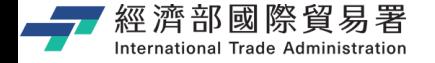

#### **預撥申請:文件檔案下載列印**

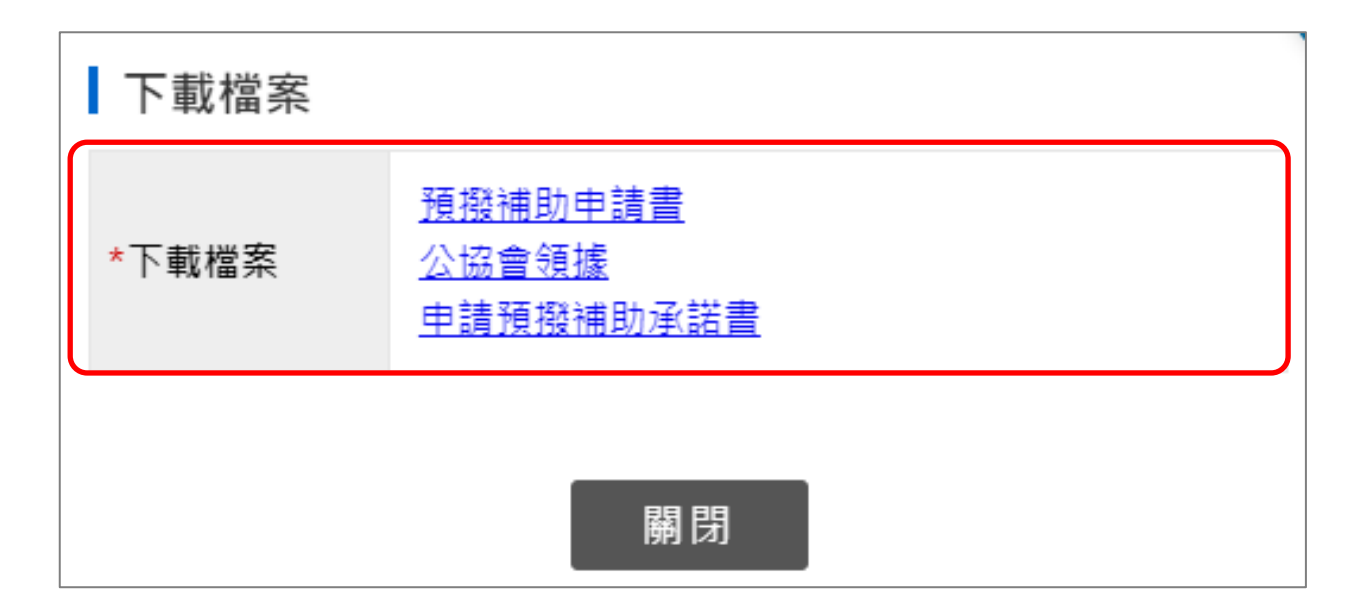

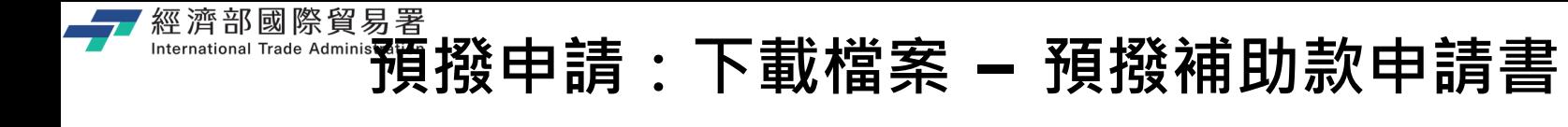

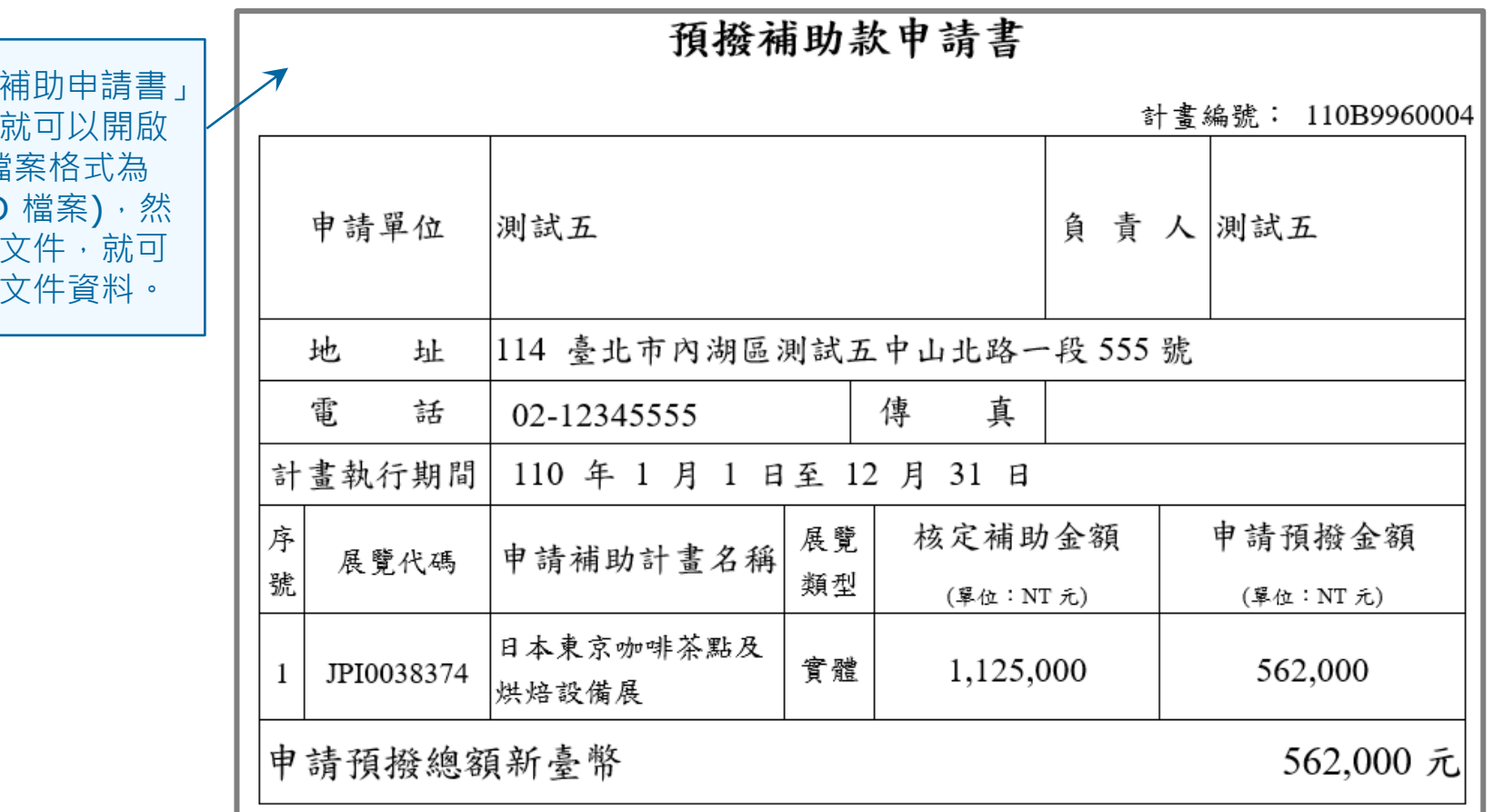

下載「預撥 檔案之後, 檔案文件(檔 doc WORD 後選擇列印 以列印書面

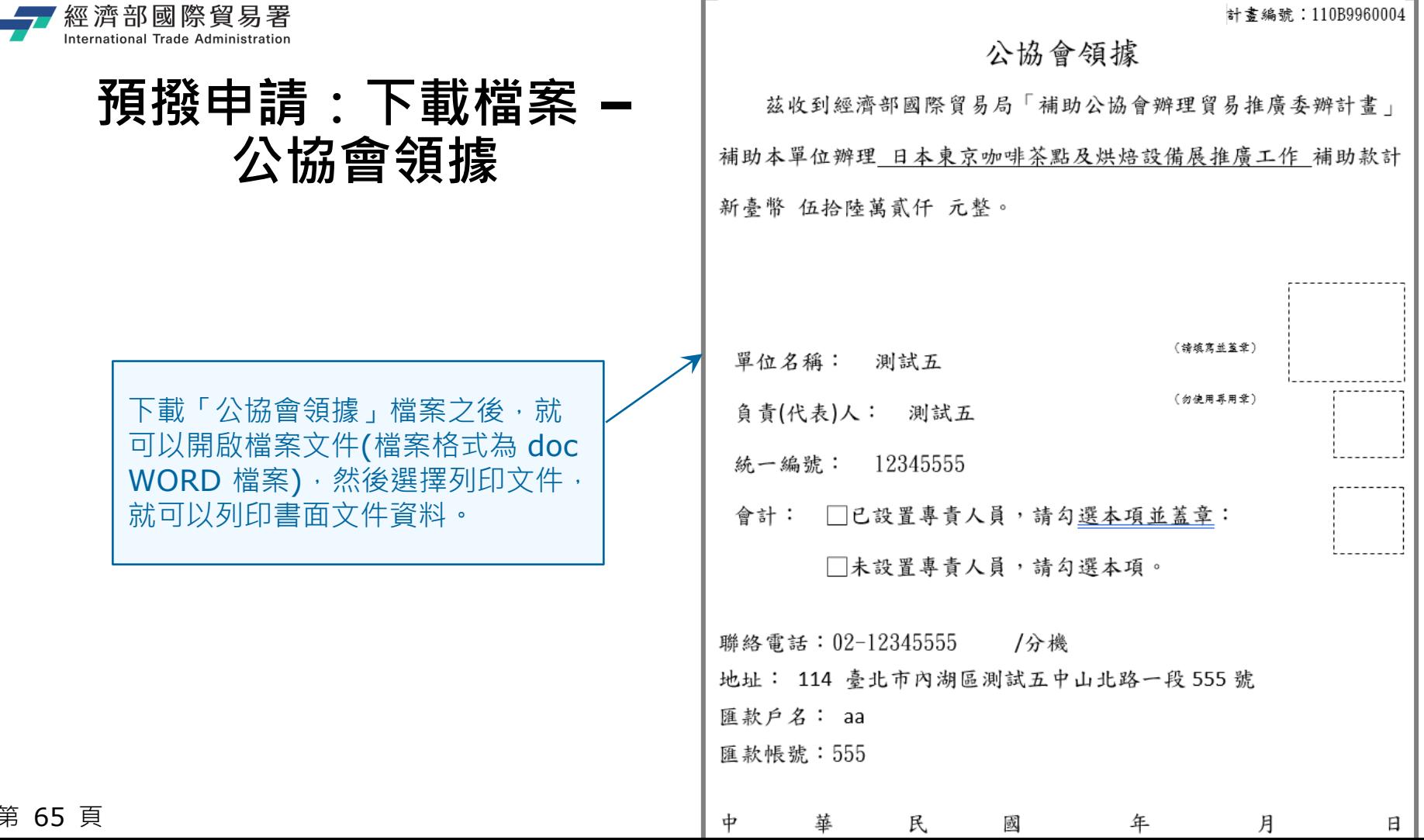

第

<u>a shekara ta 1999 </u>

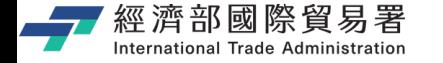

#### **預撥申請:下載檔案 – 申請預撥補助款承諾書**

下載「申請預撥補助承諾書」檔案 之後,就可以開啟檔案文件(檔案格 式為 doc WORD 檔案),然後選擇 列印文件,就可以列印書面文件資 料。

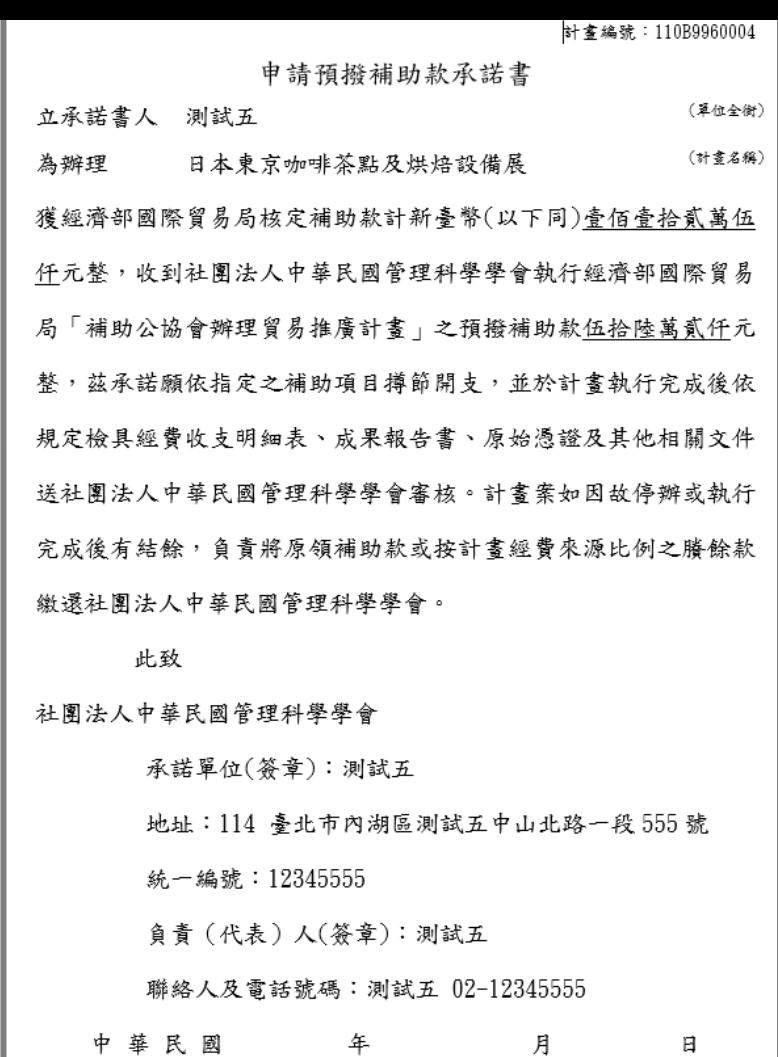

(備註:本承諾書乙份,請隨同申領補助款之領

第 66 頁

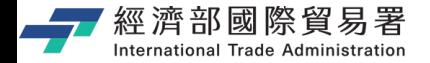

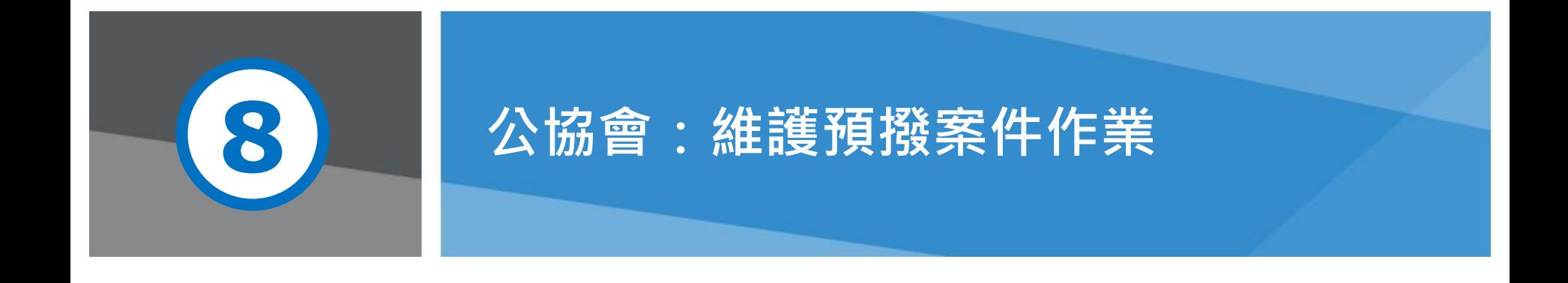

第 67 頁 本說明文件畫面與補助相關條件,係為現況說明,申請者仍應以正式公告與系統實況為主。

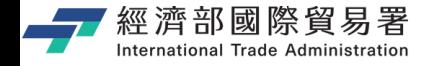

## **維護預撥案件作業:畫面**

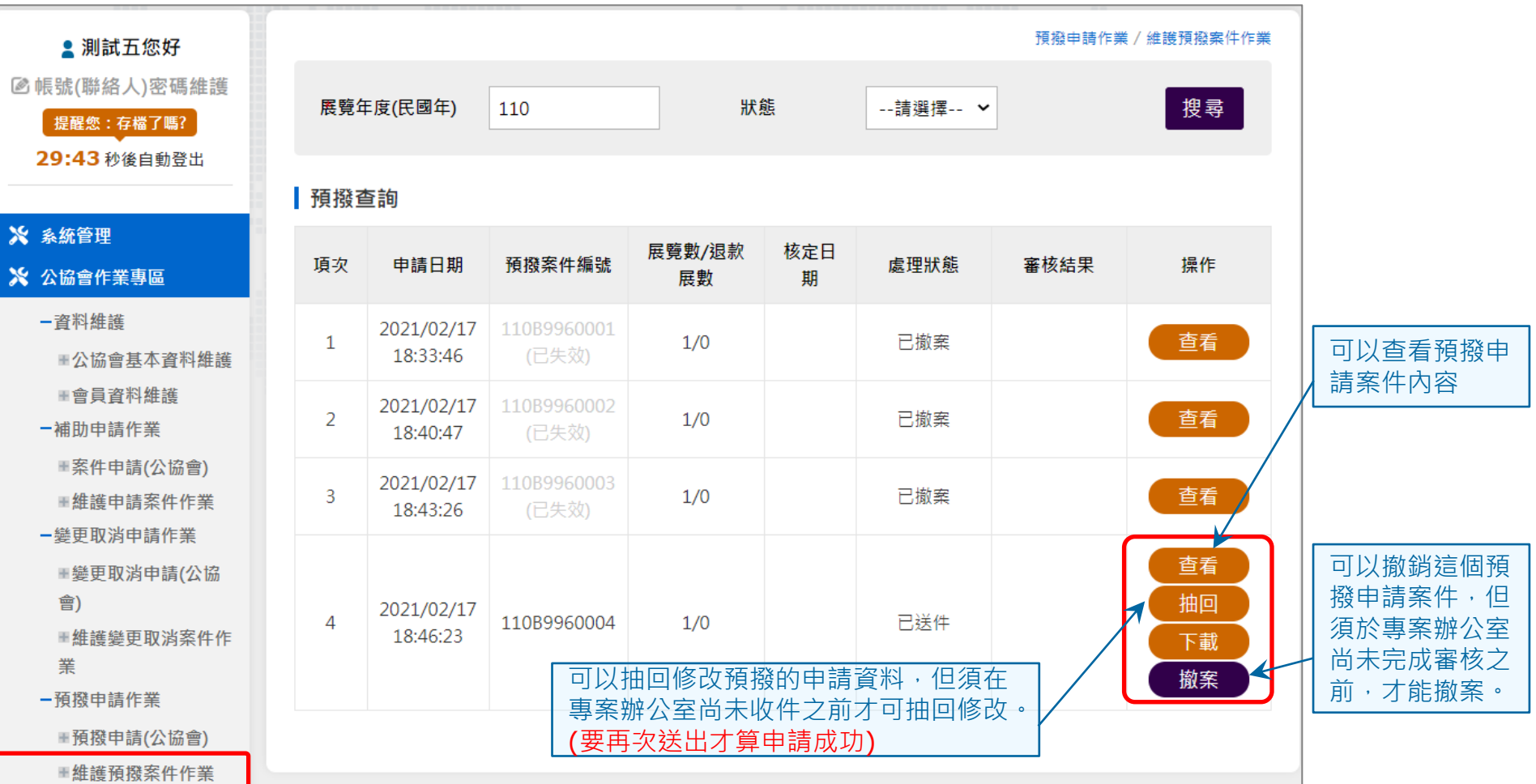

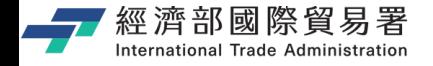

## **維護預撥案件作業:【查看】畫面**

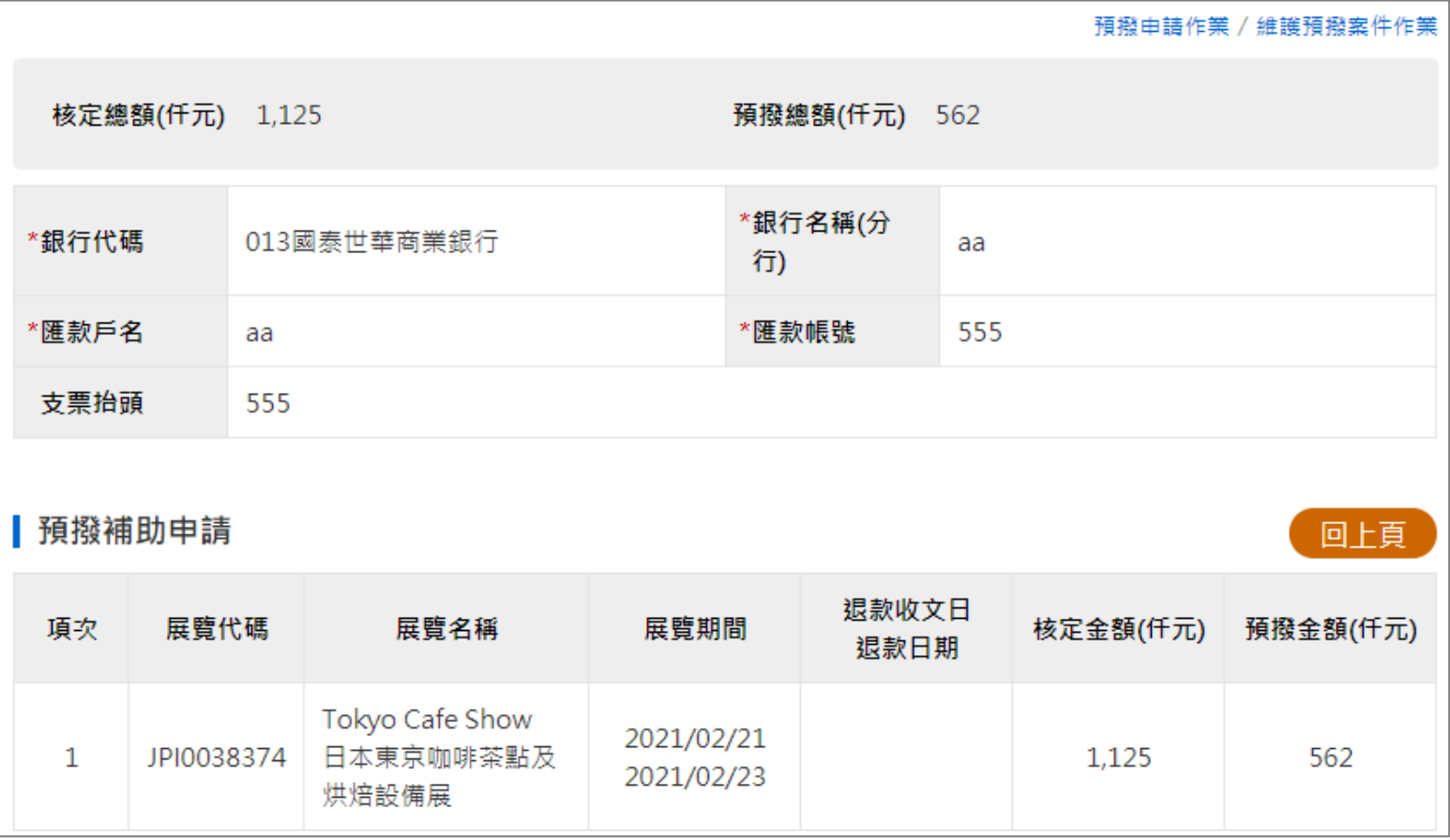

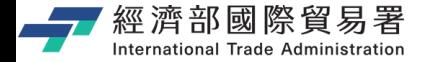

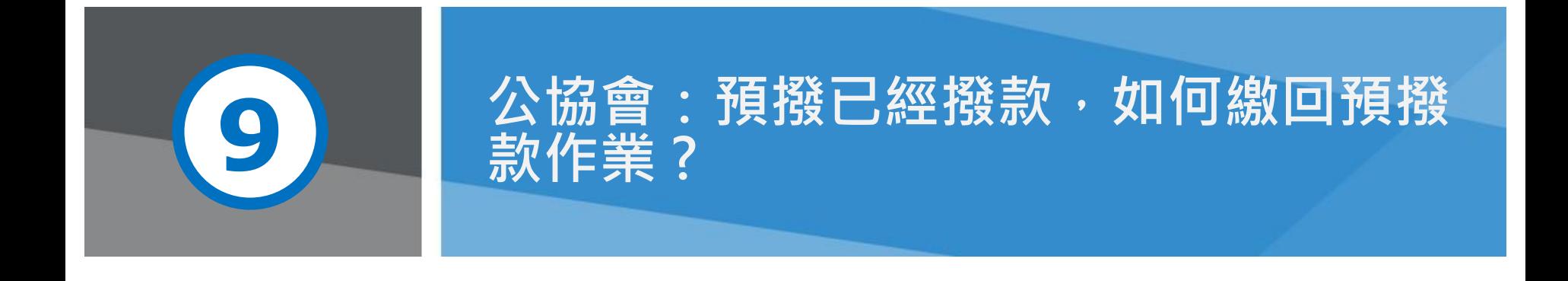

第 70 頁 本說明文件畫面與補助相關條件,係為現況說明,申請者仍應以正式公告與系統實況為主。

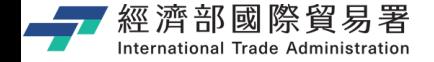

### **公協會:繳回預撥款作業**

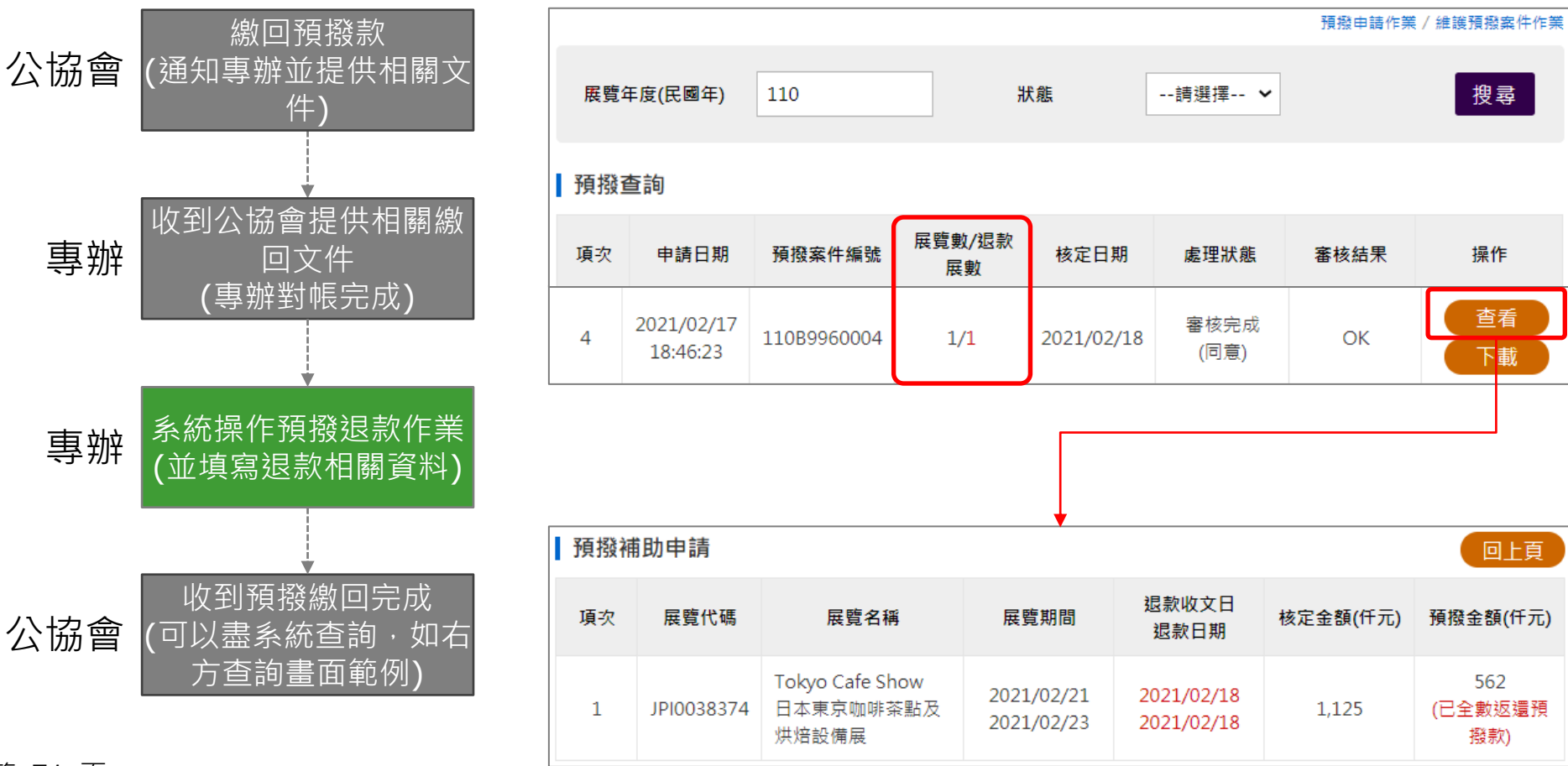

第 71 頁

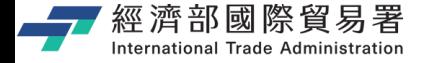

# **可以從系統首頁取得相關操作說明**

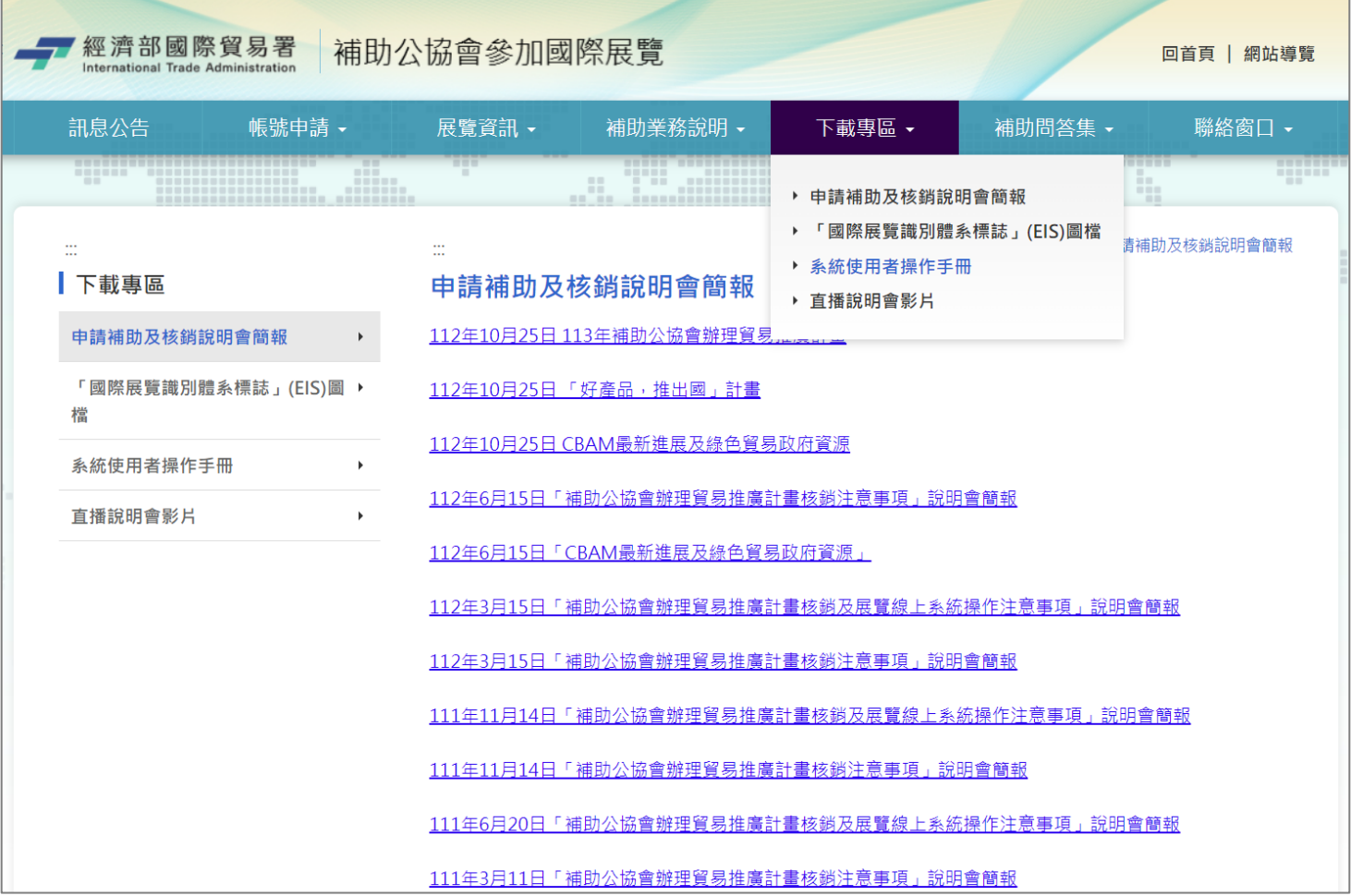

第 72 頁
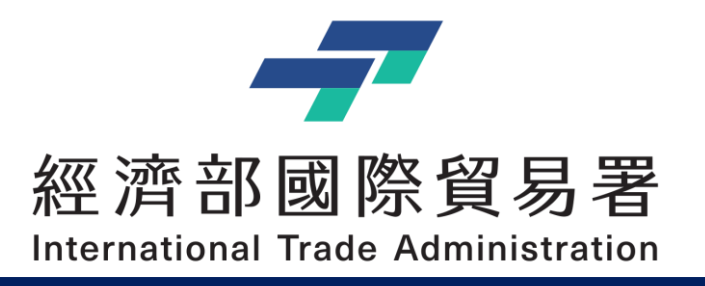

## **Thank you !!**

經濟部補助公協會辦理貿易推廣專案辦公室 地址:10093 臺北市羅斯福路一段73號3樓 電話:(02)3343-1138, (02)3343-1144 傳真:(02)3343-5422 服務時間:上午 9:00-12:00 (午休12:00-13:30) 下午13:30-18:00

本說明文件書面與補助相關條件,係為現況說明,申請者仍應以正式公告與系統實況為主